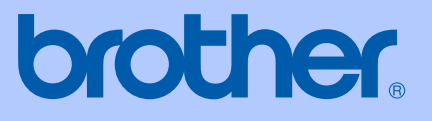

# PODRĘCZNIK UŻYTKOWNIKA

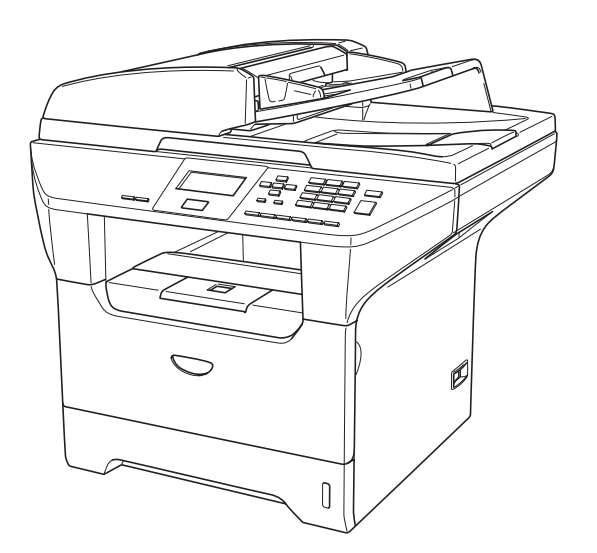

 $C \in$ 

**DCP-8060 DCP-8065DN** 

### Deklaracja zgodności UE

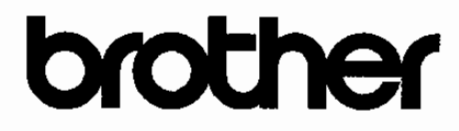

#### **EC Declaration of Conformity**

Manufacturer Brother Industries Ltd. 15.1, Naeshiro cho, Mizuho ku, Nagoya 467-8561 Japan

Plant

Brother Corporation (Asia) Ltd. Brother Buji Nan Ling Factory Gold Garden Ind., Nan Ling Village, Buji, Rong Gang, Shenzhen, China

Herewith declare that:

: Laser Printer Products description **Product Name** : DCP-8060, DCP-8065DN

are in conformity with provisions of the Directives applied : Low Voltage Directive 73/23/EEC (as amended by 93/68/EEC) and the Electromagnetic Compatibility Directive 89/336/EEC (as amended by 91/263/EEC and 92/31/EEC and 93/68/EEC).

Harmonized standards applied:

Safety : EN60950-1:2001

EMC : EN55022:1998 + A1:2000 + A2:2003 Class B  $EN55024:1998 + A1:2001 + A2:2003$ EN61000-3-2:2000  $EN61000-3-3:1995+A1:2001$ 

Year in which CE marking was first affixed : 2005

: Brother Industries, Ltd. Issued by

Date

Place

: Nagoya, Japan

: 4th October, 2005

Signature

Jakashi Maeda

Takashi Maeda Manager Quality Management Group Quality Management Dept. Information & Document Company

### **Deklaracja zgodności UE**

Producent Brother Industries Ltd. 15-1, Naeshiro-cho, Mizuho-ku, Nagoya 467-8561 Japonia

### Zakład

Brother Corporation (Asia) Ltd. Brother Buji Nan Ling Factory Gold Garden Ind., Nan Ling Village, Buji, Rong Gang, Shenzhen, Chiny

Niniejszym deklaruje, że :

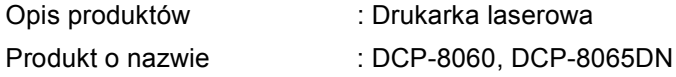

są zgodne z postanowieniami odpowiednich Dyrektyw : Dyrektywa Niskiego Napięcia 73/23/EEC (zmieniona przez 93/68/EEC) oraz Dyrektywa Zgodności Elektromagnetycznej 89/336/EEC (zmieniona przez 91/263/EEC oraz 92/31/EEC oraz 93/68/EEC).

Zastosowane normy zharmonizowane :

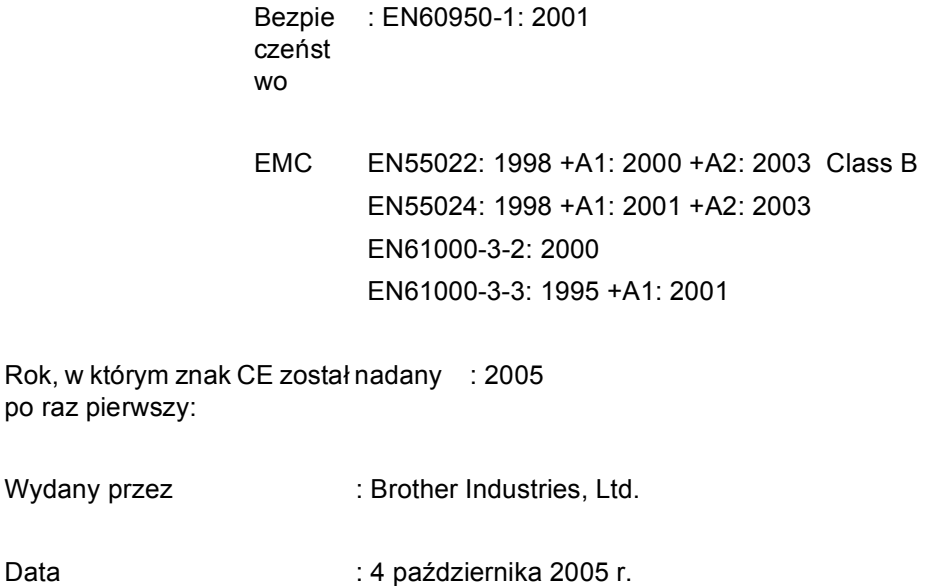

Miejsce : Nagoya, Japonia

# **Spis Treści**

#### Sekcja I Ogólnie

#### $\mathbf 1$ Informacje ogólne

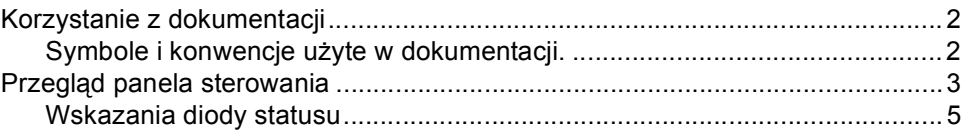

#### $\overline{2}$ Ładowanie dokumentów i papieru

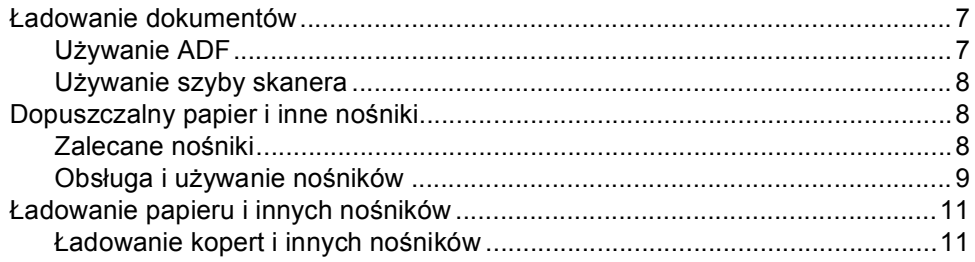

#### $\mathbf{3}$ Menu oraz właściwości

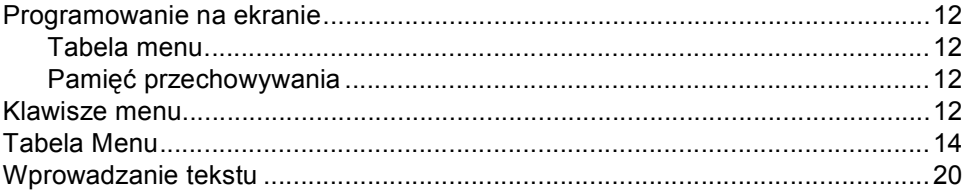

### Sekcja II Kopiowanie

#### Wykonywanie kopii  $\overline{\mathbf{4}}$

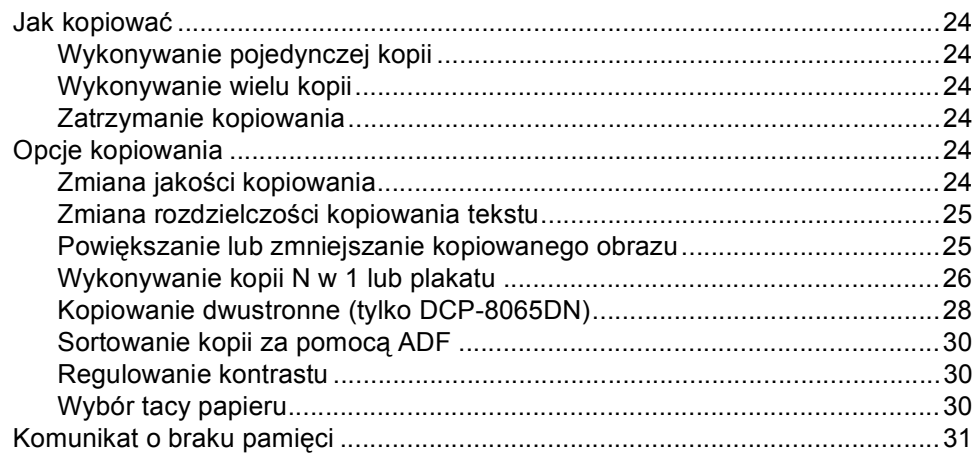

### Sekcja III Załączniki

#### Bezpieczeństwo i legalność  $\mathbf{A}$

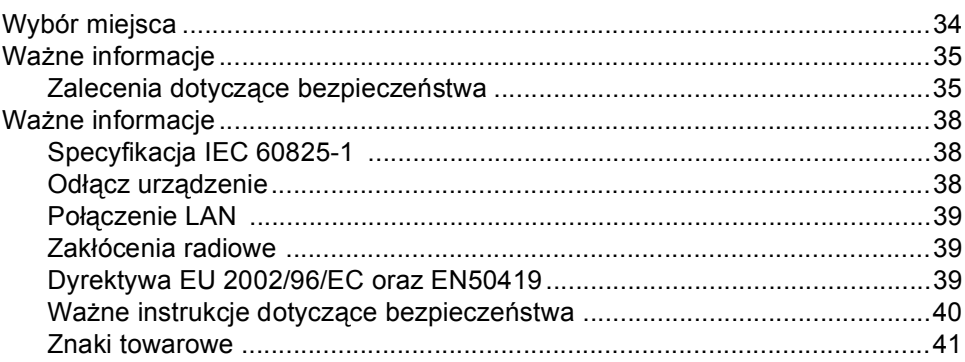

#### $\, {\bf B} \,$ Usuwanie niesprawności i rutynowa obsługa konserwacyjna

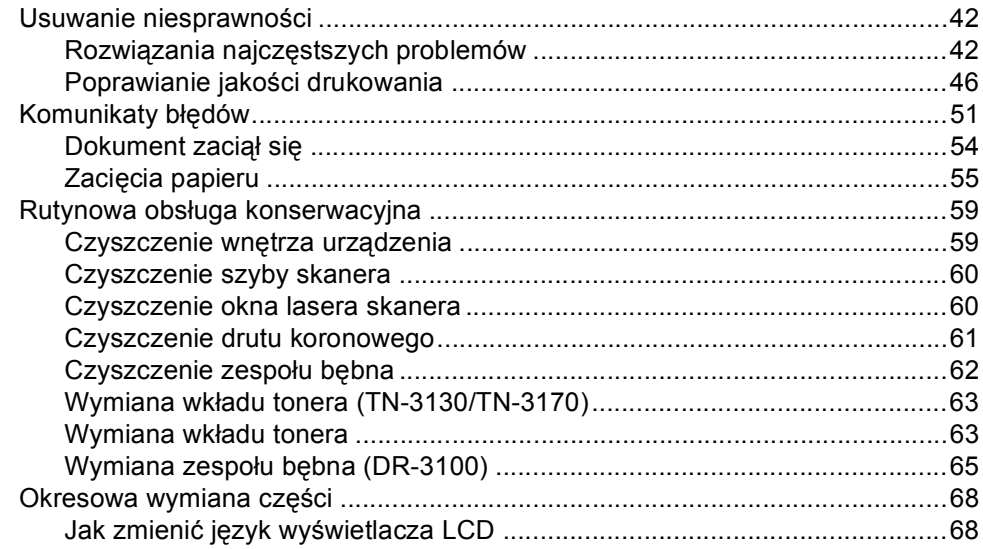

#### $\mathbf C$ Specyfikacje

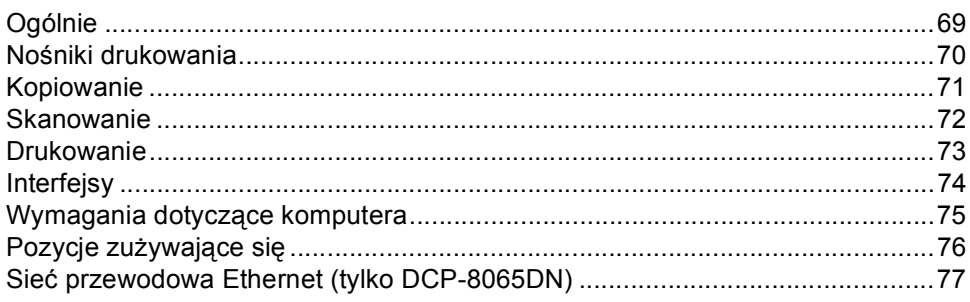

#### D **Indeks**

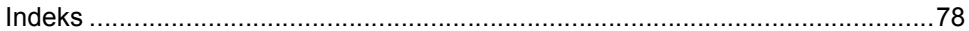

# **Sekcja I**

# <span id="page-5-0"></span>**Ogólnie <sup>I</sup>**

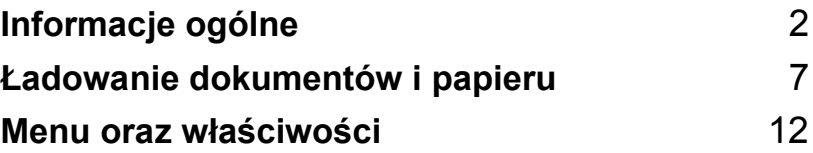

# <span id="page-6-0"></span>**Informacje ogólne <sup>1</sup>**

### <span id="page-6-1"></span>**Korzystanie z dokumentacji <sup>1</sup>**

**1**

Dziękujemy za zakup maszyny Brother! Przeczytanie dokumentacji pomoże w pełni wykorzystać Twoją maszynę.

### <span id="page-6-2"></span>**Symbole i konwencje użyte w dokumentacji. <sup>1</sup>**

W dokumentacji zostały użyte następujące symbole oraz konwencje.

**Wytłuszc zenie (Bold)** Stylem "bold" oznaczone są klawisze na panelu sterowania maszyny lub na ekranie komputera. *Kursywa (Italics)* Kursywa wskazuje ważny punkt lub odnosi do powiązanego tematu. Courier New Czcionką Courier New pokazane są komunikaty pokazywane na wyświetlaczu

LCD maszyny.

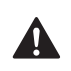

Ikony ostrzegawcze mówią, co zrobić, aby uniknąć ryzyka uszkodzenia ciała.

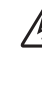

Ikony Zagrożenia Elektrycznego ostrzegają o możliwym porażeniu elektrycznym.

Ikony Gorącej Powierzchni ostrzegają, aby nie dotykać części urządzenia MFC , które są gorące.

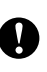

Ikony ostrzeżenie mówią o czynnościach, które trzeba wykonać aby zapobiec uszkodzeniu maszyny.

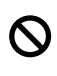

Ikony niepoprawnych ustawień ostrzegają przed urządzeniami i działaniami, które nie są kompatybilne z maszyną.

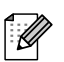

Ikony 'uwaga' podają pomocne podpowiedzi.

### <span id="page-7-0"></span>**Przegląd panela sterowania <sup>1</sup>**

DCP-8060 oraz DCP-8065DNposiadają podobne klawisze sterowania.

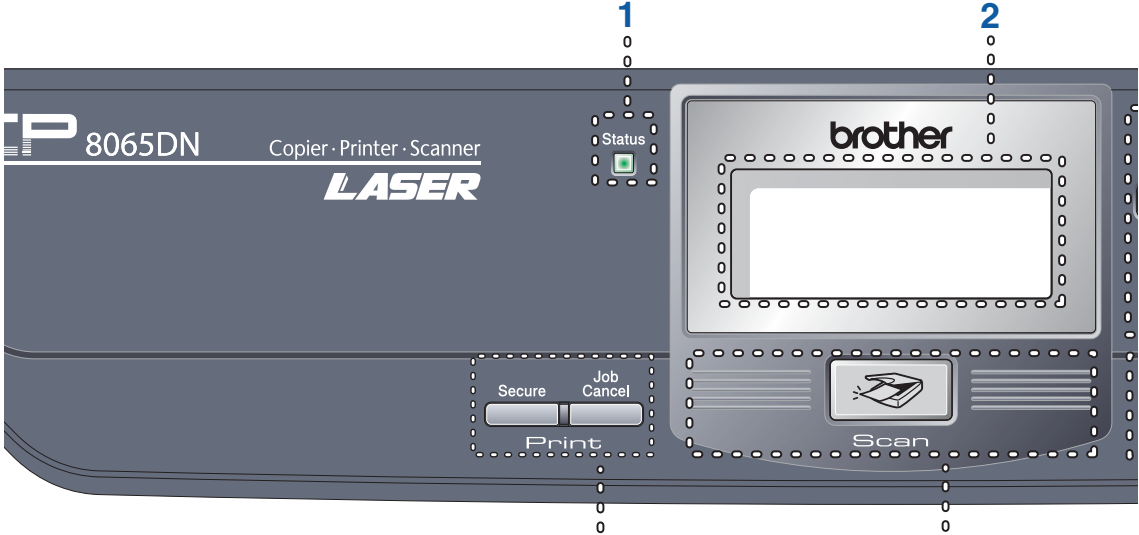

- **1 Status LED (dioda emitująca światło)** LED będzie mrugać oraz zmieni kolor w zależności od statusu maszyny.
- **2 LCD (wyświetlacz ciekłokrystaliczny)** Wyświetla komunikaty pomocne przy korzystaniu z maszyny.

#### **3 Klawisze menu:**

#### **Menu**

Dostęp do głównego menu.

#### **Clear/Back (Wyczyść/Cofnij)**

Usuwa wprowadzone dane lub umożliwia zamknięcie menu.

### **OK**

Wybiera ustawienie.

#### $\triangleleft$  lub  $\triangleright$

Przewija do tyłu lub do przodu opcje menu.

#### **a** lub **b**

Przewija przez menu oraz opcje.

#### **4 Klawiatura**

Służy do wprowadzania tekstu.

#### **5 Stop/Exit (Stop/Zakończ)**

Zatrzymuje operację lub wychodzi z menu.

#### **6 Start**

Rozpoczyna kopiowanie lub skanowanie.

**7 Copy (Kopiuj) klawisze Duplex (tylko DCP-8065DN)**

**9 8**

Aby kopiować dwustronnie, możesz wybrać Duplex.

#### **Contrast/Quality (Kontrast/Jakość) (tylko DCP-8065DN)**

Umożliwia zmianę jakości lub kontrastu dla następnej kopii.

#### **Contrast (Kontrast) (Tylko DCP-8060)**

Umożliwia zmianę kontrastu dla następnej kopii.

#### **Quality (Jakość) (Tylko DCP-8060)**

Umożliwia zmianę jakości dla następnej kopii.

#### **Enlarge/Reduce (Powiększ/Zmniejsz)**

Zmniejsza lub powiększa kopie.

#### **Tray Select (Wybór podajnika)**

Umożliwia zmianę tacy, która ma być wykorzystana dla następnej kopii.

#### **Sort (Sortuj)**

Sortuje wielokrotne kopie za pomocą ADF.

#### **N in 1 (Nw1)**

Możesz wybrać N w 1, aby skopiować 2 lub 4 strony na jedną stronę.

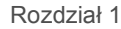

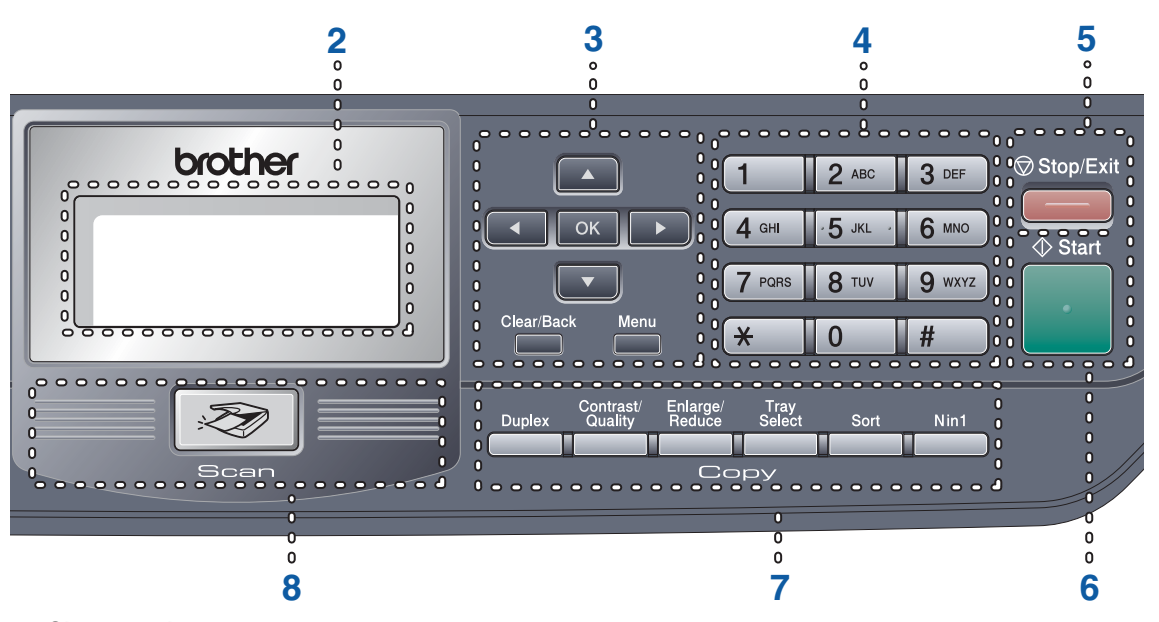

#### **8 Skanowanie**

Przełącza maszynę w tryb Skanowania. (W celu zapoznania się ze szczegółami na temat skanowania, zobacz *Instrukcję Oprogramowania na płycie CD-ROM*.)

#### **9 Klawisze drukowania**

#### **Secure (Zabezpieczenie)**

Podczas korzystania z Blokady funkcji zabezpieczenia, możesz włączyć ograniczenie użytkowników przytrzymując klawisz < po naciśnięciu klawisza **Secure (Zabezpieczenie)**. Możesz drukować dane zachowane w pamięci poprzez wprowadzenie czterocyfrowego hasła. (W celu zapoznania się ze szczegółami korzystania z klawisza zabezpieczenia, zob. *Instrukcję Oprogramowania na płycie CD-ROM*.)

#### **Job Cancel (Anuluj zadanie)**

Naciśnij ten klawisz, aby anuloawać zadanie drukowania i wyczyścić pamięć maszyny.

### <span id="page-9-0"></span>**Wskazania diody statusu <sup>1</sup>**

**Status** LED (dioda emitująca światło) zacznie mrugać oraz zmieni kolor w zależności od statusu maszyny'.

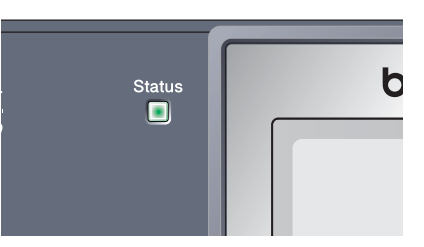

Wskazania diody pokazane w poniższej tabeli znajdują się na ilustracjach w tym rozdziale

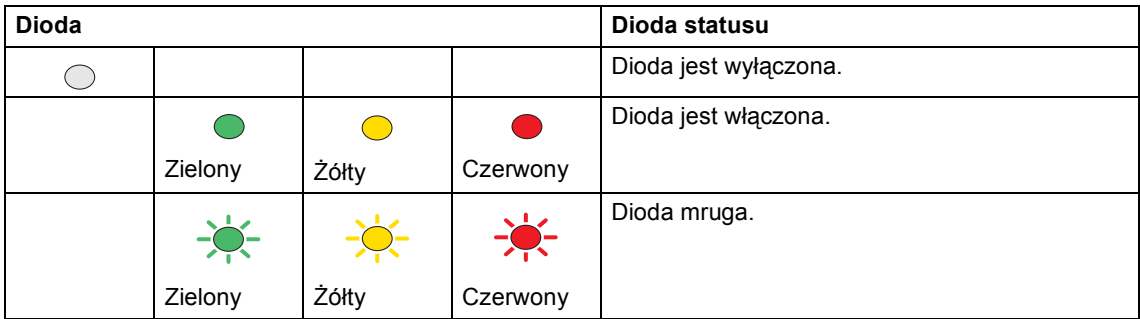

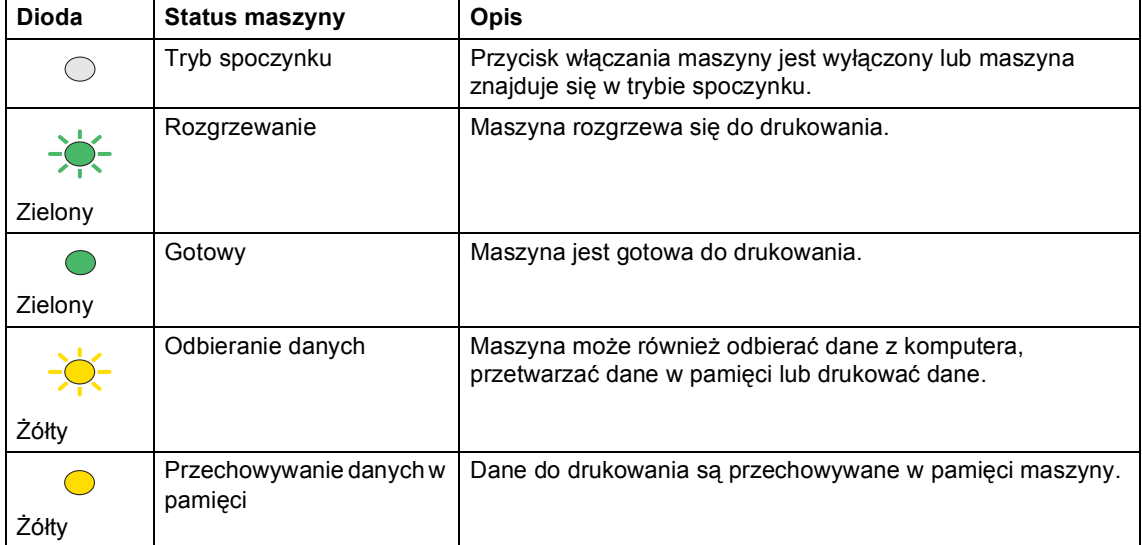

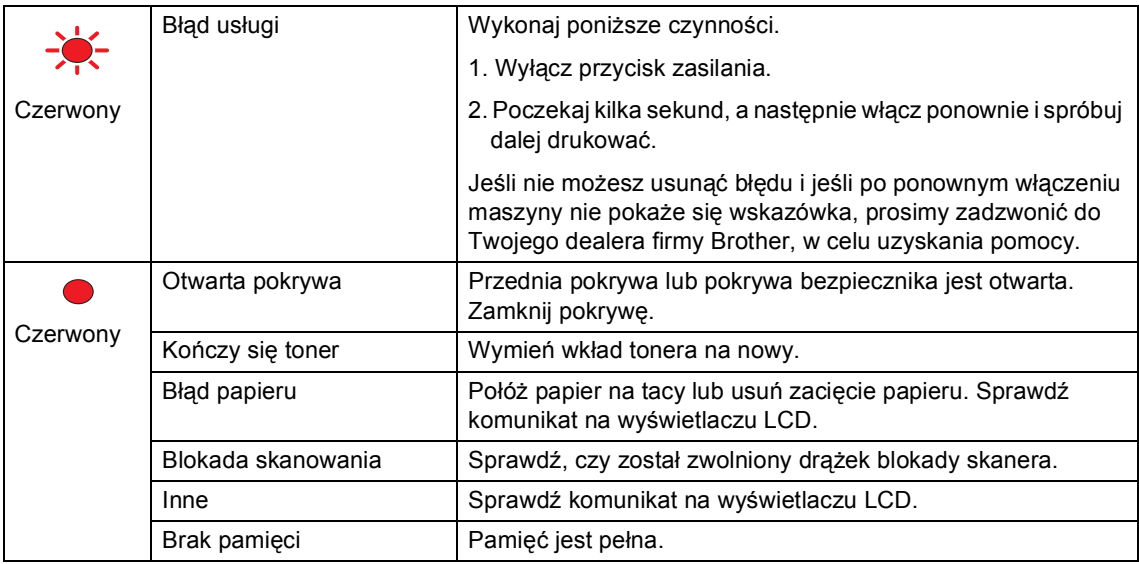

### **Informacja**

Jeśli przycisk zasilania maszyny lub urządzenie jest w trybie spoczynku, Dioda nie świeci.

### <span id="page-11-0"></span>**2 Ładowanie dokumentów i papieru <sup>2</sup>**

### <span id="page-11-1"></span>**Ładowanie dokumentów <sup>2</sup>**

Wszystkie operacje skanowania oraz kopiowania mogą zostać wykonane z ADF lub na szyby skanera.

### <span id="page-11-2"></span>**Używanie ADF <sup>2</sup>**

Możesz używać ADF (automatycznego podajnika dokumentów) do skanowania lub kopiowania kartek papieru. ADF podaje po jednym arkuszu.

Podczas ładowania ADF upewnij się, że dokumenty napisane tuszem są całkowicie suche.

### **Dokument jednostronny**

Dokumenty muszą być szerokości od 148.0 do 215.9 mm (5.8 do 8.5 cala) oraz od 148.0 do 355.6 mm (5.8 do 14 cali) długości i standardowej wagi (80 g/m<sup>2</sup> (20 lb)).

### **Dokument dwustronny (tylko DCP-8065DN)**

Jeśli ładujesz dokument dwustronny, musi mieć szerokość od 148.0 do 215.9 mm (5.8 do 8.5 cala) oraz długość od 148.0 do 297.0 mm (5.8 do 11.7 cala) .

W celu uzyskania informacji na temat pojemności ADF, zobacz *Specyfikacje* [na stronie 69.](#page-73-0)

a Odegnij klapkę podtrzymującą wyjście dokumentów z ADF (1).

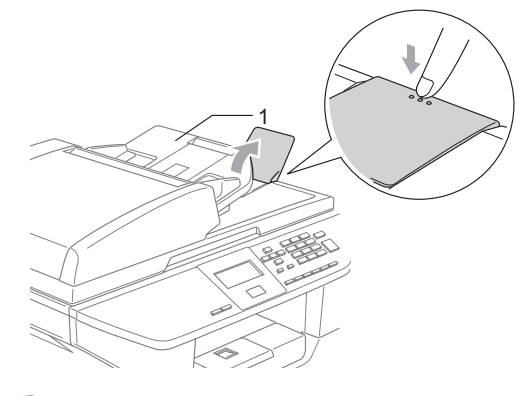

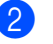

b Dobrze przekartkuj strony.

Wsuwaj dokumenty stroną zapisaną do góry, górną krawędzią do przodu do ADF dopóki nie poczujesz, że dotknęły rolki podającej.

Wyreguluj prowadnice papieru dopasowując je do szerokości dokumentów.

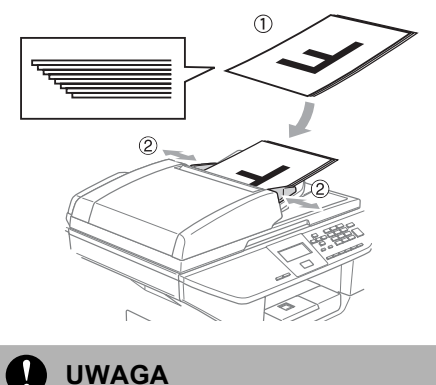

Aby uniknąć zniszczenia maszyny podczas korzystania z ADF, nie wyciągaj dokumentu w trakcie podawania.

Aby skanować nie-standardowe dokumenty, zobacz *Uż[ywanie szyby](#page-12-3)  skanera* [na stronie 8.](#page-12-3)

### <span id="page-12-3"></span><span id="page-12-0"></span>**Używanie szyby skanera <sup>2</sup>**

Szyby skanera możesz używać w celu skanowania lub kopiowania stron z książki lub pojedynczych kartek papieru. Dokumenty mogą mieć powyżej 215.9 mm szerokości oraz powyżej 355.6 mm długości (8.5 cala szerokości do 14 cali długości).

Aby korzystać z szyby skanera, podajnik ADF musi być pusty.

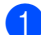

Podnieś pokrywę dokumentu.

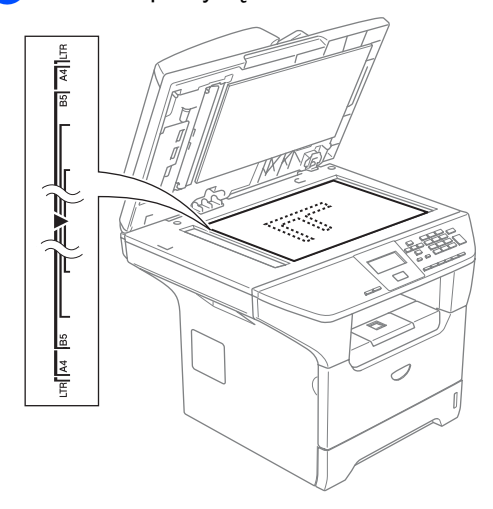

- 2) Używając lewej prowadnicy, wyśrodkuj dokument stroną zapisaną do dołu na szybie skanera.
- 

Zamknij pokrywę dokumentu.

### **UWAGA**

Jeżeli dokumentem jest książka lub dokument jest gruby, nie zamykaj gwałtownie pokrywy ani nie naciskaj na nią.

### <span id="page-12-1"></span>**Dopuszczalny papier i inne nośniki <sup>2</sup>**

Jakość drukowania może zależeć od typu używanego papieru.

Możesz korzystać z następujących typów nośników: Zwykły papier, folie, nalepki lub koperty.

W celu osiągnięcia lepszych wyników, zastosuj się do poniższych instrukcji:

- Używaj papieru przeznaczonego do kopiowania.
- Używaj papieru, który ma ciężar 75 do 90 g/m<sup>2</sup> (20 do 24 lb).
- Używaj nalepek oraz folii przeznaczonych do drukarek laserowych.
- Podczas używania folii usuwaj natychmiast każdy arkusz, aby uniknąć zamazywania lub zacięć papieru.
- Zanim wyjmiesz papier z tacy wyjściowej, poczekaj aż ostygnie.
- Używaj papieru długowłóknistego z obojętnym Ph, oraz wilgotnością ok. 5%.

### <span id="page-12-2"></span>**Zalecane nośniki <sup>2</sup>**

W celu uzyskania najlepszej jakości drukowania, zlecamy używanie następującego papieru.

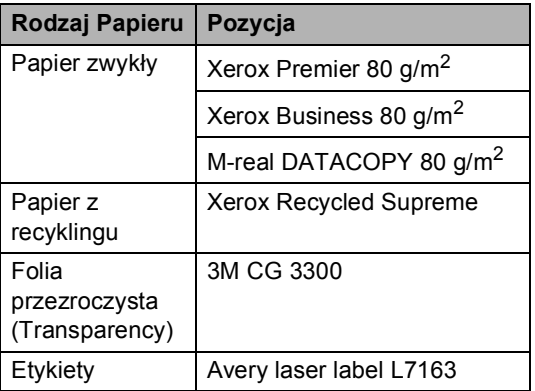

### <span id="page-13-0"></span>**Obsługa i używanie nośników2**

- Przechowuj papier w oryginalnym, szczelnym opakowaniu. Trzymaj papier poziomo i z daleka od wilgoci, bezpośredniego światła słonecznego oraz ciepła.
- Unikaj dotykania folii, gdyż może to obniżyć jakość drukowania.
- Używaj tylko folii zalecanych do drukarek laserowych.
- Używaj tylko mocno sprasowanych kopert.

#### **Nieprawidłowa konfiguracja**

Nie używaj żadnych z następujących rodzajów papieru, gdyż mogą one spowodować problemy z podawaniem: papieru zniszczonego, powlekanego, pozginanego, pomarszczonego, silnie teksturowanego, o nieregularnych kształtach lub takiego, który został wcześniej zadrukowany.

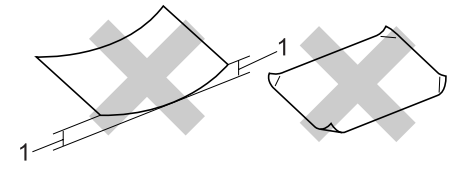

**1** 4 mm (0.08 cala) lub dłuższy

### **Pojemność tac papieru <sup>2</sup>**

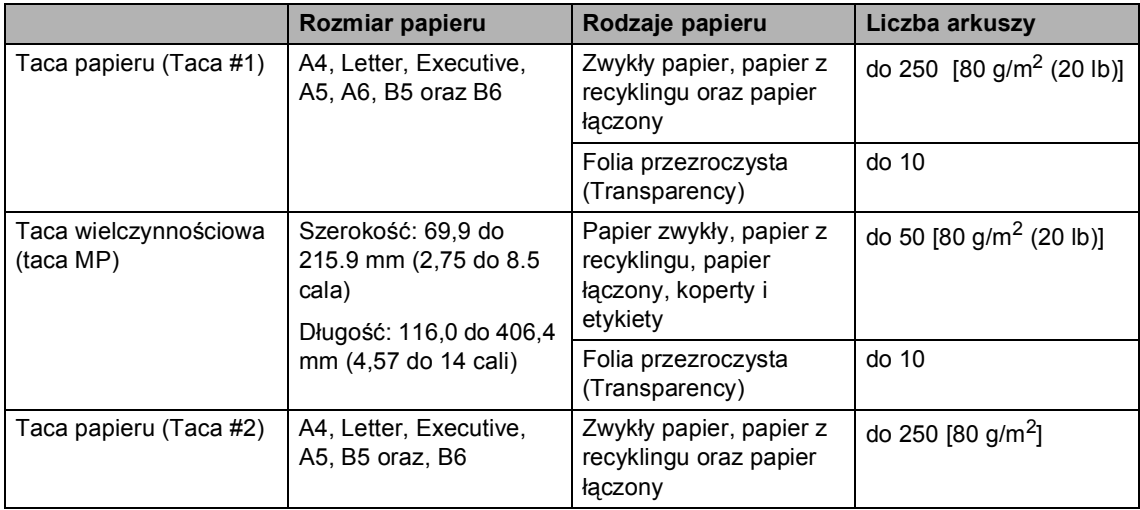

### <span id="page-15-0"></span>**Ładowanie papieru i innych nośników <sup>2</sup>**

Podczas drukowania na zwykłym papierze 60 do 105  $g/m^2$  (16 do 28 lb) lub foliach laserowych używaj tacy.

Do drukowanie na innych nośnikach, korzystaj z tacy MP (tacy-wieloczynnościowej).

### <span id="page-15-1"></span>**Ładowanie kopert i innych nośników <sup>2</sup>**

Do drukowania kopert, etykiet oraz na grubym papierze korzystaj z tacy MP.

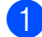

a Otwórz tacę MP i delikatnie opuść.

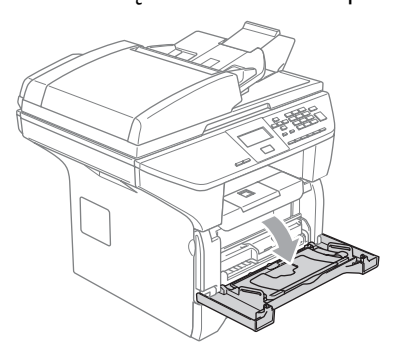

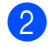

b Pociągnij podpory tacy MP.

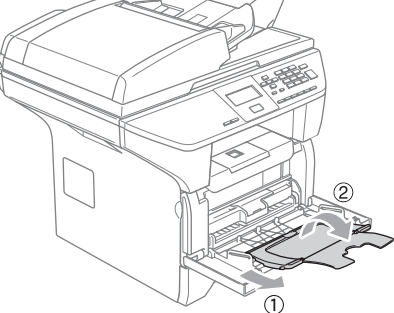

**C** Włóż nośnik do tacy MP krawędzią górną do przodu i stroną do drukowania do góry.

### **Ładowanie kopert <sup>2</sup>**

Przed załadowaniem, dociśnij roki i krawędzie koperty tak, aby były jak najbardziej spłaszczone.

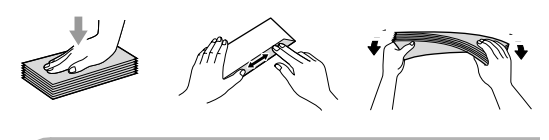

### **UWAGA**

Nie używaj następujących typów kopert, ponieważ mogą one spowodować problemy z podajnikiem papieru:

- 1 Kopert o luźnej budowie.
- 2 Kopert wytłaczanych (tych z uniesioną powierzchnią).
- 3 Kopert z klamrami lub ze zszywkami.
- 4 Kopert, które są wstępnie zadrukowane wewnątrz.

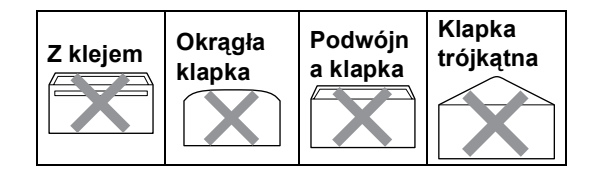

**3**

## <span id="page-16-0"></span>**Menu oraz właściwości <sup>3</sup>**

### <span id="page-16-1"></span>**Programowanie na ekranie <sup>3</sup>**

Twoje urządzenie zostało zaprojektowane tak, aby było proste w użytkowaniu. Ekran LCD umożliwia programowanie na ekranie za pomocą klawiszy menu.

Stworzyliśmy instrukcje na ekranie, które krok po kroku pomogą Ci w zaprogramowaniu urządzenia. Następujące instrukcje przeprowadzą Cię przez opcje menu oraz opcje programowania.

### <span id="page-16-2"></span>**Tabela menu <sup>3</sup>**

Możesz zaprogramować urządzenie za pomocą *[Tabela Menu](#page-18-1)* na stronie 14. Te strony pokazują wybory menu oraz opcje.

Naciśnij **Menu** wraz z numerami menu, aby zaprogramować urządzenie.

Na przykład, aby ustawić SYGNAŁ głośność na CICHO.

- a Naciśnij **Menu**, **1**, **3**.
- **Naciśnij ▲ lub ▼, aby wybrać CICHO.**
- c Naciśnij **OK**.

### <span id="page-16-3"></span>**Pamięć przechowywania <sup>3</sup>**

Twoje ustawienia menu są zachowywane na stałe i nawet w przypadku braku zasilania nie zostaną utracone. Ustawienia tymczasowe (na przykład kontrast) zostaną utracone.

### <span id="page-16-4"></span>**Klawisze menu <sup>3</sup>**

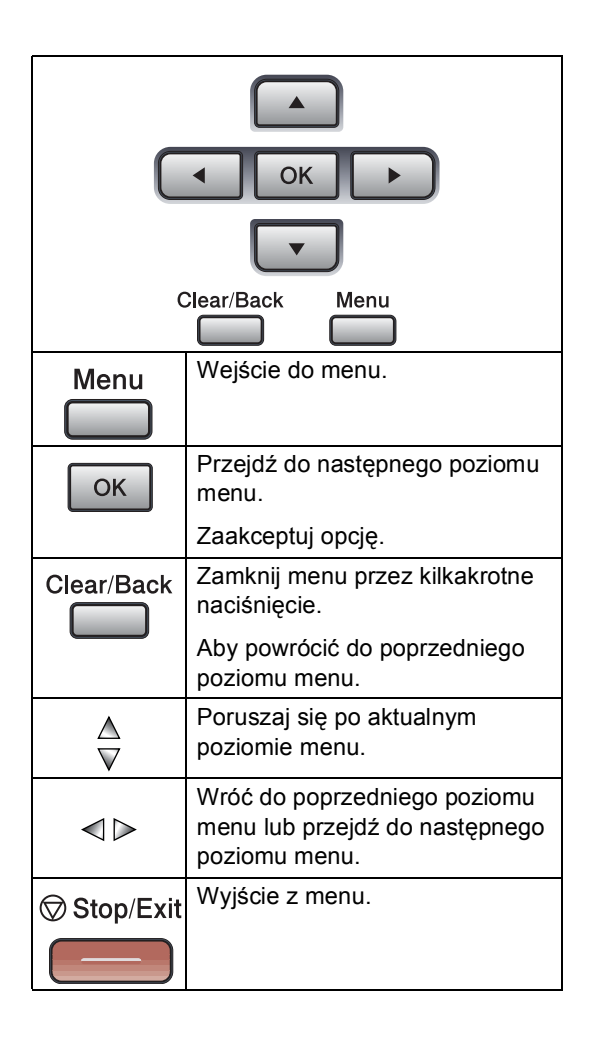

Aby wejść do trybu menu:

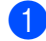

**4 Naciśnij Menu.** 

2 Wybierz opcję.

- Naciśnij **1** dla menu ogólnych ustawień,
- Naciśnij **2** dla menu Kopiowania.
- Naciśnij **3** dla menu drukarki.

(DCP-8060)

 Naciśnij **4** dla menu informacji o urządzeniu.

(DCP-8065DN)

- Naciśnij **4** dla menu LAN.
- Naciśnij **5** dla menu informacji o urządzeniu.

Możesz również przemieszczać się po każdym poziomie menu naciskając w zależności od kierunku ruchu **a** lub **b**.

**3** Naciśnij OK gdy opcja, którą wybrałeś zostanie podświetlona na wyświetlaczu LCD.

Wyświetlacz LCD pokaże teraz następny poziom menu.

#### d Naciskaj **a** lub **b** w celu przesuwania się do następnego wyboru menu.

#### e Naciśnij **OK**.

Gdy zakończysz konfigurowanie opcji, wyświetlacz LCD pokaże AKCEPTACJA. **3**

### <span id="page-18-1"></span><span id="page-18-0"></span>**Tabela Menu <sup>3</sup>**

Ustawienia początkowe są wytłuszczone z gwiazdką.

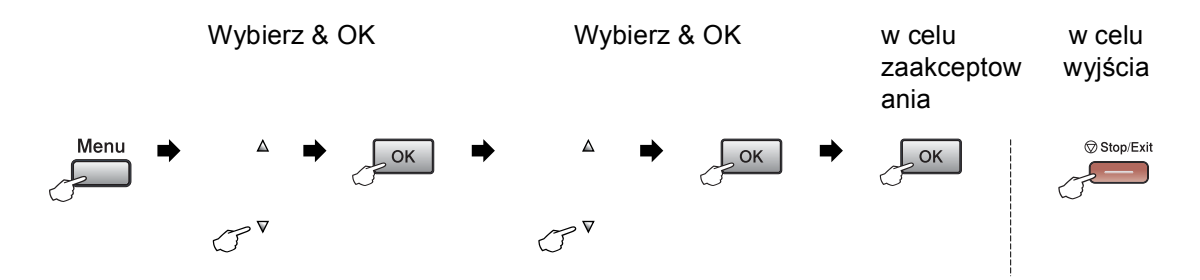

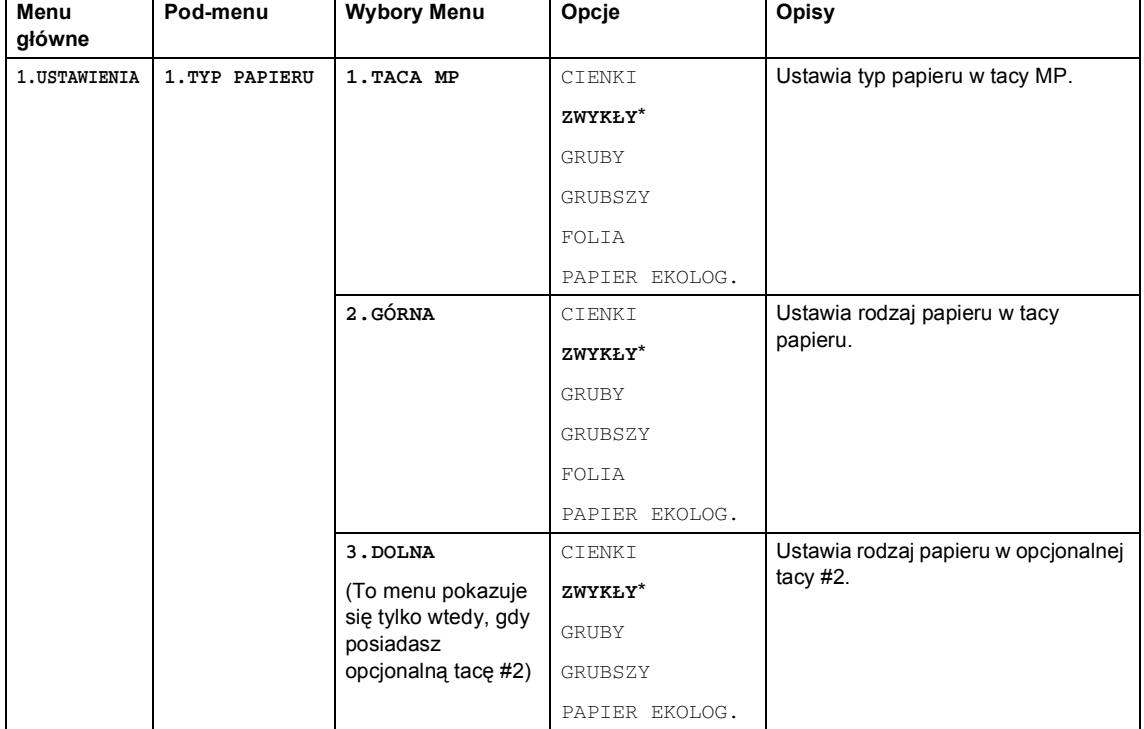

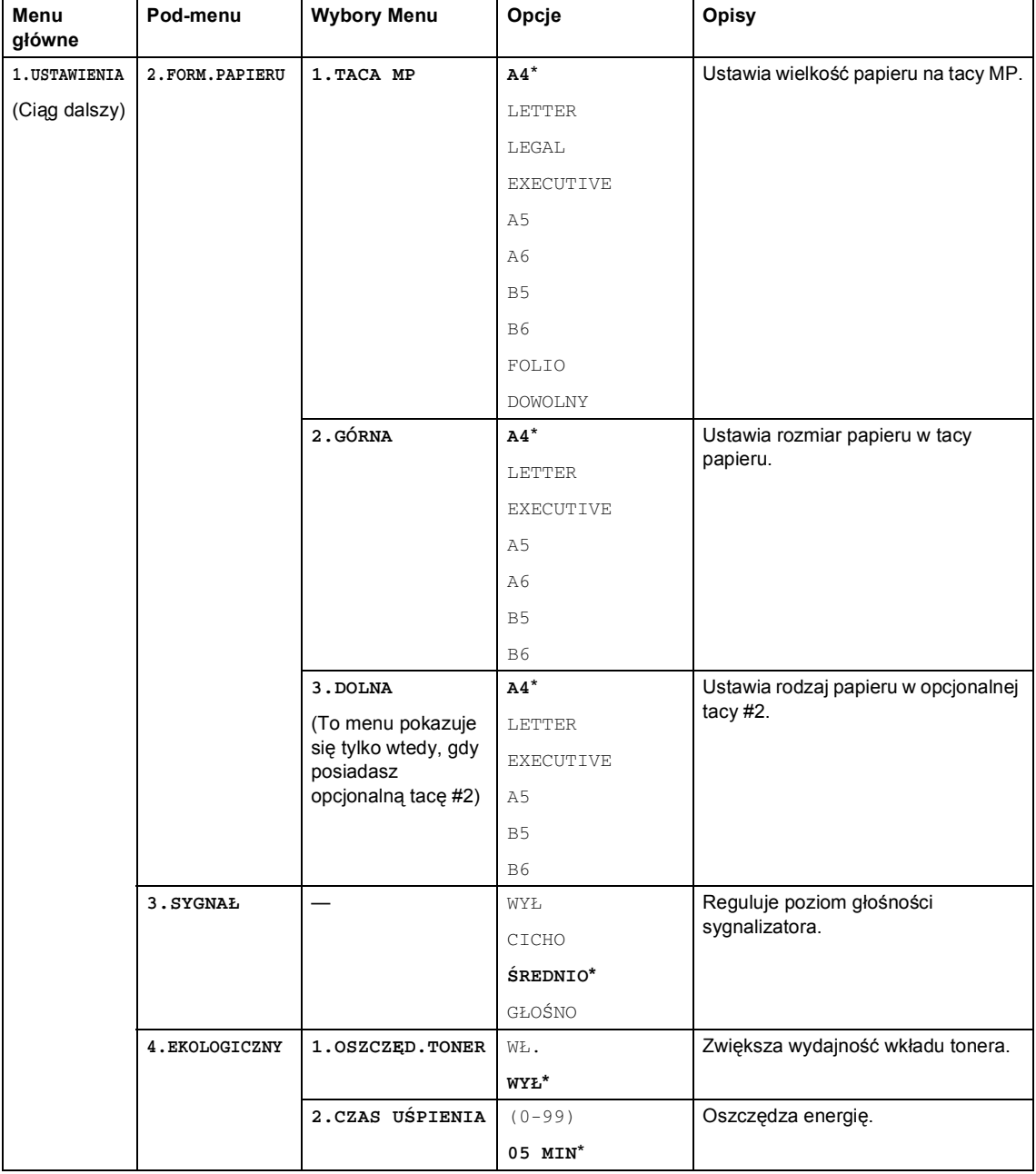

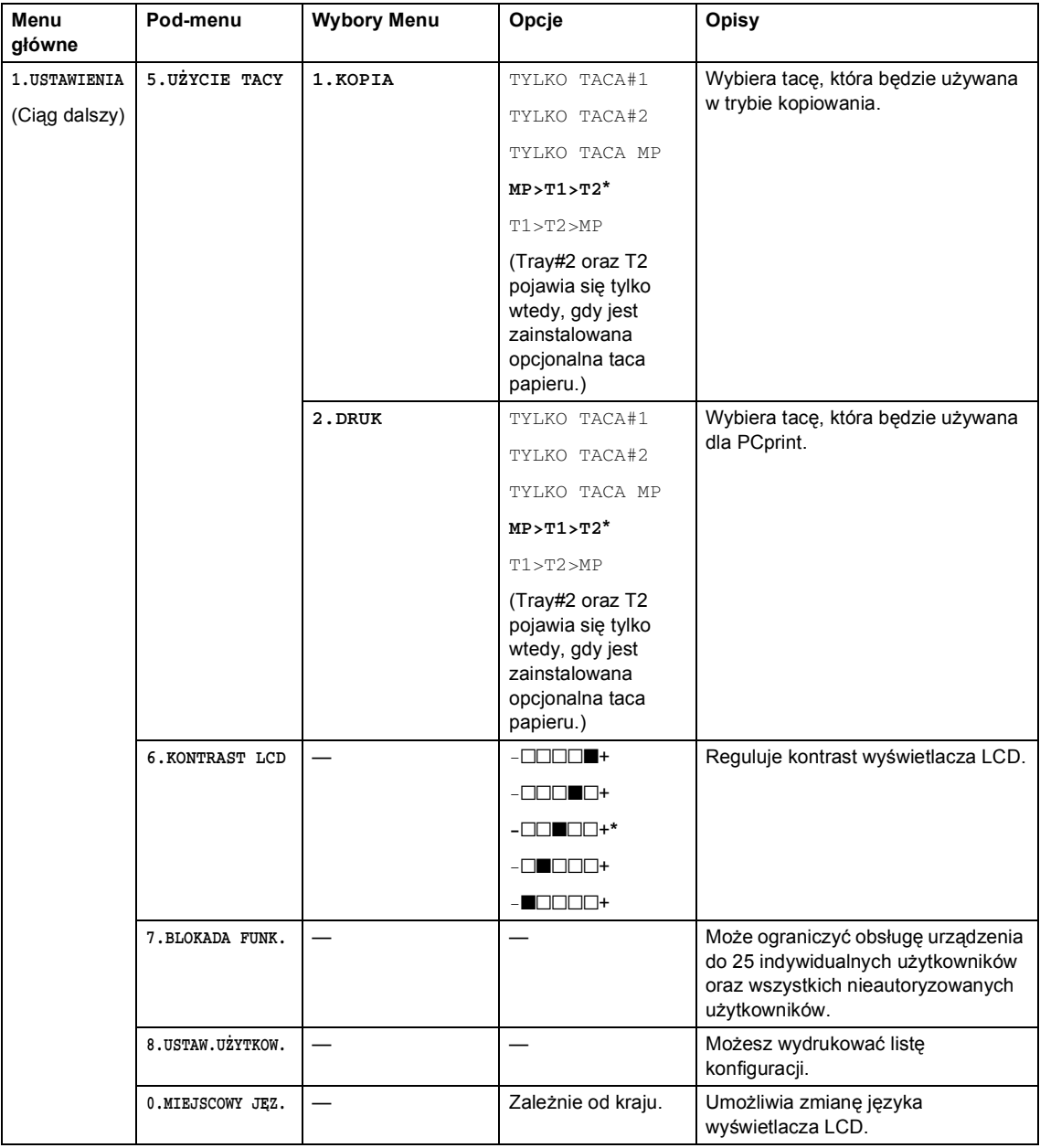

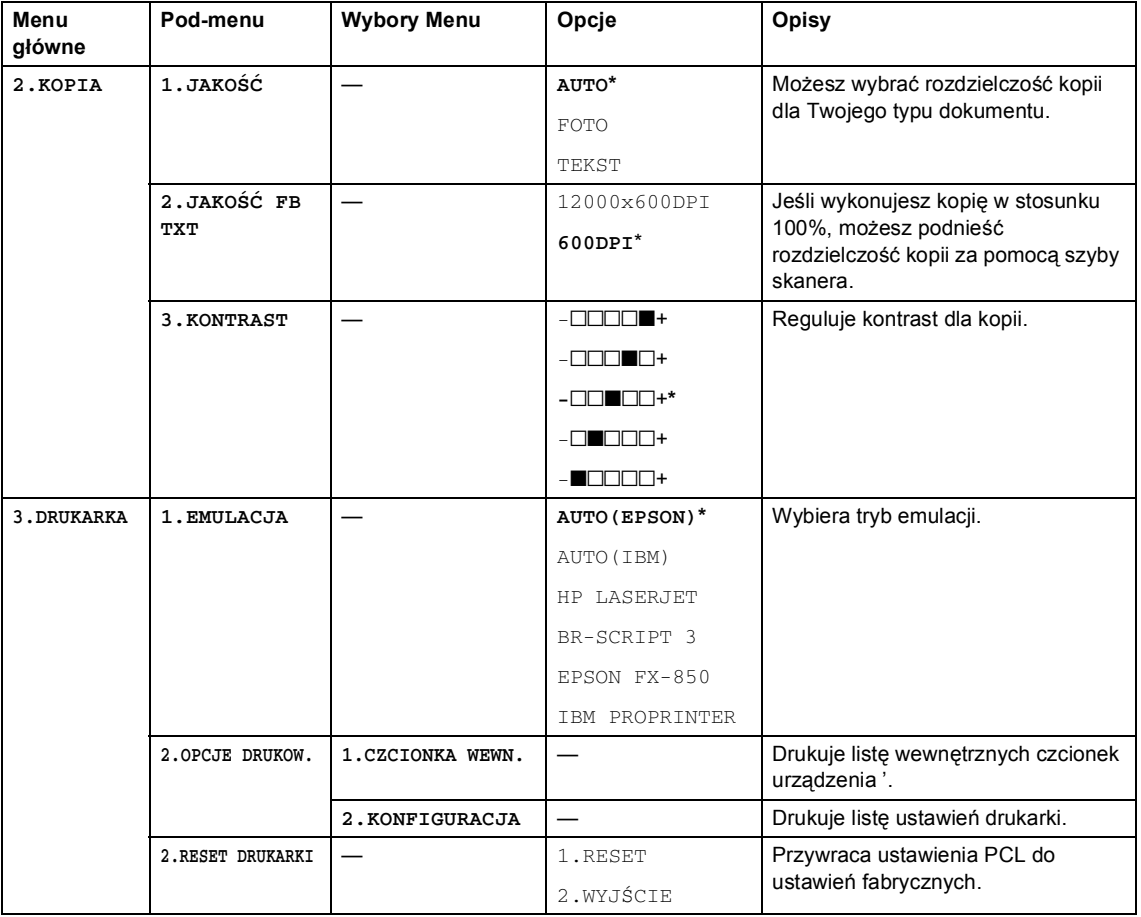

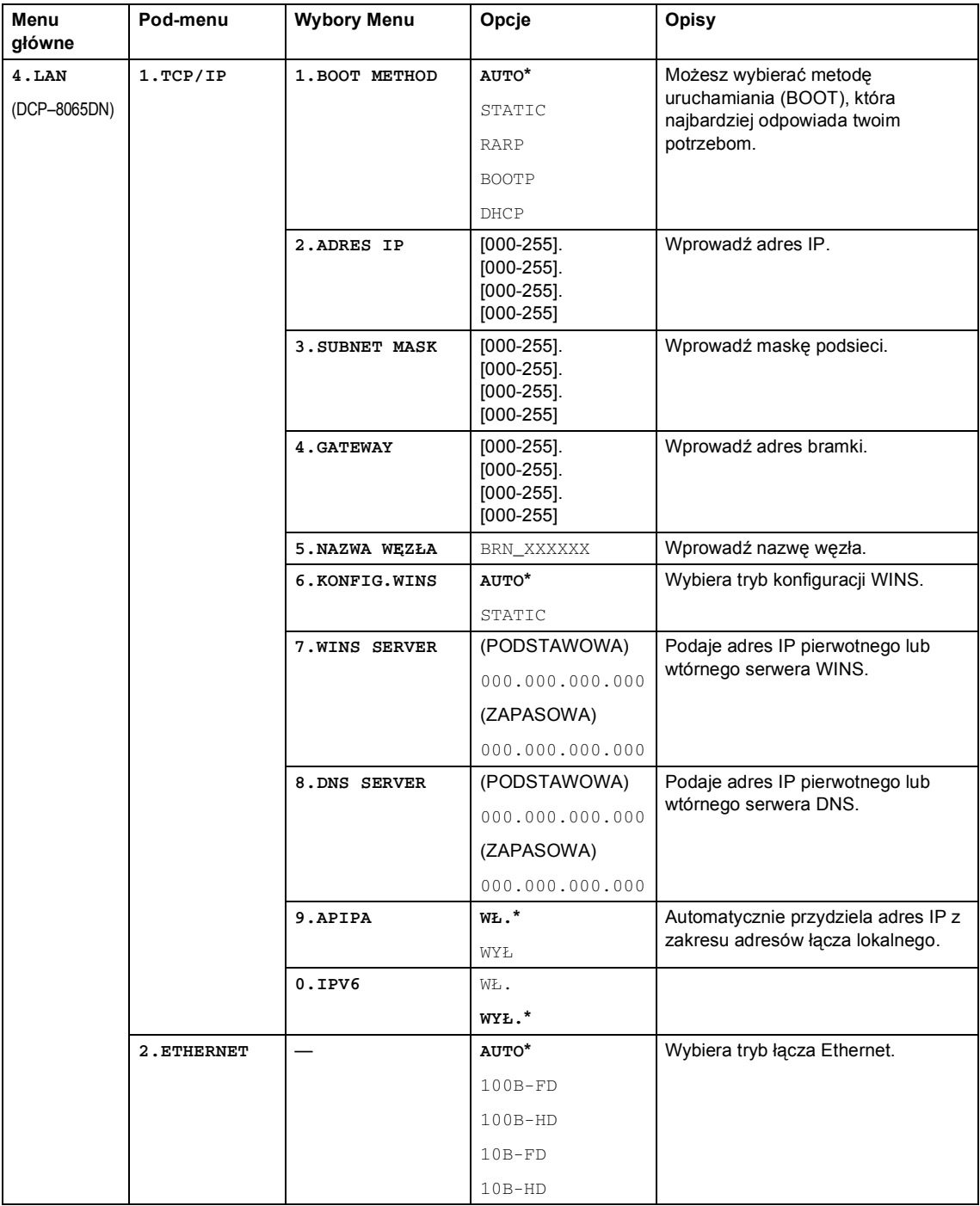

**3**

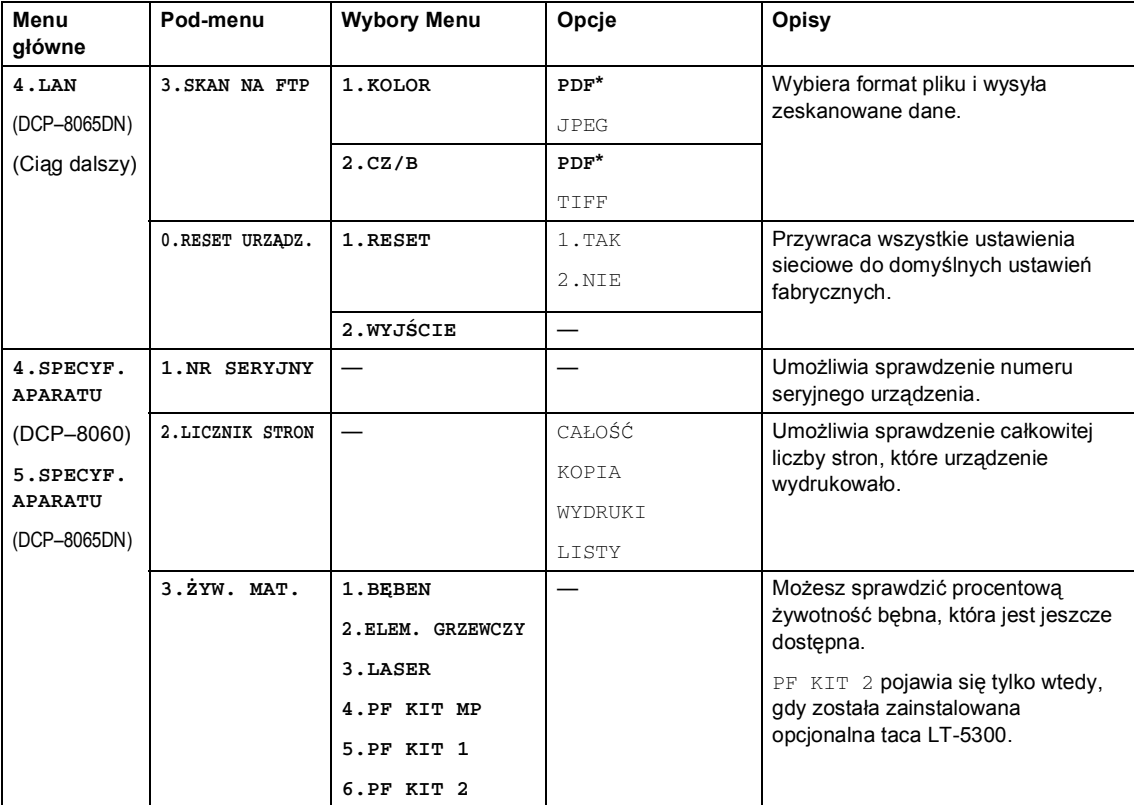

### <span id="page-24-0"></span>**Wprowadzanie tekstu <sup>3</sup>**

Podczas ustawiania bieżących wyborów menu, będziesz musiał wporwadzić znaki tekstowe. Klawisze numeryczne mają nadrukowane litery. Klawisze: **0**, **#** oraz **l** *nie* nie mają nadrukowanych liter, ponieważ są przeznaczone do znaków specjalnych.

Naciśnij odpowiedni klawisz numeryczny wymaganą ilość razy, aby wprowadzić poniższe znaki: (Do ustawienia Nazwy Węzła) (tylko DCP-8065DN)

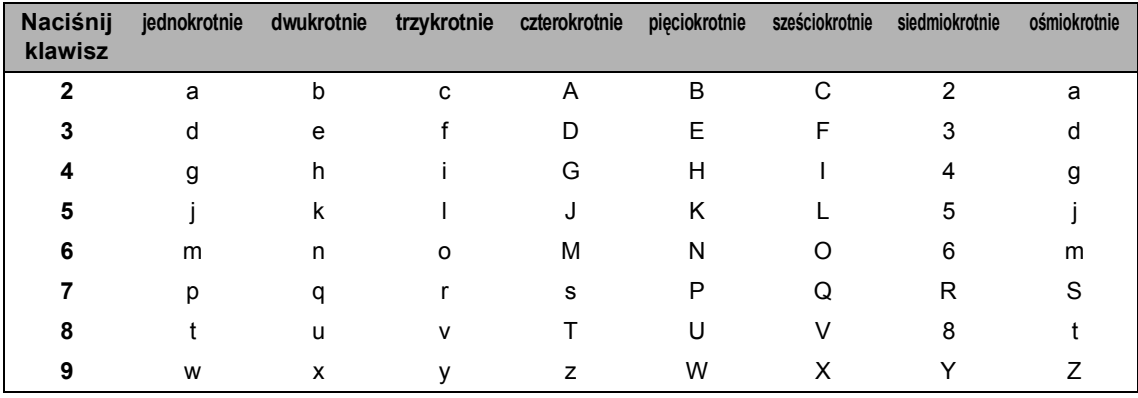

(Dla ustawiania innych wyborów menu)

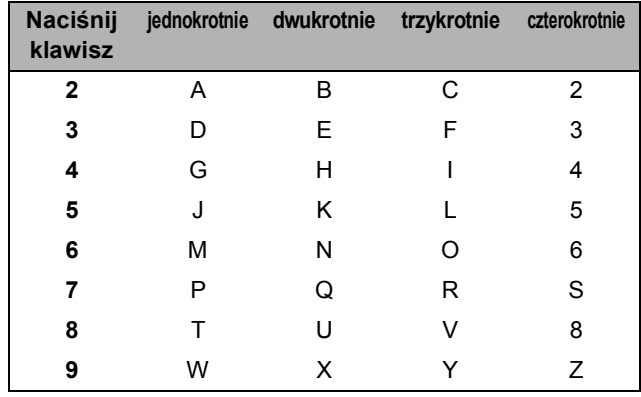

#### **Wstawianie spacji (odstępu)**

Aby wprowadzić spację w nazwie, naciśnij > dwukrotnie pomiędzy znakami.

#### **Dokonywanie poprawek**

Jeśli niepoprawnie wpisałeś literę i chcesz ją zmienić, naciśnij < aby przesunąć kursor pod zły znak, następnie naciśnij **Clear/Back (Wyczyść/Cofnij)**.

#### **Powtarzanie liter**

Aby wprowadzić kolejny znak z tego samego klawisza, naciśnij▶, aby przesunąć kursor w prawo przed ponownym naciśnięciem klawisza.

### Znaki specjalne i symbole

Naciśnij  $\star$ , # lub 0, a nastepnie naciśnij ◀ lub ▶, aby przesunąć kursor pod wybrany symbol lub znak. Naciśnij OK, aby to wybrać.

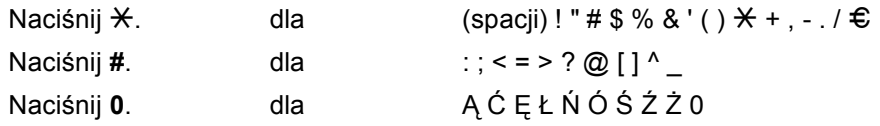

## **Sekcja II**

 $\blacktriangleright$ 

# <span id="page-27-0"></span>**Kopiowanie**

**[Wykonywanie kopii](#page-28-0)** 24

**4**

## <span id="page-28-0"></span>**Wykonywanie kopii <sup>4</sup>**

### <span id="page-28-1"></span>**Jak kopiować <sup>4</sup>**

### <span id="page-28-2"></span>**Wykonywanie pojedynczej kopii <sup>4</sup>**

Włóż dokument.

b Naciśnij **Start**.

### <span id="page-28-3"></span>**Wykonywanie wielu kopii <sup>4</sup>**

Włóż dokument.

- Używaj klawiatury do wprowadzania wymaganej liczby kopii (do 99).
- 8 Naciśnij **Start**.

### **Informacja**

W celu sortowania kopii, naciśnij **Sort.** (Zobacz *[Sortowanie kopii za pomoc](#page-34-3)ą ADF* [na stronie 30](#page-34-3).)

### <span id="page-28-4"></span>**Zatrzymanie kopiowania <sup>4</sup>**

W celu zatrzymania kopiowania, naciśnij **Stop/Exit (Stop/Zakończ)**.

### <span id="page-28-5"></span>**Opcje kopiowania <sup>4</sup>**

Gdy chcesz szybko zmienić ustawienia kopiowania tymczasowo dla następnej kopii, użyj klawiszy tymczasowego kopiowania. Możesz stosować różne kombinacje.

#### (DCP-8060)

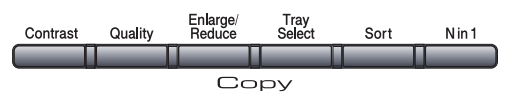

(DCP-8065DN)

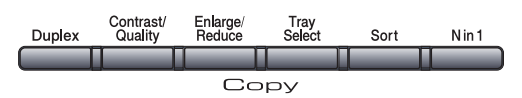

Urządzenie powraca do swojej domyślnej konfiguracji po 60 sekundach od zakończenia kopiowania.

### <span id="page-28-6"></span>**Zmiana jakości kopiowania <sup>4</sup>**

Możesz wybierać z zakresu ustawień jakości. Ustawieniem domyślnym jest AUTO.

**AUTO** 

Tryb Auto jest zalecany dla zwykłych wydruków. Odpowiedni dla dokumentów zawierających tekst i zdjęcia.

**TEKST** 

Odpowiedni dla dokumentów zawierających tylko tekst.

**FOTO** 

Odpowiedni do kopiowania zdjęć.

Aby *tymczasowo* zmienić ustawienia jakości, wykonaj poniższe czynności:

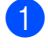

Włóż dokument.

- b <sup>U</sup>żywaj klawiatury do wprowadzania wymaganej liczby kopii (do 99).
- c (DCP-8060) Naciśnij **Quality (Jakość)**. (DCP-8065DN) Naciśnij **Contrast/Quality (Kontrast/Jakość)**. Następnie naciśnij ▲ lub ▼ aby wybrać JAKOŚĆ. Naciśnij **OK**.
- 4 Naciśnij  $\triangleleft$  lub  $\triangleright$ , aby wybrać AUTO, TEKST lub FOTO. Naciśnij **OK**.
	- e Naciśnij **Start**.

Aby zmienić ustawienia tymczasowe, wykonaj poniższe czynności:

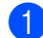

a Naciśnij **Menu**, **2**, **1**.

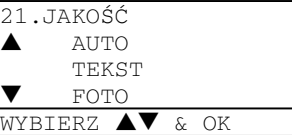

**2** Naciśnij  $\triangle$  lub  $\nabla$ , aby wybrać jakość kopiowania. Naciśnij **OK**.

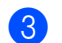

c Naciśnij **Stop/Exit (Stop/Zakończ)**.

### <span id="page-29-0"></span>**Zmiana rozdzielczości kopiowania tekstu <sup>4</sup>**

Możesz zmienić rozdzielczość kopiowania tekstu na 1200X600DPI, jeśli wybrałeś TEKST z **Quality (Jakość)** lub **Contrast/Quality (Kontrast/Jakość)** opcji oraz wykonaj kopię w sotsunku 100% za pomocą szyby skanera. Aby zmienić rozdzielczość kopiowania tekstu, wykonaj poniższe czynności:

Połóż dokument na szybę skanera płaskiego.

### b Naciśnij **Menu**, **2**, **2**.

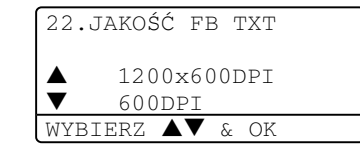

- Naciśnij ▲ lub ▼, aby wybrać rozdzileczość kopiowania tekstu. Naciśnij **OK**.
- d Naciśnij **Stop/Exit (Stop/Zakończ)**.

### <span id="page-29-1"></span>**Powiększanie lub zmniejszanie kopiowanego obrazu <sup>4</sup>**

Możesz wybrać następujące stopnie powiększania lub zmniejszania:

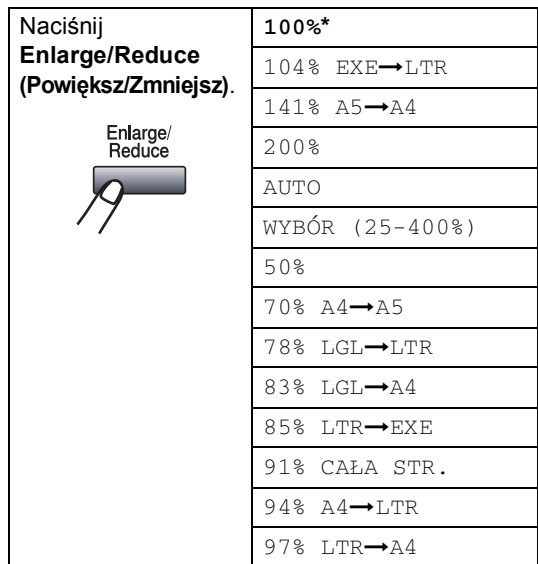

WYBÓR (25-400%) umożliwia wprowadzanie stopnia od 25% do 400%.

Auto konfiguruje urządzenie do obliczania stopnia zmniejszania, który najbardziej pasuje do rozmiaru papieru.

Aby powiększyć lub pomniejszyć kolejną kopię, wykonaj następujące czynności:

- Włóż dokument.
- 2 Używaj klawiatury do wprowadzania wymaganej liczby kopii (do 99).
- 3 Naciśnij **Enlarge/Reduce (Powiększ/Zmniejsz)**.
	- **Naciśnij Enlarge/Reduce (Powiększ/Zmniejsz)**  $($ .
- 

**5** Wybierz jedną z poniższych opcji:

- Naciśnij  $\triangle$  lub  $\nabla$ , aby wybraż żądanych stopień powiększenia lub pomniejszenia. Naciśnij **OK**.
- Naciśnij  $\blacktriangle$  lub  $\nabla$  w celu wybrania WYBÓR (25-400%). Naciśnij **OK**. Używaj klawiatury do wprowadzania stopnia powiększenia lub zmniejszenia od 25% do 400%. (Na przykład, naciśnij **5 3** w celu wprowadzenia 53%.) Naciśnij **OK**.
- **6** Naciśnij Start.

### **Informacja**

- Konfiguracja Auto jest dostępna tylko wtedy, gdy pobieranie następuje z podajnika ADF.
- Opcje rozplanowania strony w postaci 2 w 1(P), 2 w 1(L), 4 w 1(P), 4 w 1(L) lub plakatu nie są dostępne podczas powiększania lub pomniejszania. (P) oznacza portret i (L) oznacza krajobraz.

### <span id="page-30-0"></span>**Wykonywanie kopii N w 1 lub plakatu <sup>4</sup>**

Możesz zmniejszyć ilość papieru używanego podczas kopiowania za pomocą funkcji N w 1. Umożliwia skopiowanie dwóch lub czterech strona na jednej stronie, co pozwala zaoszczędzić papier.

Możesz również zrobić plakat. Jeśli korzystasz z funkcji plakatu, urządzenie dzieli dokument na sekcje, nastepnie powiększa je tak, abyś mogł potem połączyć je w plakat. Jeśli chcesz wydrukować plakat, użyj szyby skanera.

### **Ważne <sup>4</sup>**

- Upewnij się, czy rozmiar papieru jest ustawiony na LETTER, A4, LEGAL lub FOLIO.
- $\blacksquare$  (P) oznacza portret oraz (L) oznacza krajobraz.
- You cannot use the Enlarge/Reduce setting with the N w 1 and poster features.
- You can only make one poster copy at a time.
- **i** Load your document.
- Z pomocą klawiatury do wprowadź wymaganą liczbę kopii (do 99).
- c Naciśnij **N in 1 (Nw1)**.
- 4 Naciśnij **▲** lub ▼ aby wybrać 2 W 1 (P), 2 W 1 (L), 4 W 1 (P), 4 W 1 (L), PLAKAT(3 X 3) lub WYŁ(1 W 1). Naciśnij **OK**.
- **b** Naciśnij Start, aby zeskanować stronę. Jeśli robisz plakat lub umieszczasz dokument w ADF, urządzenie skanuje strony i rozpoczyna drukowanie.

### **Jeśli używasz szyby skanera, przejdź do**  [f](#page-31-0)**.**

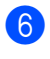

<span id="page-31-0"></span>f Po zeskanowaniu strony, naciśnij **<sup>1</sup>**, aby zeskanować kolejną stronę.

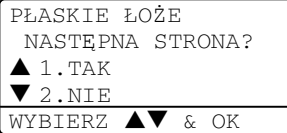

<span id="page-31-1"></span>**Z** Połóż kolejną stronę na szybie skanera. Naciśnij **OK**. Powtórz  $\odot$  i  $\odot$  dla każdej strony układu.

8 Po zeskanowaniu wszystkich stron, naciśnij **2**, aby zakończyć.

### **Jeśli kopiujesz z ADF: <sup>4</sup>**

Włóż dokument zadrukowaną stroną do góry w kierunku pokazanym poniżej:

■ 2 w 1 (P)

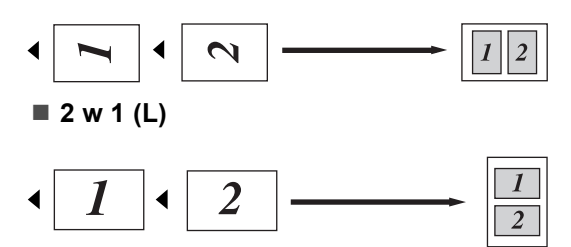

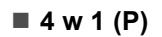

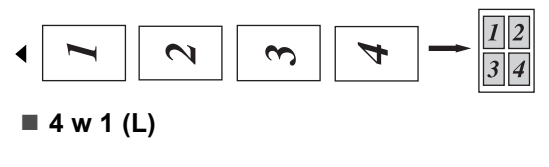

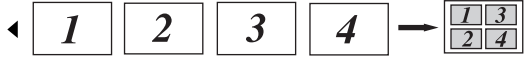

### **Jeśli kopiujesz z szyby skanera: <sup>4</sup>**

Włóż dokument stroną zadrukowaną w dół i wykonaj czynności pokazane poniżej:

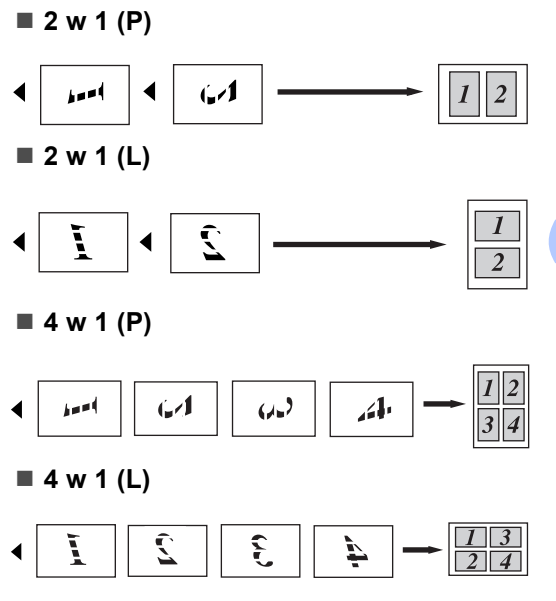

### **Plakat (3x3)**

Możesz wykonać kopię zdjęcia w rozmiarze plakatu.

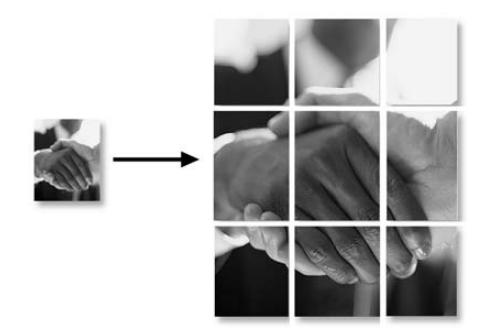

### <span id="page-32-0"></span>**Kopiowanie dwustronne (tylko DCP-8065DN) <sup>4</sup>**

Jeśli chcesz automatycznie wykonać kopię 2-dwustronnego dokumentu za pomocą funkcji duplex, włóż dokument do ADF.

### **Kopia dwustronna <sup>4</sup>**

■ 1 -stronna → 2 -stronna

Portret

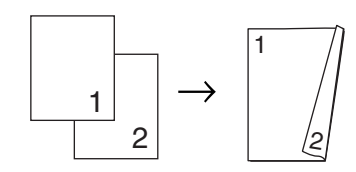

Krajobraz

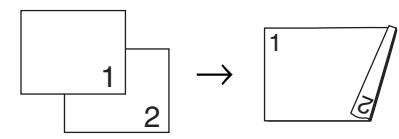

### ■ 2 -stronny  $\rightarrow$  2 -stronny

Portret

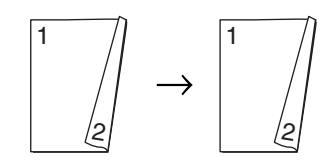

#### Krajobraz

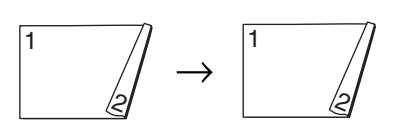

#### ■ 2 -stronny → 1 -stronny

**Portret** 

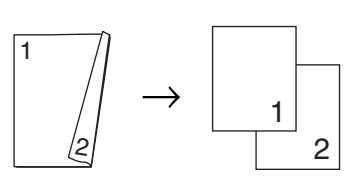

Krajobraz

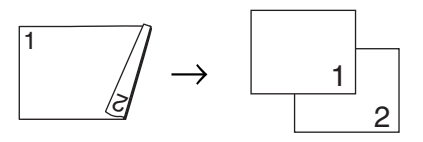

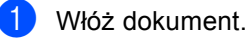

Za pomocą klawiatury do wprowadź wymaganą liczbę kopii (do 99).

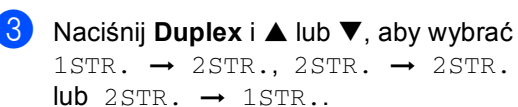

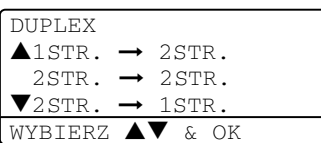

Naciśnij **OK**.

d Naciśnij **Start** aby zeskanowa<sup>ć</sup> dokument.

### **Informacja**

Kopiowanie 2-stronne dokumentu w rozmiarze legal (dwustronnego) z ADF nie jest możliwe.

### **Jeśli używasz szyby skanera, przejdź do**  [e](#page-33-0)**.**

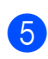

<span id="page-33-0"></span>e Po zeskanowaniu strony, naciśnij **1**, aby zeskanować kolejną stronę.

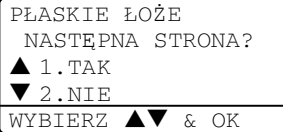

<span id="page-33-1"></span>**6** Połóż kolejną stronę na szybie skanera. Naciśnij **OK**. Powtórz  $\bigcirc$  i  $\bigcirc$  dla każd[e](#page-33-0)j strony układu.

7 Po zeskanowaniu wszystkich stron, naciśnij 2 w  $\bigcirc$ , aby zakończyć.

### **Zaawansowane kopiowanie dwustronne <sup>4</sup>**

■ Zaawansowany 2-stronny → 1 -stronny Portret

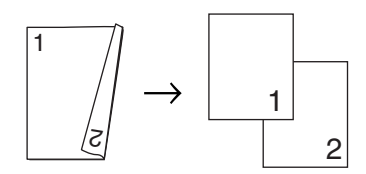

Krajobraz

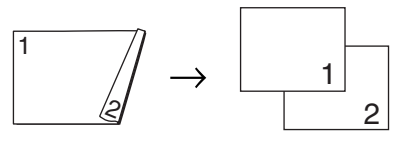

 **Zawansowany 1-stronny i 2 -stronny** Portret

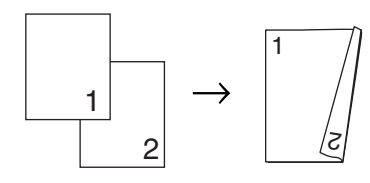

Krajobraz

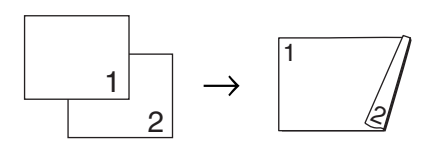

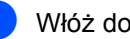

Włóż dokument.

- Za pomocą klawiatury wprowadź wymaganą liczbę kopii (do 99).
- Naciśnij **Duplex** oraz ▲ lub ▼ w celu wybrania ZAAWANSOWANE.

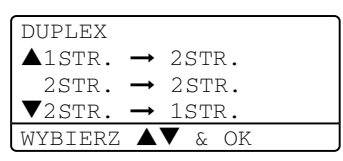

### Naciśnij **OK**.

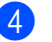

Naciśnij **▲** lub ▼ w celu wybrania  $2STR. \rightarrow 1STR.$  lub

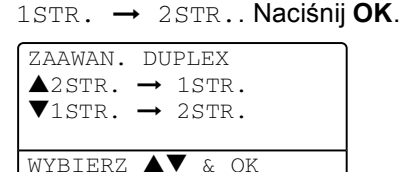

e Naciśnij **Start**, aby zeskanowa<sup>ć</sup> dokument.

**Informacja**

Kopiowanie 2-stronne dokumentu w rozmiarze legal (dwustronnego) z ADF nie jest możliwe.

**Jeśli używasz szyby skanera, przejdź do**  [f](#page-33-2)**.**

<span id="page-33-2"></span>f Po zeskanowaniu strony, naciśnij **1**, aby zeskanować kolejną stronę.

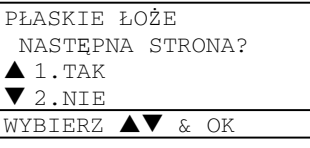

- <span id="page-33-3"></span>Połóż kolejną stronę na szybie skanera. Naciśnij **OK**. Powtórz  $\odot$  i  $\odot$  dla każdej strony układu.
- Po zeskanowaniu wszystkich stron, naciśnij 2 w  $\bigcirc$ , aby zakończyć.

### <span id="page-34-3"></span><span id="page-34-0"></span>**Sortowanie kopii za pomocą ADF <sup>4</sup>**

Możesz sortować wielokrotne kopie. Strony zostaną ułożone na stosie w kolejności 1 2 3, 1 2 3, 1 2 3, i tak dalej.

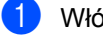

Włóż dokument.

- Za pomocą klawiatury wprowadź wymaganą liczbę kopii (do 99).
- c Naciśnij **Sort (Sortuj)**.
- d Naciśnij **Start**.

### <span id="page-34-1"></span>**Regulowanie kontrastu <sup>4</sup>**

### **Kontrast <sup>4</sup>**

Wyregulowanie kontrastu pomaga w wyostrzeniu i ożywieniu obrazu.

Aby tymczasowo zmienić ustawienia kontrastu, wykonaj poniższe czynności:

- Włóż dokument.
- b Za pomocą klawiatury wprowad<sup>ź</sup> wymaganą liczbę kopii (do 99).
- **3** (DCP-8060) Naciśnij **Contrast (Kontrast)**. (DCP-8065DN) Naciśnij **Contrast/Quality (Kontrast/Jakość)**. Następnie naciśnij **a** lub **b** aby wybrać KONTRAST. Naciśnij **OK**.

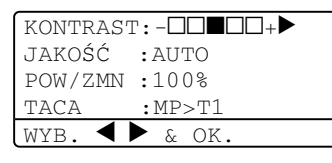

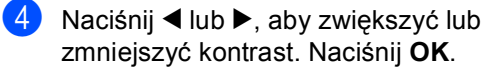

#### e Naciśnij **Start**.

Aby zmienić ustawienia tymczasowe, wykonaj poniższe czynności:

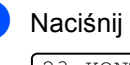

### a Naciśnij **Menu**, **2**, **3**.

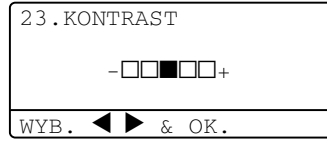

- Naciśnij ◀ lub ▶, aby zmienić kontrast. Naciśnij **OK**.
- c Naciśnij **Stop/Exit (Stop/Zakończ)**.

### <span id="page-34-2"></span>**Wybór tacy papieru <sup>4</sup>**

Możesz zmienić tacę tylko dla następnej kopii.

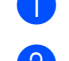

**1** Włóż dokument.

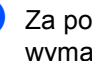

Za pomocą klawiatury wprowadź wymaganą liczbę kopii (do 99).

**Naciśnii Tray Select (Wybór podajnika)**.

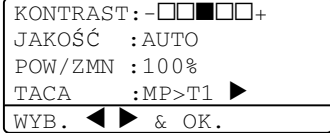

- Naciśnij ◀ lub ▶, aby wybrać tacę. Naciśnij **OK**.
- e Naciśnij **Start**.

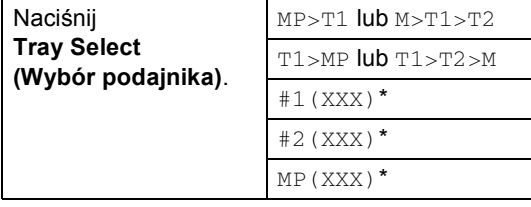

\* XXX jest ustawionym rozmiarem papieru w **Menu**, **1**, **2**.

### **Informacja**

- T2 oraz #2 pojawia się tylko wtedy, gdy jest zainstalowana opcjonalna taca papieru.
- Aby zmienić ustawienia wybranej tacy.

Wykonywanie kopii

### <span id="page-35-0"></span>**Komunikat o braku pamięci <sup>4</sup>**

Jeśli podczas wykonywanie kopii zabraknie pamięci, komunikat na wyświetlaczu LCD poprowadzi Cię do następnego kroku.

Jeśli otrzymasz BRAK PAMIĘCI komunikat podczas skanowania następnej strony, będziesz miał opcję naciśnięcia **Start**,aby nadal kopiować skanowane strony, lub naciśnięcia **Stop/Exit (Stop/Zakończ)**, aby anulować operację.

Jeśli zabrakło pamięci, możesz ją dodać.
Rozdział 4

# **Sekcja III**

 $\blacktriangleright$ 

# **Załączniki III**

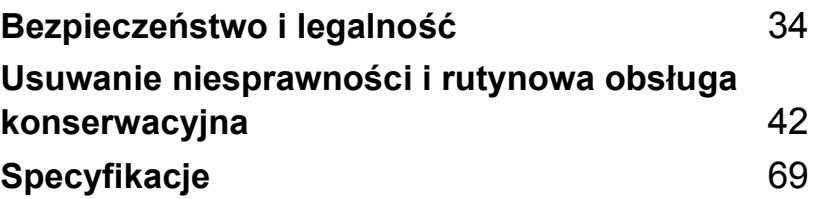

**A**

# <span id="page-38-0"></span>**Bezpieczeństwo i legalność <sup>A</sup>**

# <span id="page-38-1"></span>**Wybór miejsca**

Umieść urządzenie na płaskiej i stabilnej powierzchni, na której nie ma żadnych drgań. Ustaw urządzenie przy standardowym, uziemionym gniazdku elektrycznym. Wybierz miejsce, w którym temperatura wynosi od 10° do 32.5° C.

- Upewnij się, że kable prowadzące do urządzenia nie stwarzają zagrożenia potknięcia się.
- Unikaj umieszczania urządzenia na dywanie.
- Nie ustawiaj urządzenia przy grzejnikach, klimatyzatorach, wodzie, chemikaliach lub zamrażarkach.
- Nie wystawiaj urządzenia na bezpośrednie działanie promieni słonecznych, nadmiernego ciepła, wilgoci lub pyłu.
- Nie podłączaj urządzenia do gniazdek elektrycznych sterowanych przez przełączniki ścienne lub zegary, lub do tych samych obwodów, co inne duże urządzenia, gdyż może to spowodować zwarcie.
- Unikaj źródeł interferencji, takich jak mikrofony lub bazy przenośnych telefonów.

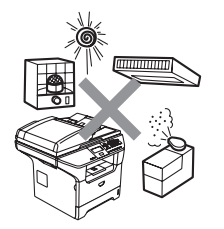

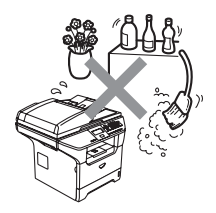

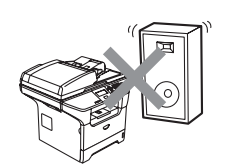

# **Ważne informacje <sup>A</sup>**

# **Zalecenia dotyczące bezpieczeństwa <sup>A</sup>**

Proszę przechowywać te instrukcje do późniejszego korzystania i przeczytać je przed przystąpieniem do jakichkolwiek prac konserwacyjnych.

- Nie używaj urządzenia w pobliżu wody, ani w wilgotnym otoczeniu.
- Unikaj używania tego produktu podczas burzy. Istnieje możliwość porażenia przez piorun.
- Odradzamy używanie przewodu kompensacyjnego.
- Jeśli jakiekolwiek kable ulegną zniszczeniu, odłącz urządzenie i skontaktuj się z przedstawicielem firmy Brother.
- Nie kładź żadnych przedmiotów na urządzeniu ani nie zakrywaj otworów wentylacyjnych.
- Nie używaj palnych substancji w pobliżu urządzenia. Może to spowodować pożar lub porażenie elektryczne.
- To urządzenie powinno zostać podłączone do źródła prądu zmiennego o zakresie wskazanym na tabliczce znamoniowej. NIE podłączaj do źródła prądu stałego. Jeśli nie jesteś pewien, skontaktuj się z wykwalifikowanym elektrykiem.

#### **OSTRZEŻENIE**

# $\mathcal{N}$

Przed rozpoczęciem czyszczenia wnętrza urządzenia, należy odłączyć przewód zasilający z gniazdka.

Nie dotykaj wtyczki wilgotną ręką. Może to spowodować porażenie elektryczne.

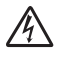

Zawsze upewnij się, że wtyczka została wciśnięta do końca.

# ΔÑ

Tuż po użyciu urządzenia niektóre wewnętrzne części mogą być bardzo gorące. Jeśli otworzysz przednią lub tylną pokrywę urządzenia, NIE dotykaj części zaznaczonych na rysunku zaciemnieniem.

Zespół grzejny (fuser) jest oznakowany etykietą ostrzegawczą. NIE usuwaj ani nie niszcz tej etykiety.

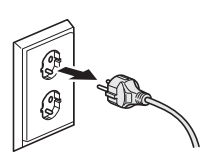

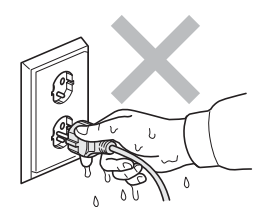

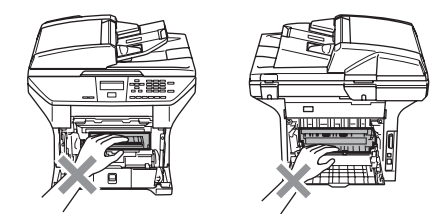

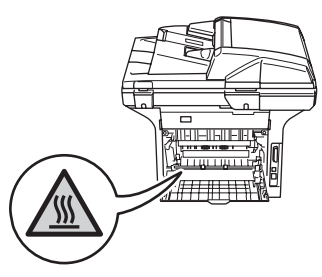

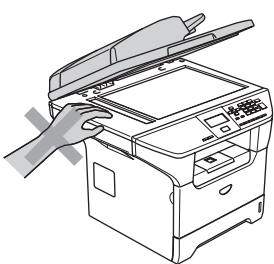

W celu uniknięcia obrażeń uważaj, aby nie kłaść rąk na brzegu urządzenia, pod pokrywę dokumentu lub pokrywę skanera.

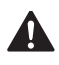

W celu uniknięcia obrażeń uważaj, aby NIE wkładać palców w miejsca pokazane na ilustracjach.

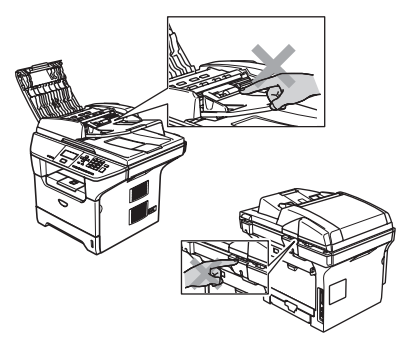

NIE używaj odkurzacza do zbierania rozsypanego tonera. Może to spowodować zapalenie pyłu tonera wewnątrz odkurzacza, potencjalnie powodując pożar. Starannie zebrać pył tonera wilgotną ściereczką niepozostawiającą włókien i usunąć zgodnie z przepisami miejscowymi.

Jeśli przenosisz urządzenie, użyj załączonych uchwytów. Najpierw upewnij się, że odłączyłeś wszystkie kable.

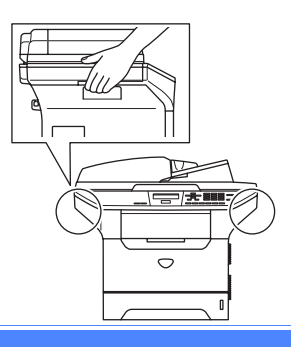

# **Ważne informacje <sup>A</sup>**

# Specyfikacja IEC 60825-1

To urządzenie jest urządzeniem laserowym Klasy 1 zdefiniowanym w specyfikacji IEC 608251-. Etykieta pokazana poniżej jest nakładana w krajach, w których jest to wymagane.

To urządzenie posiada diodę laserową Klasy 3B, która wytwarza niewidzialne promieniowanie laserowe w zespole skanera. Zespół skanera nie powinien być w żadnych okolicznościach otwierany.

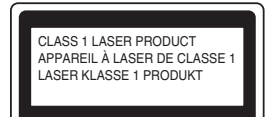

#### **Dioda laserowa**

Długość fali: 770 - 810 nm Wyjście: Maks. 5 mW Klasa lasera: Klasa 3B

**OSTRZEŻENIE**

Używanie sterowań lub regulacji albo wykonywanie procedur innych, niż podane w tej książce może spowodować niebezpieczne narażenie się na promieniowanie.

# **Odłącz urządzenie <sup>A</sup>**

Ten wyrób musi być instalowany przy gniazdku elektrycznym, które jest łatwo dostępne. W przypadku zagrożenia trzeba odłączyć kabel zasilania od gniazdka sieciowego w celu całkowitego odcięcia zasilania.

# **Połączenie LAN**

#### **UWAGA**

NIE podłączać tego produktu do sieci LAN, w której mogą występować przepięcia.

# **Zakłócenia radiowe**

Ten produkt jest zgodny z EN55022 (CISPR Publikacja 22)/Klasa B. Przed używaniem tego produktu upewnij się, że używasz następujących kabli interfejsu.

- 1 Ekranowany kabel interfejsu równoległego ze skręcanymi parami przewodów, który jest oznakowany "IEEE 1284 compliant". Ten kabel nie może przekraczać długości 2.0 metrów.
- 2 Kabel USB, który nie może przekroczyć 2.0 metrów długości.

# **Dyrektywa EU 2002/96/EC oraz EN50419 <sup>A</sup>**

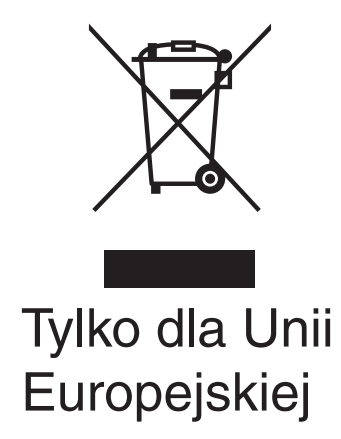

Ten sprzęt jest oznaczony symbolem recyklingu. Oznacza to, że po zużyciu się sprzętu musisz ulokować go osobno w odpowiednim punkcie a nie w zwykłych śmieciach. Ochroni to środowisko. (Tylko dla Unii Europejskiej)

# **Ważne instrukcje dotyczące bezpieczeństwa <sup>A</sup>**

- 1 Przeczytaj wszystkie te instrukcje.
- 2 Zachowaj je dla późniejszego korzystania.
- 3 Przestrzegaj wszystkich ostrzeżeń i instrukcji naniesionych na produkcie.
- 4 Odłącz ten produkt od gniazdka ściennego przed czyszczeniem wnętrza urządzenia. Nie używaj płynnych ani aerozolowych środków czyszczących. Do czyszczenia używaj zwilżonej szmatki.
- 5 Nie umieszczaj tego produktu na niestabilnym wózku, podstawce, lub stole. Ten produkt może spaść, co spowoduje poważne uszkodzenia produktu.
- 6 Sloty oraz otwory na pokrywie z tyłu i na spodzie są otworami wentylacyjnymi. Aby zapewnić poprawne działanie produktu oraz chronić go przed przegrzaniem otwory te nie mogą zostać zablokowane lub przykryte. Te otwory nie powinny być nigdy blokowane przez umieszczanie produktu na łóżku, tapczanie, dywanie lub innej podobnej powierzchni. Ten produkt nigdy nie powinien być umieszczany przy lub nad kaloryferem lub grzejnikiem. Ten produkt nigdy nie powinien być umieszczany w zabudowie, dopóki nie zostanie zapewniona prawidłowa wentylacja.
- 7 To urządzenie powinno zostać podłączone do źródła prądu zmiennego o zakresie wskazanym na tabliczce znamionowej. NIE podłączaj do źródła prądu stałego. Jeśli nie jesteś pewien, skontaktuj się z wykwalifikowanym elektrykiem.
- 8 Ten produkt jest wyposażony w 3-żyłową wtyczkę z uziemieniem. Ta wtyczka będzie pasować tylko do gniazdka z uziemieniem. Jest to funkcja bezpieczeństwa. Jeżeli nie możesz włączyć wtyczki do gniazdka, wezwij elektryka, by wymienił przestarzałe gniazdko. Nie zmieniaj przeznaczenia uziemionej wtyczki.
- 9 Używaj tylko przewodu zasilającego dostarczonego z tym urządzeniem.
- 10 Nie pozwalaj, aby cokolwiek leżało na przewodzie zasilania. Nie umieszczaj tego produktu tam, gdzie ludzie będą przechodzić przez przewód.
- 11 Nie umieszczaj niczego przed urządzeniem, co będzie blokować drukowanie.
- 12 Odczekaj, aż strony wyjdą z urządzenia, zanim je podniesiesz.
- 13 Odłącz ten produkt od gniazdka zasilania i zgłoś obsługę do personelu autoryzowanego serwisu Brother w następujących sytuacjach:
	- Gdy przewód zasilania jest uszkodzony lub nadpalony.
	- Jeżeli do produktu został wlany płyn.
	- Jeżeli produkt został narażony na deszcz lub wodę.
	- Jeżeli produkt nie działa normalnie, gdy przestrzegane są instrukcje obsługi. Reguluj tylko te regulacje, które są ujęte w instrukcjach obsługi. Niewłaściwe wyregulowanie innych regulatorów może spowodować uszkodzenie i często będzie wymagało dużej pracy wykwalifikowanego technika w celu przywrócenia normalnego działania produktu.
	- Jeżeli ten produkt został upuszczony lub obudowa została uszkodzona.
	- Jeżeli produkt wykazuje wyraźną zmianę zachowania, sygnalizując potrzebę obsługi serwisowej.
- 14 W celu ochrony produktu przed przepięciami w zasilaniu, zalecamy używanie urządzenia zabezpieczającego zasilanie (Surge Protector).
- 15 W celu zmniejszenia ryzyka pożaru, porażenia elektrycznego i obrażenia osób, zwrócić uwagę na następujące:
	- Nie używać tego produktu przy urządzeniach, które korzystają z wody, przy basenie pływackim lub w mokrej piwnicy.
	- Nie używać tego urządzenia podczas burzy (istnieje możliwość zdalnego porażenia elektrycznego) lub do raportowania wycieku gazu w sąsiedztwie wycieku.

### **Znaki towarowe**

Logo Brother jest zarejestrowanym znakiem towarowym Brother Industries, Ltd.

Brother jest zarejestrowanym znakiem towarowym Brother Industries, Ltd.

Multi-Function Link jest zarejestrowanym znakiem towarowym Brother International Corporation.

Windows oraz Microsoft są zarejestrowanymi znakami towarowymi Microsoft w USA i innych państwach.

Macintosh oraz True Type są zarejestrowanymi znakami towarowymi Apple Computer, Inc.

PaperPort jest zarejestrowanym znakiem towarowym ScanSoft, Inc.

Presto! PageManager jest zarejestrowanym znakiem towarowym NewSoft Technology Corporation.

Logo BROADCOM, SecureEasySetup oraz SecureEasySetup są znakami towarowymi zarejestrowanych marek Broadcom Corporation w Stanach Zjednoczonych i/lub innych krajach.

Java oraz wszystkie znaki towarowe na podstawie Java oraz loga są zarejestrowanymi markami lub zarejestrowanymi znakami towarowymi Sun Microsystems, Inc. Stanach Zjednoczonych i innych krajach.

Każda firma, której nazwa oprogramowania jest wymieniona w tym podręczniku posiada Umowę Licencji Oprogramowania dotyczącą programów będących jej własnością.

**Wszystkie inne marki oraz nazwy produktów wspomniane w niniejszym Podręczniku użytkownika, Instrukcji oprogramowania oraz Instrukcji obsługi dla sieci są zarejestrowanymi znakami towarowymi danych firm.**

# <span id="page-46-0"></span>**B Usuwanie niesprawności i rutynowa obsługa konserwacyjna <sup>B</sup>**

# **Usuwanie niesprawności <sup>B</sup>**

Jeżeli uważasz, że jest problem w urządzeniu, sprawdź poniższy schemat i wykonuj wskazówki usuwania niesprawności.

Większość problemów może zostać rozwiązana samodzielnie. Jeżeli potrzebujesz dodatkowej pomocy, Centrum Rozwiązań Brother oferuje odpowiedzi na często zadawane pytania i wskazówki usuwania niesprawności. Odwiedź naszą stronę internetową <http://solutions.brother.com>.

# **Rozwiązania najczęstszych problemów <sup>B</sup>**

Jeżeli uważasz, że jest problem z urządzeniem, najpierw wykonaj kopię. Jeżeli kopia wygląda dobrze, problem najprawdopodobniej nie tkwi w tym urządzeniu. Sprawdź poniższy schemat i zastosuj się do wskazówek dotyczących rozwiązywania niesprawności.

#### **Problemy z jakością kopiowania**

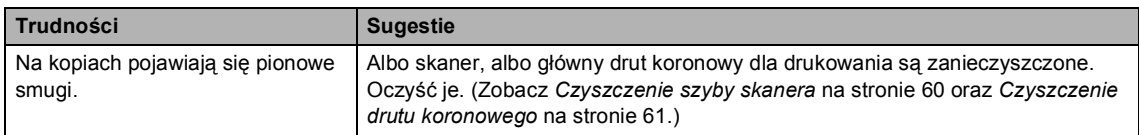

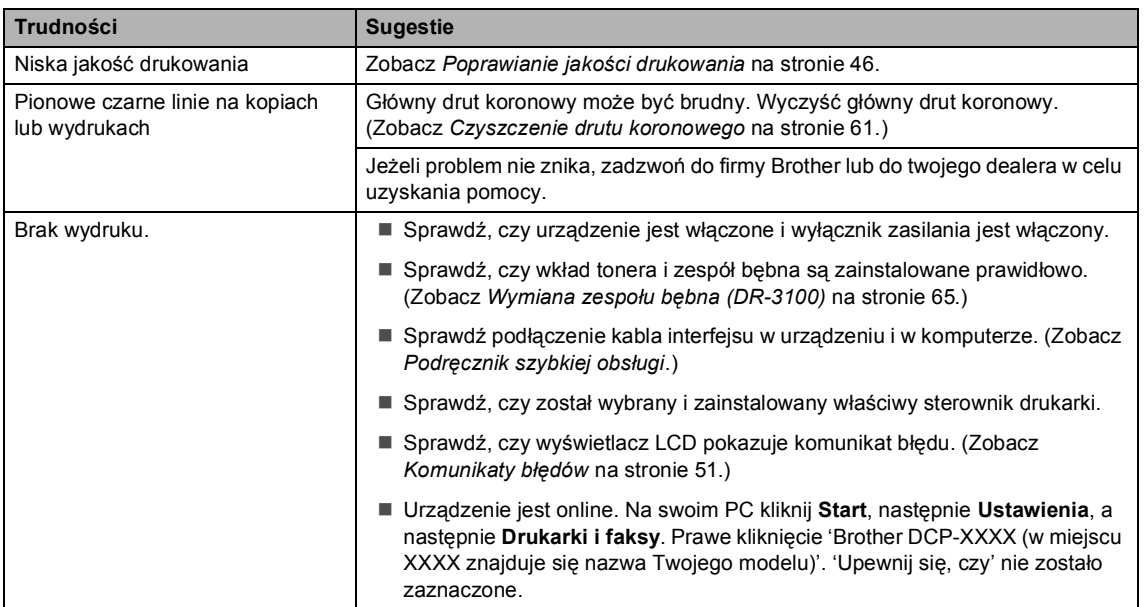

#### **Problemy z drukowaniem**

#### **Problemy z drukowaniem (Ciąg dalszy)**

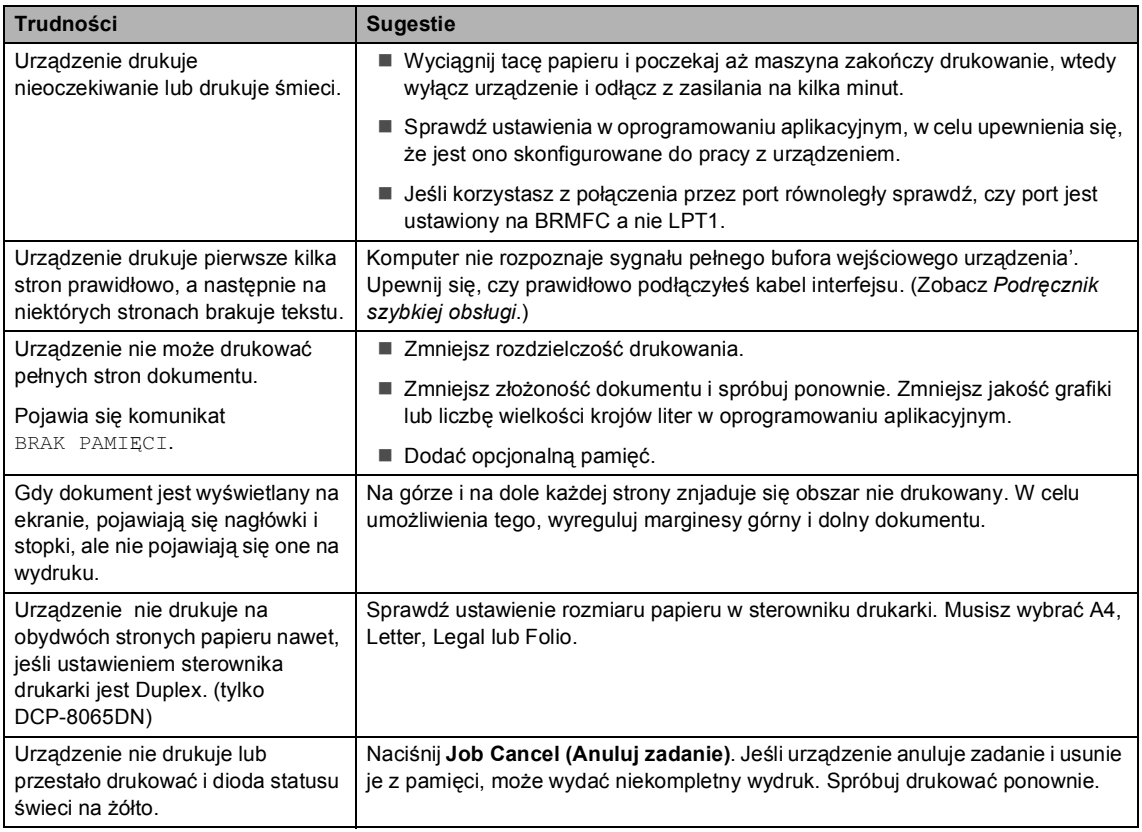

#### **Kłopoty podczas skanowania**

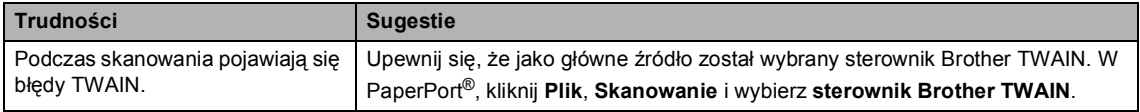

#### **Kłopoty z oprogramowaniem**

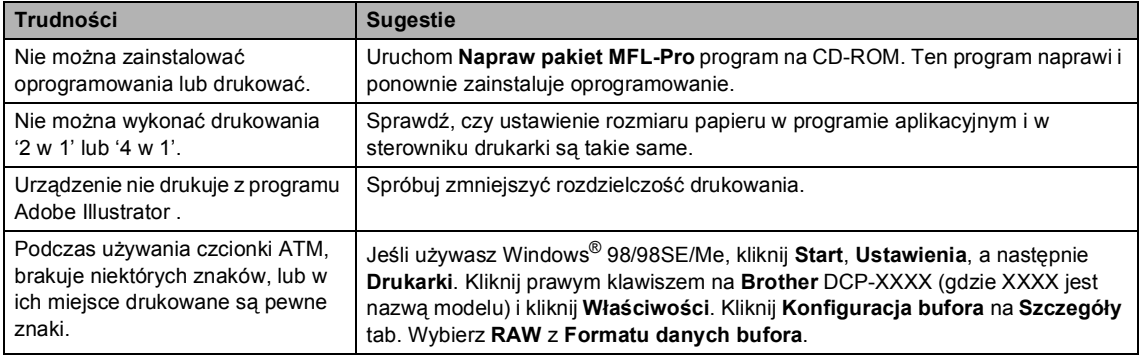

#### **Kłopoty z oprogramowaniem (Ciąg dalszy)**

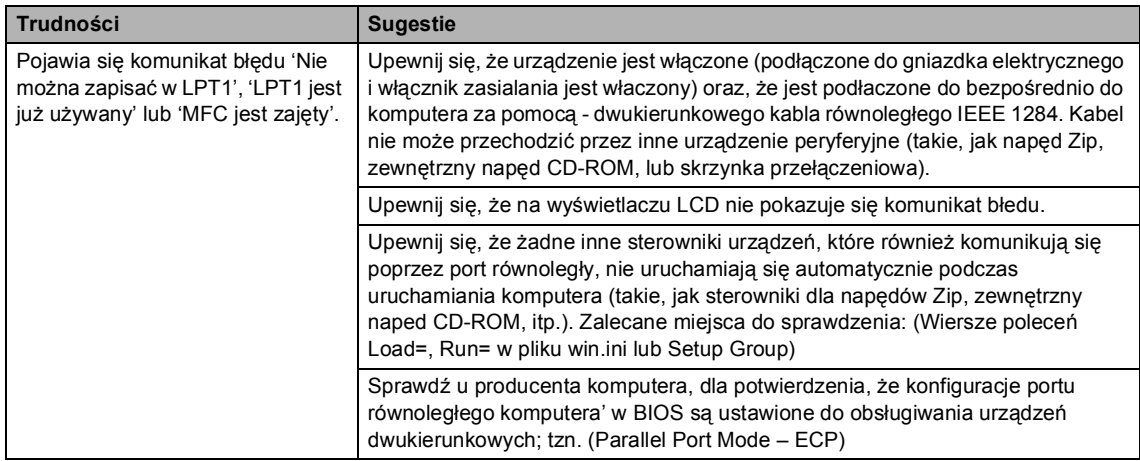

#### **Problemy z obsługą papieru**

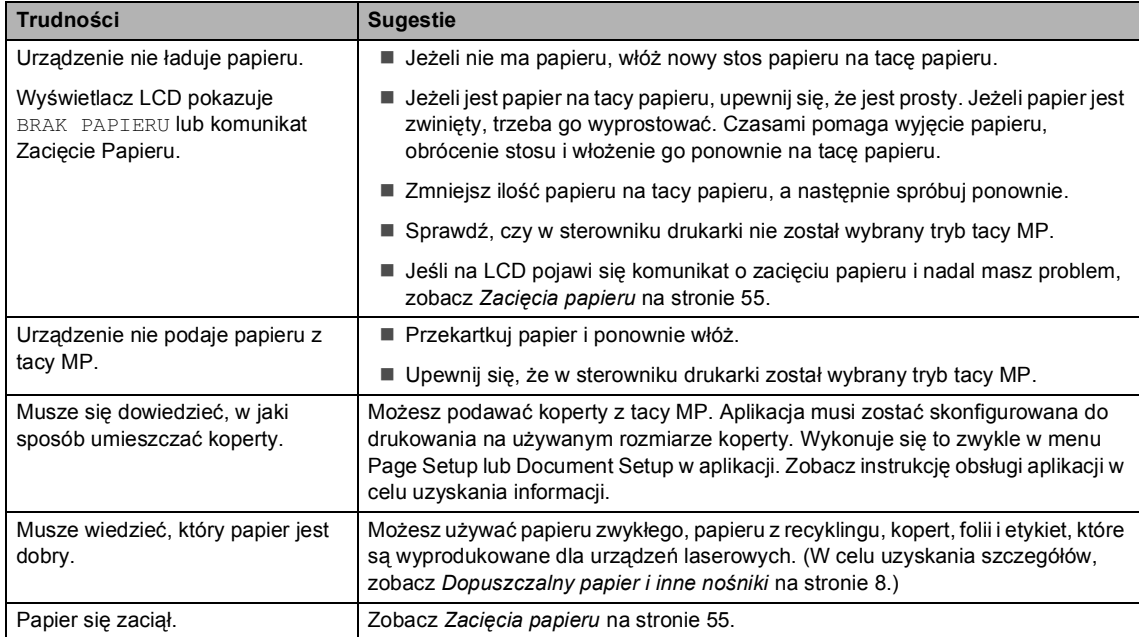

#### **Problemy z jakością drukowania**

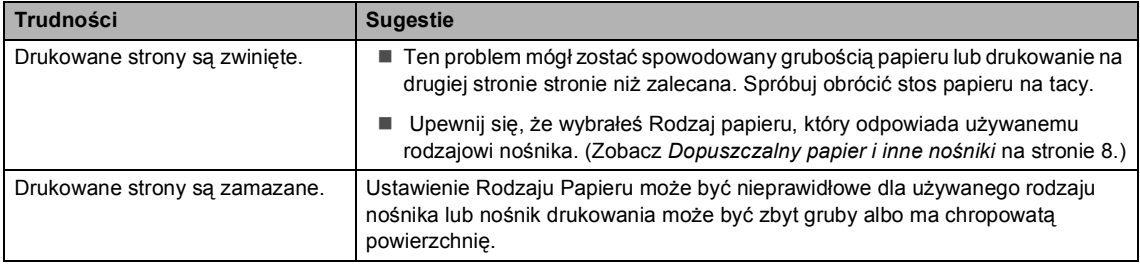

#### **Problemy z jakością drukowania (Ciąg dalszy)**

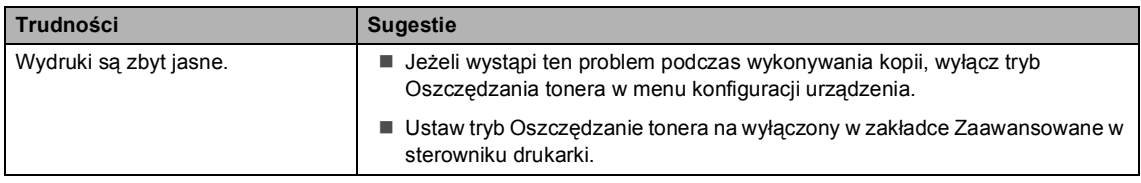

#### **Trudności z siecią (tylko DCP–8065DN)**

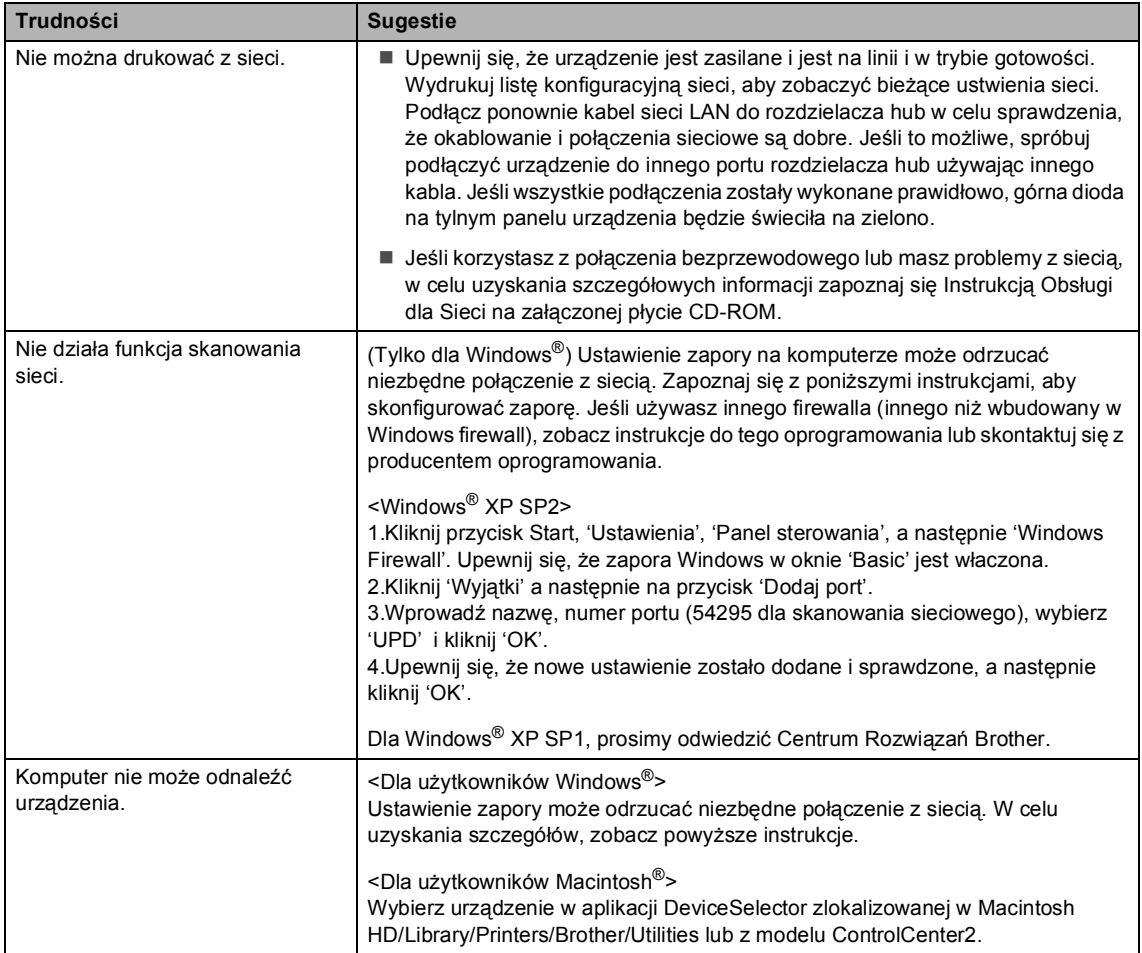

# <span id="page-50-0"></span>**Poprawianie jakości drukowania <sup>B</sup>**

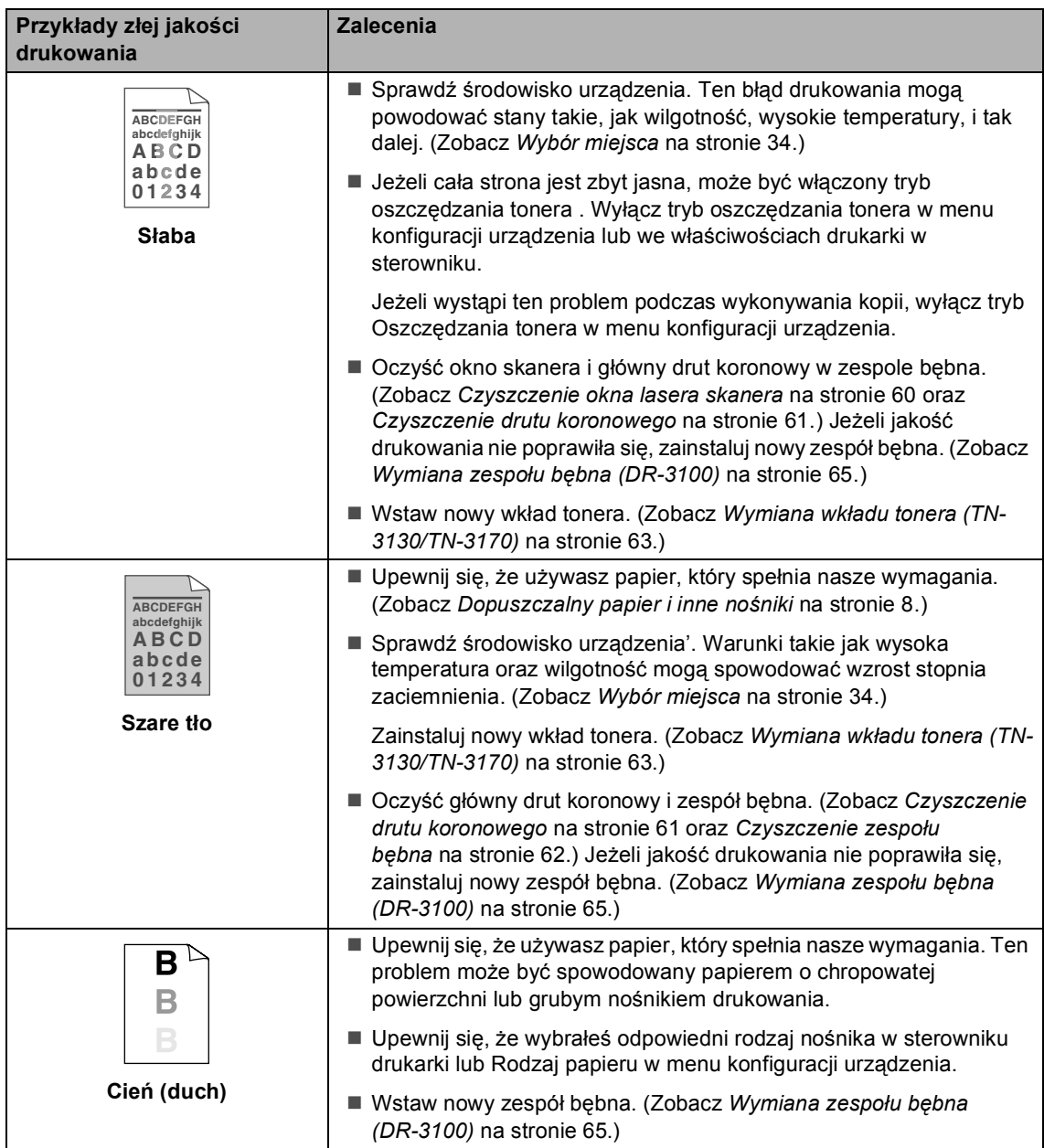

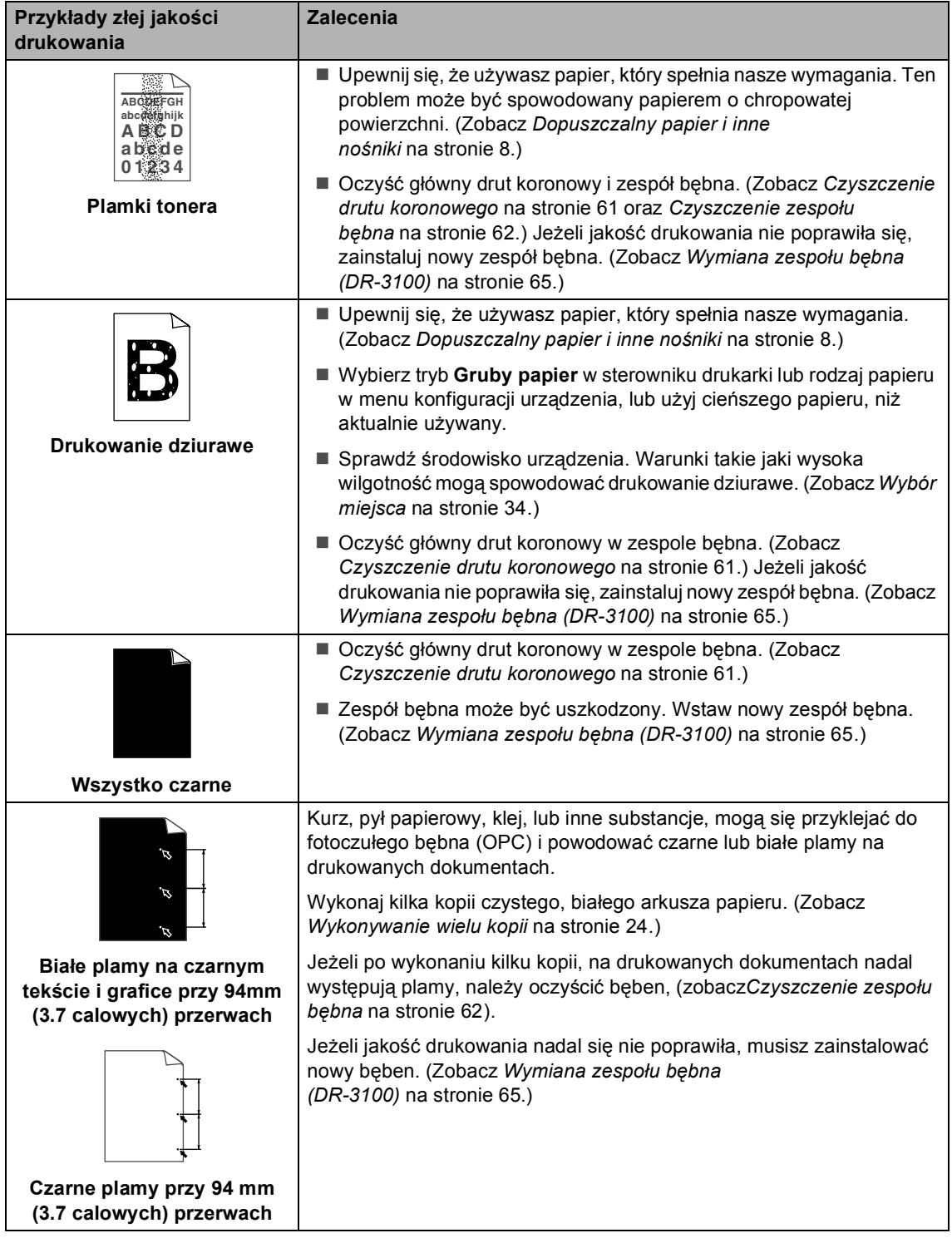

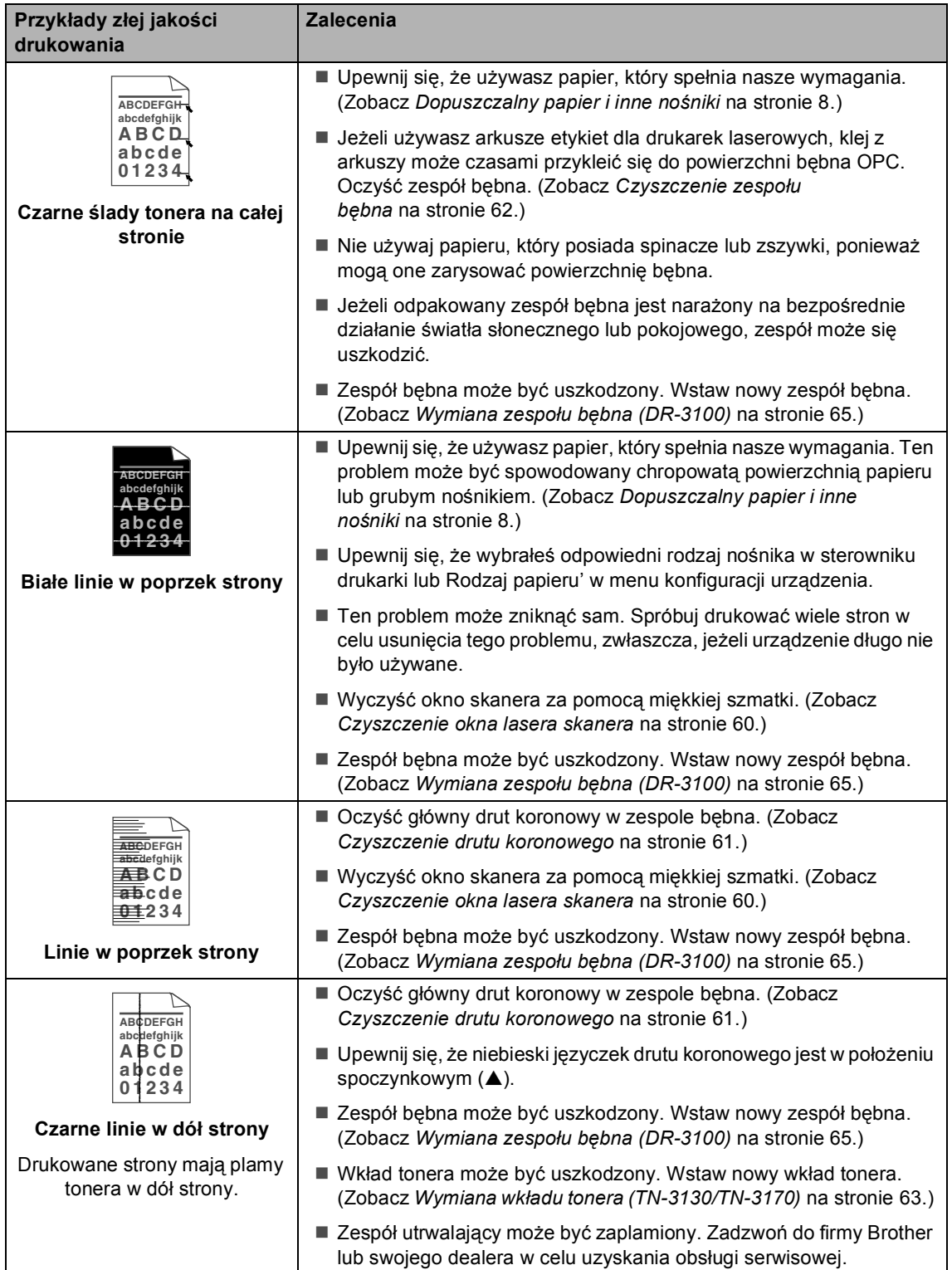

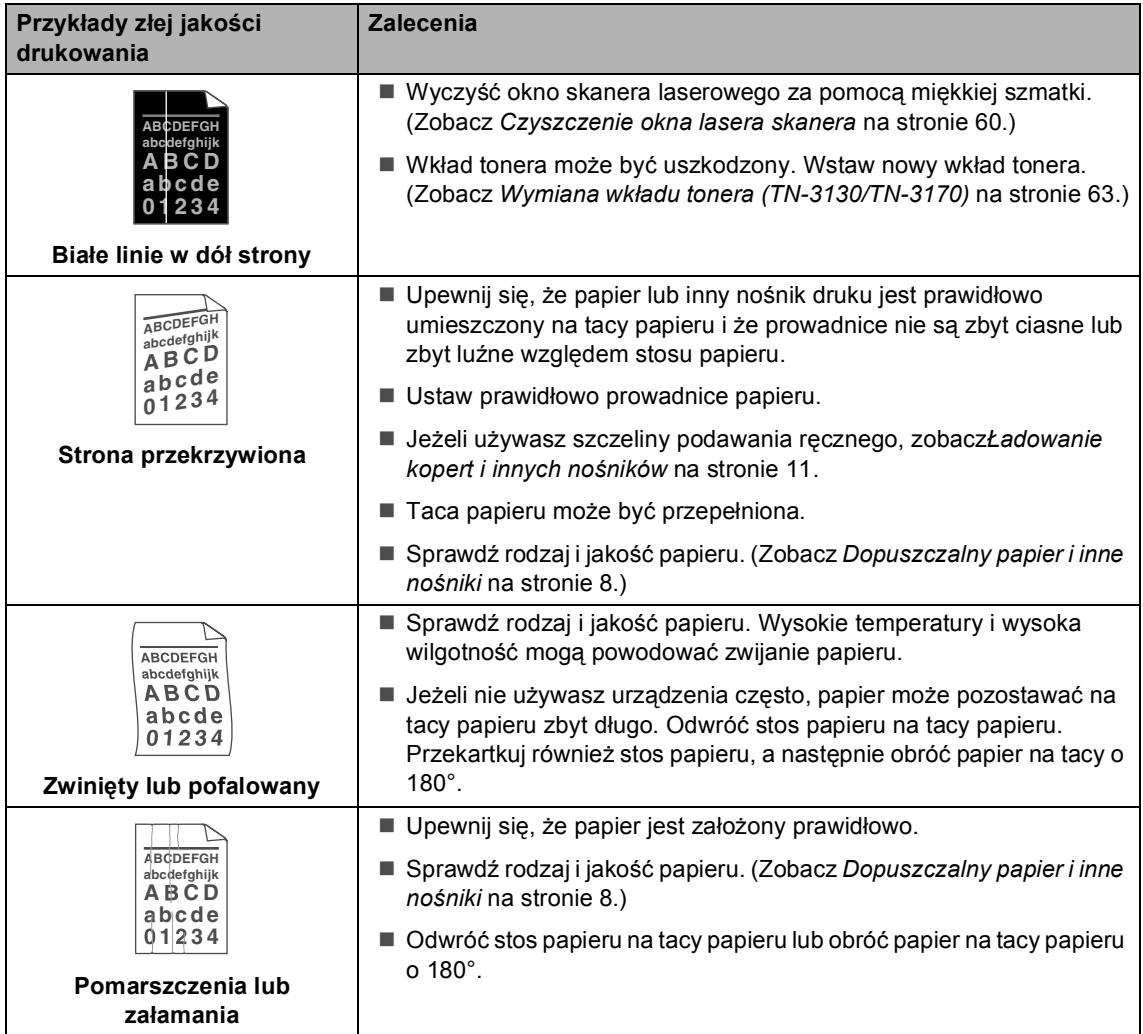

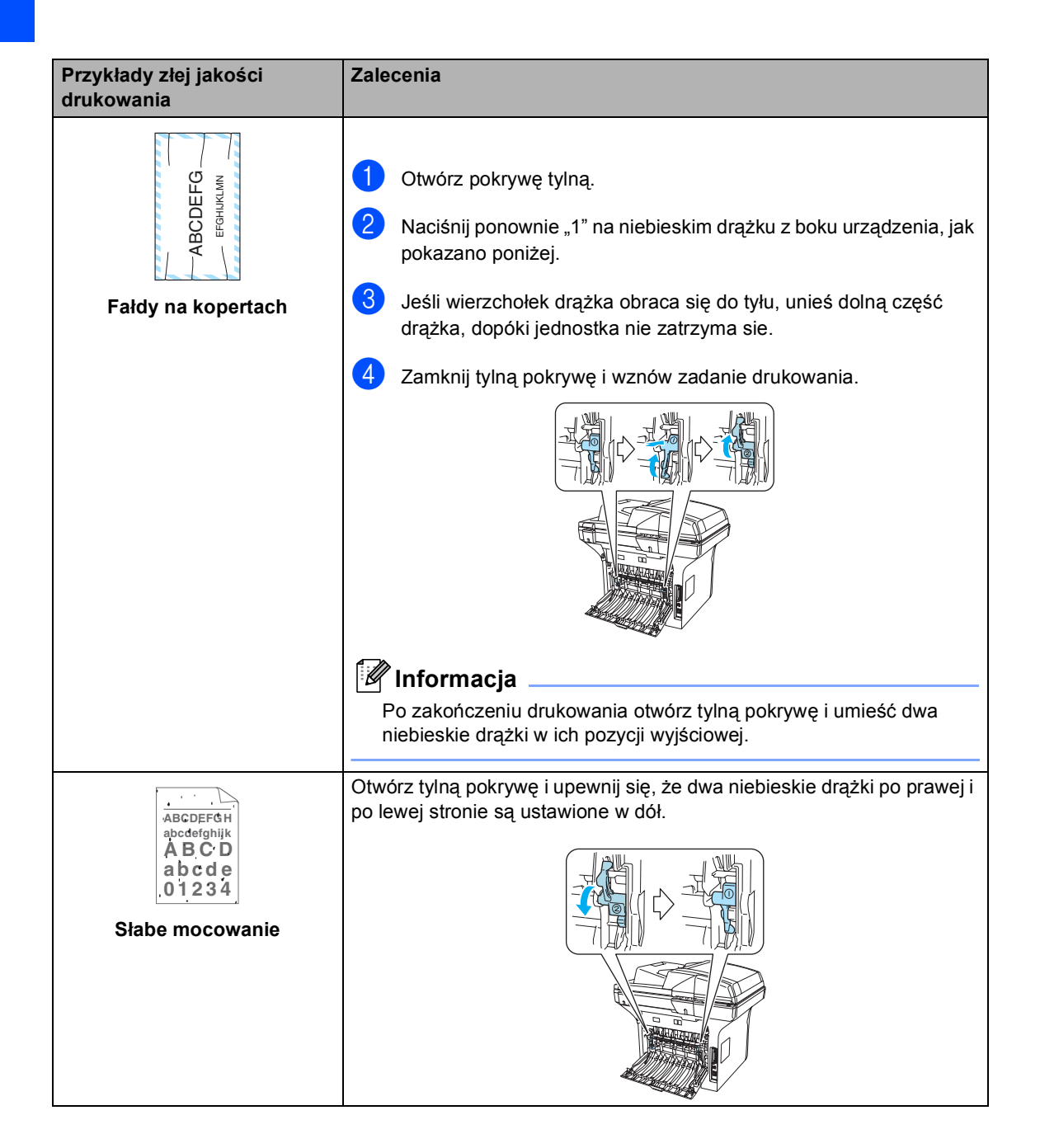

# <span id="page-55-0"></span>**Komunikaty błędów <sup>B</sup>**

Jak w każdym skomplikowanym wyrobie biurowym, mogą wystąpić błędy. Jeśli tak się zdarzy, urządzenie rozpozna problem i wyświetli komunikat błędu. Najczęściej występujące komunikaty błędów są pokazane poniżej.

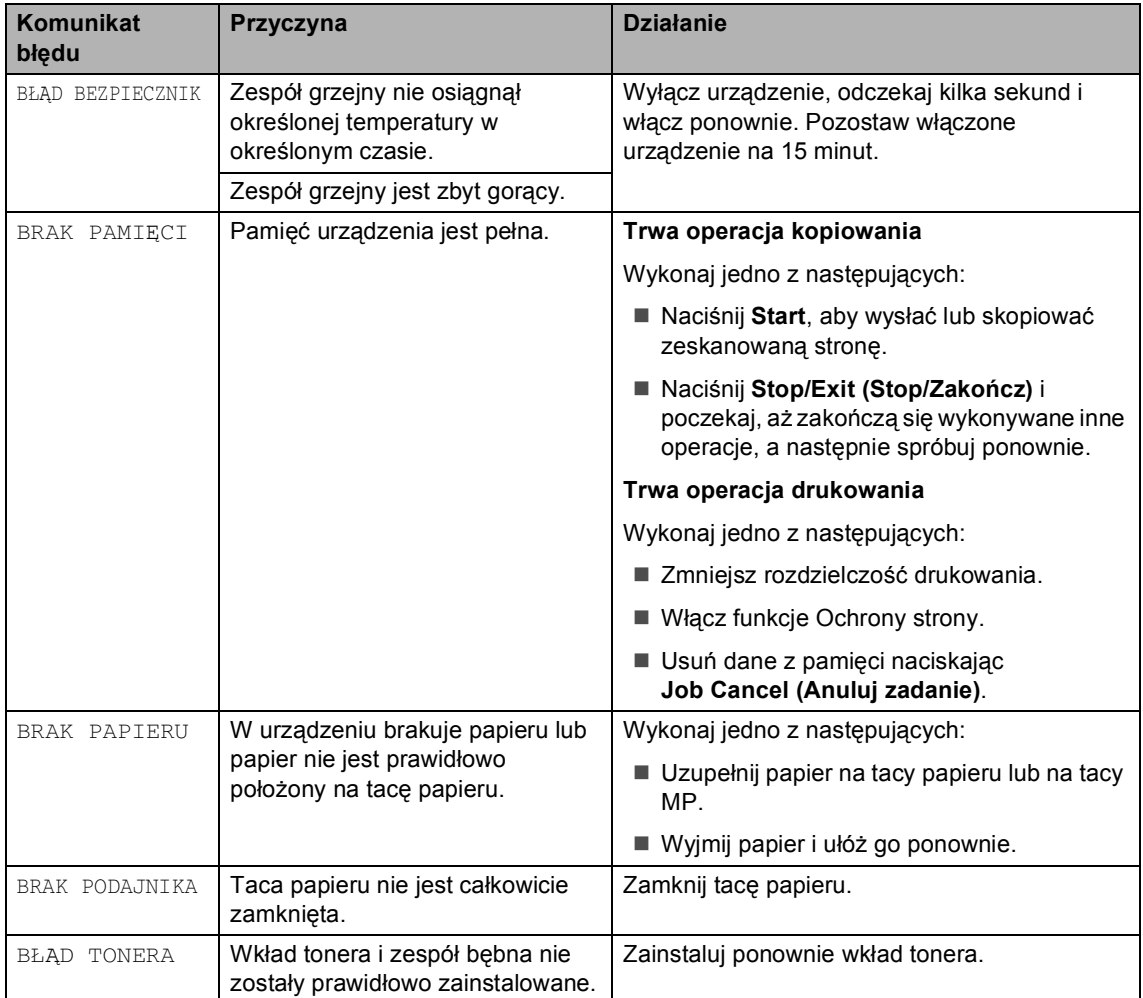

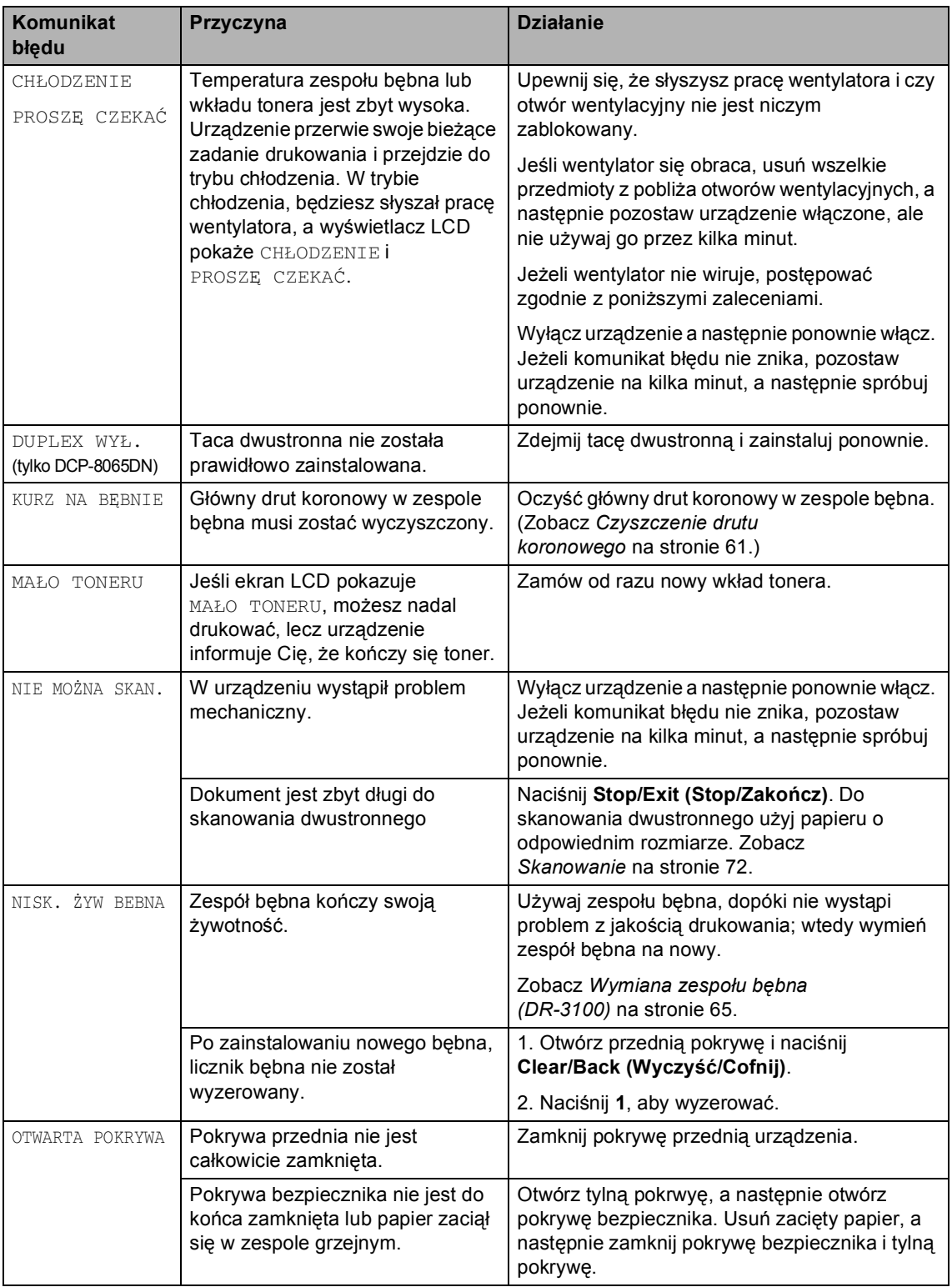

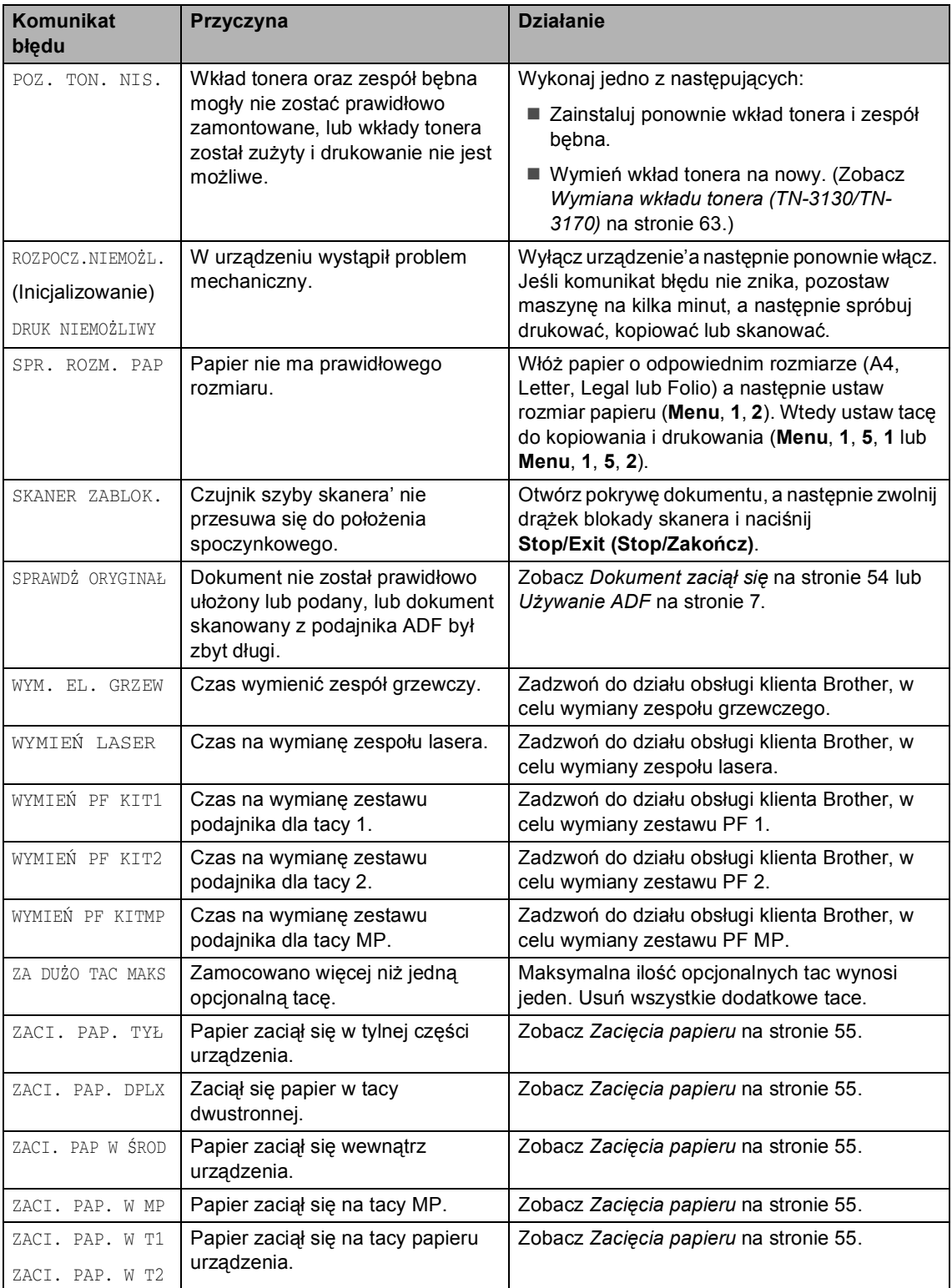

# <span id="page-58-0"></span>**Dokument zaciął się**

Jeżeli dokument zaciął się, wykonuj kroki podane niżej.

#### **Dokument zaciął się na górze zespołu ADF <sup>B</sup>**

Dokumenty mogą się zacinać, jeżeli nie są one ułożone lub podawane prawidłowo lub, jeżeli są za długie. W celu usunięcia zacięcia dokumentu wykonuj kroki podane niżej.

a Wyjmij z podajnika ADF papier, który nie jest zacięty.

Otwórz pokrywę podajnika ADF.

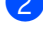

**3** Wyciągnij zacięty dokument w lewo.

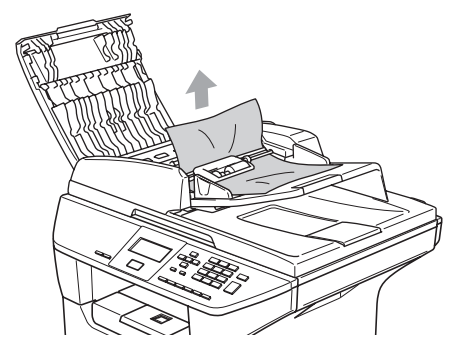

- 4 Zamknij pokrywę podajnika ADF.
- e Naciśnij **Stop/Exit (Stop/Zakończ)**.

#### **Dokument zaciął się wewnątrz zespołu podajnika ADF <sup>B</sup>**

- **1** Wyjmij z podajnika ADF papier, który nie jest zacięty.
- Podnieś pokrywę dokumentu.
	- Wyciągnij zacięty dokument w prawo.

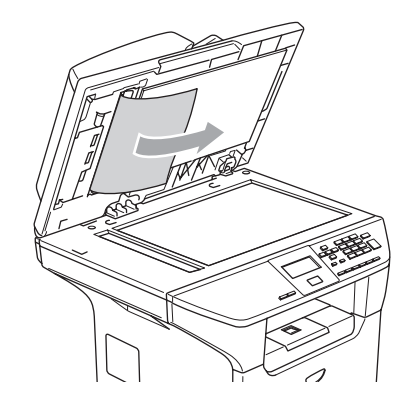

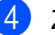

- Zamknij pokrywę dokumentu.
- e Naciśnij **Stop/Exit (Stop/Zakończ)**.

#### **Dokument zaciął się na tacy wyjściowej <sup>B</sup>**

- **1** Wyjmij z podajnika ADF papier, który nie jest zacięty.
- Wyciągnij zacięty dokument w prawo.

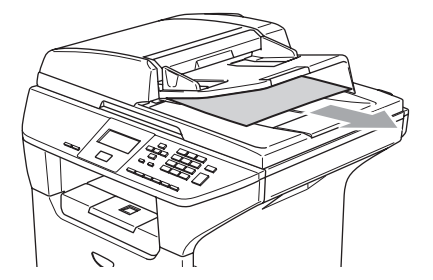

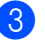

c Naciśnij **Stop/Exit (Stop/Zakończ)**.

#### **Dokument zaciął się w slocie dwustronnym (tylko DCP-8065DN) <sup>B</sup>**

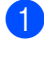

**Wyjmij z podajnika ADF papier, który nie** jest zacięty.

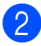

Wyciągnij zacięty dokument w prawo.

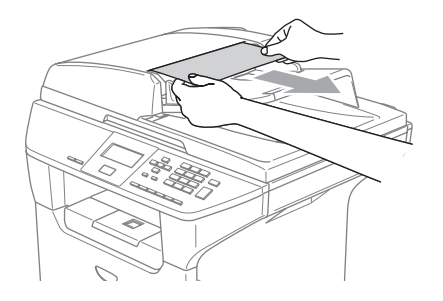

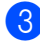

c Naciśnij **Stop/Exit (Stop/Zakończ)**.

# <span id="page-59-0"></span>**Zacięcia papieru <sup>B</sup>**

W celu usunięcia zacięcia papieru wykonać czynności podane w tym rozdziale.

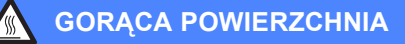

Tuż po użyciu urządzenia niektóre wewnętrzne części mogą być bardzo gorące. Jeśli otworzysz przednią lub tylną pokrywę urządzenia, NIE dotykaj części zaznaczonych zaciemnieniem pokazanych na rysunku.

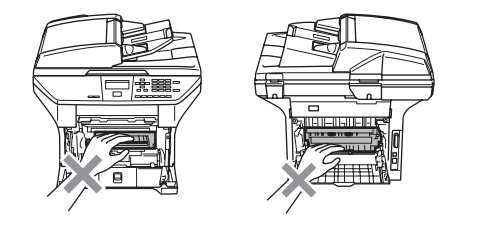

#### **Papier zaciął się wewnątrz urządzeniaB**

- Wyciągnij całkowicie tacę papieru z urządzenia.
- Zacięty papier wyciągaj obiema rękami.

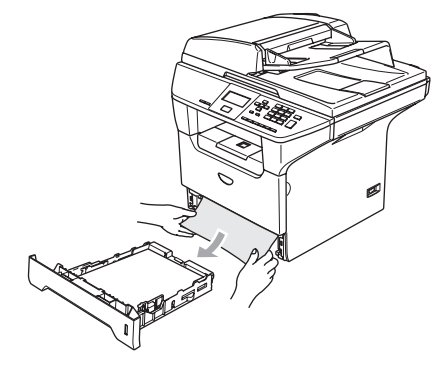

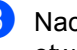

Naciśnij drążek zwalniania pokrywy, aby otworzyć przednią pokrywę.

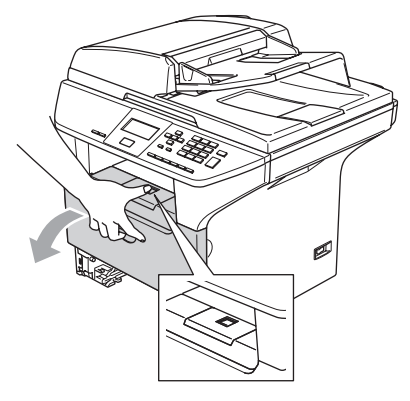

4 Powoli wyciągnij zespół bębna i wkładu tonera. Zacięty papier może być wyciągnięty z zespołem bębna i wkładu tonera, lub może to uwolnić papier, tak, że można wyciągnąć go przez otwór tacy papieru.

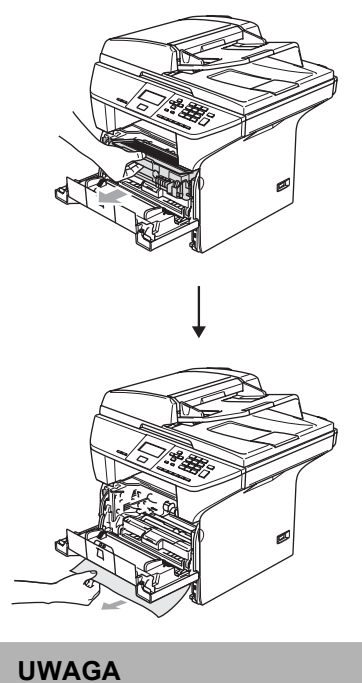

W celu uniknięcia uszkodzenia urządzenia przez elektryczność statyczną, NIE dotykaj elektrod pokazanych poniżej.

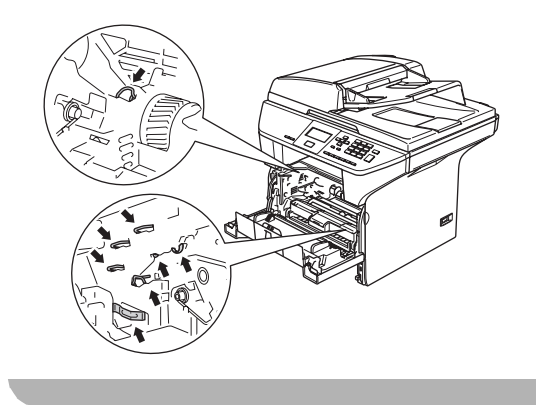

**6** Wstaw ponownie zespół bębna i wkładu tonera do urządzenia.

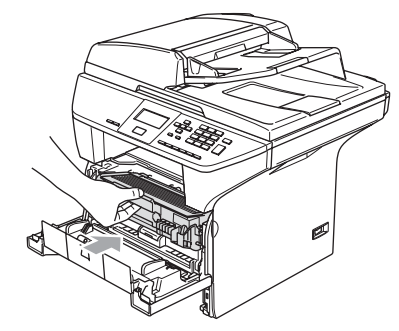

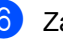

6 Zamknij pokrywę przednią.

Wstaw tacę papieru do urządzenia.

#### **Papier zaciął się w tylnej części urządzenia <sup>B</sup>**

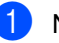

**1** Naciśnij drążek zwalniania pokrywy, aby otworzyć przednią pokrywę.

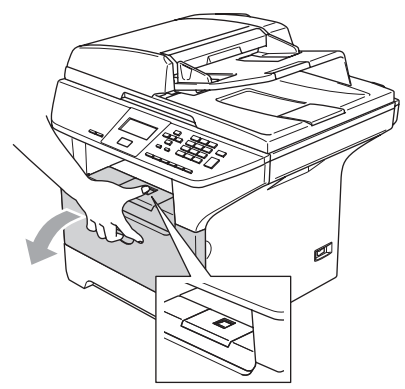

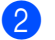

Wyciągnij zespół bębna i wkładu tonera.

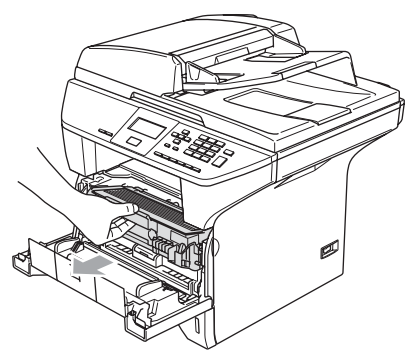

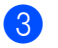

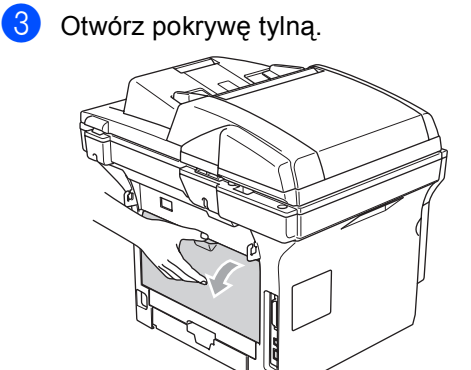

4 Pociągnij wieszaki po lewej i prawej stronie do siebie, aby otworzyć pokrywę zespołu grzejnego (1).

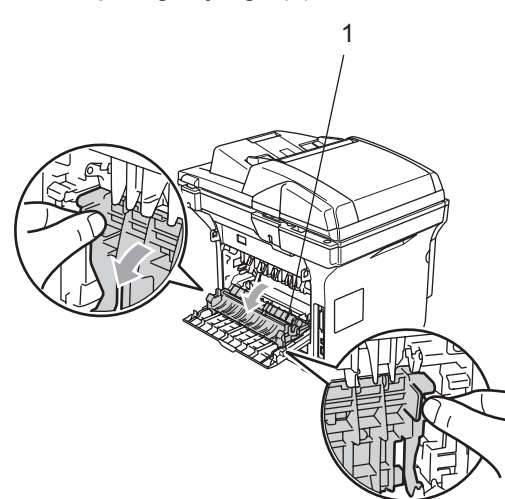

**5** Obiema rękami wyciągnij zacięty papier z zespołu grzejnego.

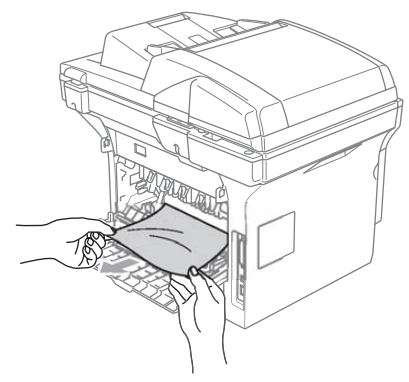

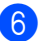

6 Zamknij pokrywę tylną.

Wstaw ponownie zespół bębna i wkładu tonera do urządzenia.

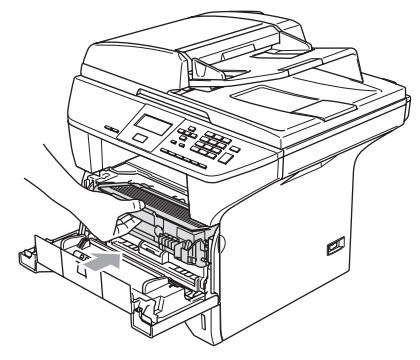

8 Zamknij pokrywę przednią.

#### **Papier zaciął się w tacy dwustronnej (tylko DCP-8065DN) <sup>B</sup>**

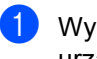

Wyciągnij całkowicie tacę papieru z urządzenia.

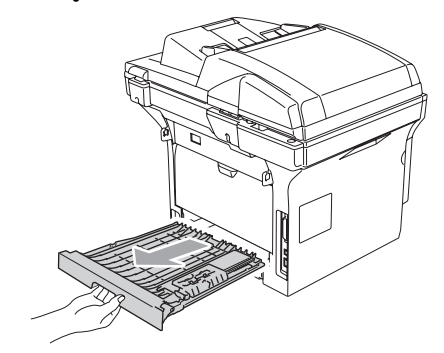

Wyciągnij zacięty papier z urządzenia lub tacy dwustronnej.

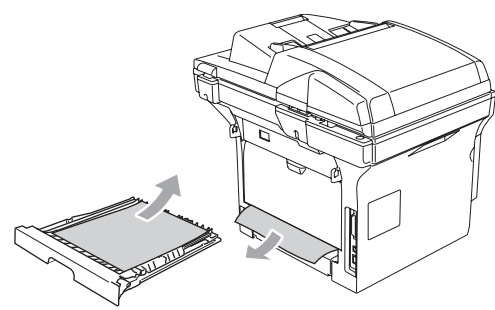

8 Wstaw tacę dwustronną do urządzenia.

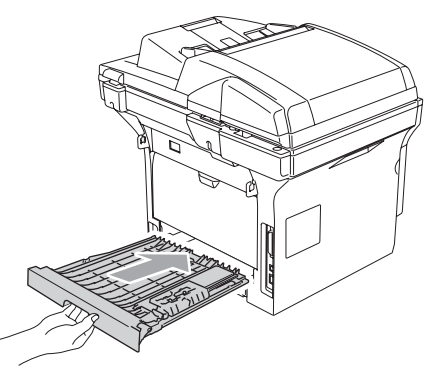

#### **Papier zaciął się wewnątrz zespołu bębna i wkładu tonera <sup>B</sup>**

**A Naciśnij drążek zwalniania pokrywy, aby** otworzyć przednią pokrywę.

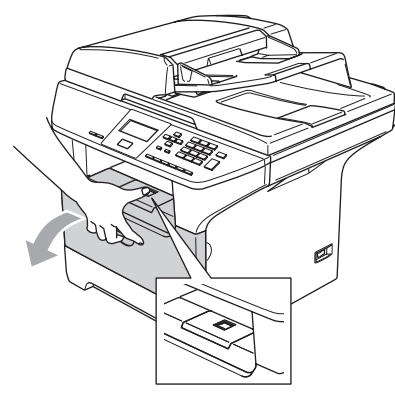

b Wyciągnij zespół bębna i wkładu tonera.

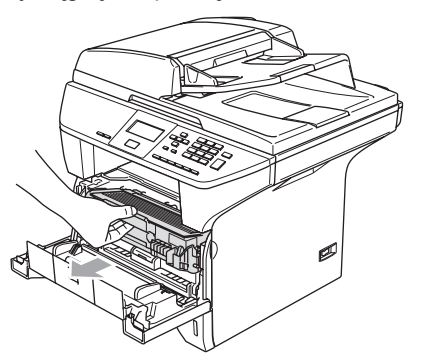

**3** Przytrzymaj wciśniętą dźwignię blokującą z prawej strony i wyjmij wkład tonera z zespołu bębna. Wyjmij zacięty papier, jeżeli znajduje się on w zespole bębna.

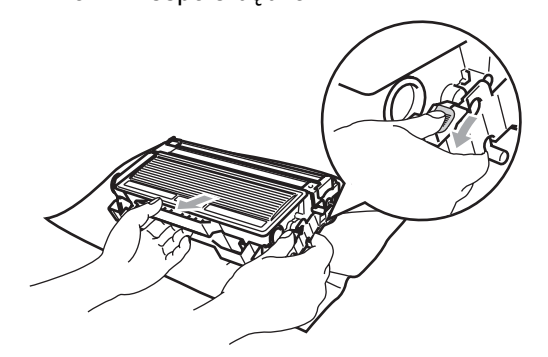

4 Wstaw ponownie wkład tonera do zespołu bębna, aż do zaskoczenia na miejsce. Jeżeli wstawisz go prawidłowo, dźwignia blokująca podniesie się automatycznie.

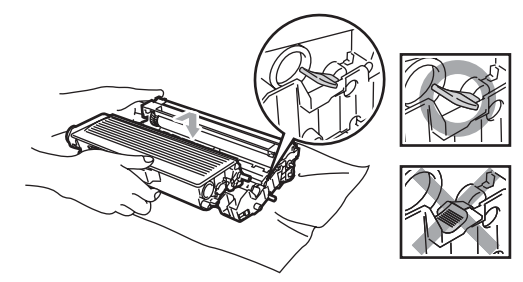

**5** Wstaw ponownie zespół bębna i wkładu tonera do urządzenia.

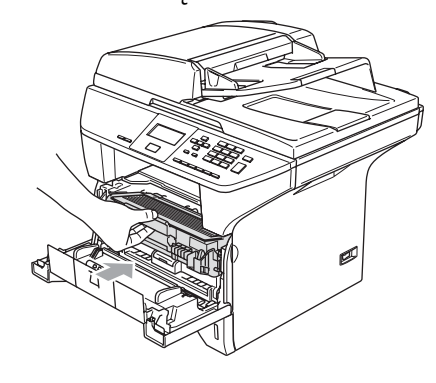

6 Zamknij pokrywę przednią.

# **Rutynowa obsługa konserwacyjna <sup>B</sup>**

**UWAGA**

Zespół bębna zawiera toner, więc przenoś go ostrożnie. Jeśli toner rozsypie się na ręce lub odzież, natychmiast zetrzyj lub zmyj zimną wodą.

### **Czyszczenie wnętrza urządzenia <sup>B</sup>**

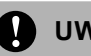

**UWAGA**

Używaj neutralnych detergentów. Czyszczenie płynami lotnymi, takimi, jak rozcieńczalnik lub benzyna uszkodzi zewnętrzną powierzchnię urządzenia.

NIE używaj materiałów czyszczących, które zawierają amoniak.

NIE używaj alkoholu izopropylowego do usuwania brudu z panela sterowania. Może to spowodować pęknięcia panelu.

**Czyść zewnętrzną powierzchnię urządzenia w następujący sposób: <sup>B</sup>**

Wyciągnij całkowicie tacę papieru z urządzenia.

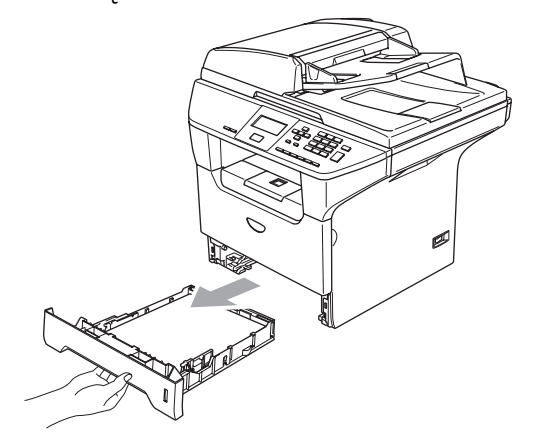

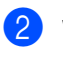

Wytrzyj wnętrze urządzenia miękką szmatką w celu usunięcia kurzu.

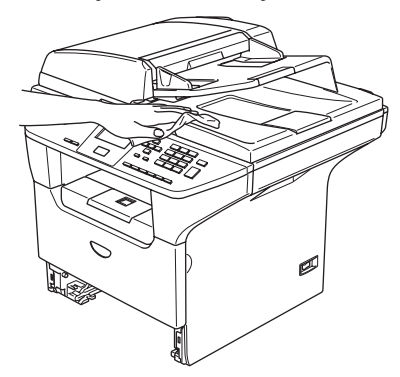

3 Usuń wszystko, co przykleiło się do wnętrza tacy papieru.

Wytrzyj wnętrze tacy papieru miękką szmatką w celu usunięcia kurzu.

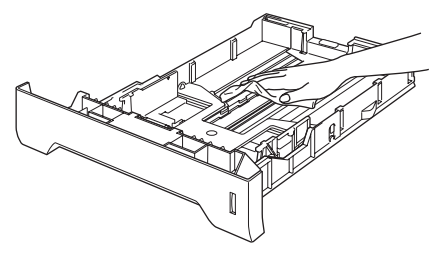

Połóż ponownie papier i wsuń mocno tacę papieru do urządzenia.

# <span id="page-64-0"></span>**Czyszczenie szyby skanera <sup>B</sup>**

- **Wyłącz urządzenie za pomocą** wyłącznika.
- **2** Podnieś pokrywę dokumentu (1). Wyczyść białą plastikową powierzchnię (2) oraz szybę skanera (3) pod spodem za pomocą alkoholu izopropylowego naniesionego na miękką szmatkę.

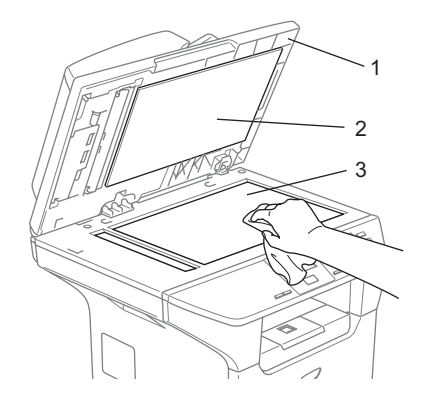

3 W zespole podajnika ADF, wyczyść biały plastikowy pasek (1) i pasek szyby skanera (2) za pomocą alkoholu izopropylowego naniesionego na miękką szmatkę.

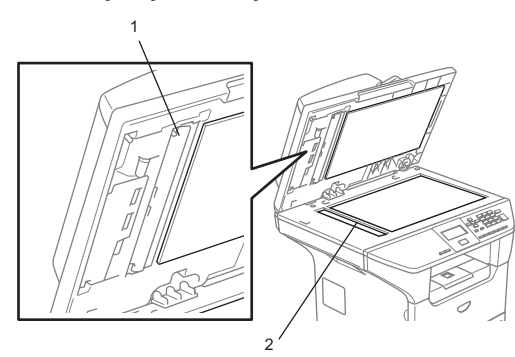

### <span id="page-64-1"></span>**Czyszczenie okna lasera skanera**

#### **UWAGA**

NIE używaj alkoholu izopropylowego do czyszczenia okna lasera skanera.

NIE dotykaj palcami okna lasera.

- Wyłącz urządzenie za pomocą wyłącznika. Odłącz przewód zasilania z gniazdka elektrycznego.
- Otwórz pokrywę przednią i wyjmij zespół bębna i wkładu tonera.

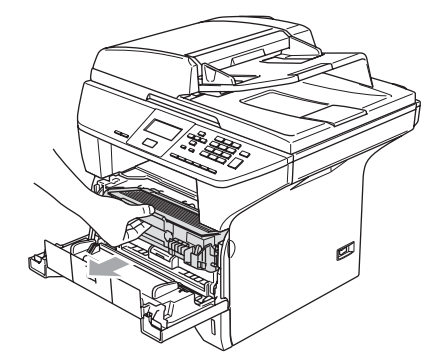

#### **GORĄCA POWIERZCHNIA**

Tuż po użyciu urządzenia niektóre wewnętrzne części mogą być bardzo gorące. Jeśli otworzysz przednią pokrywę urządzenia, NIE dotykaj części zaznaczonych zaciemnieniem pokazanych na rysunku.

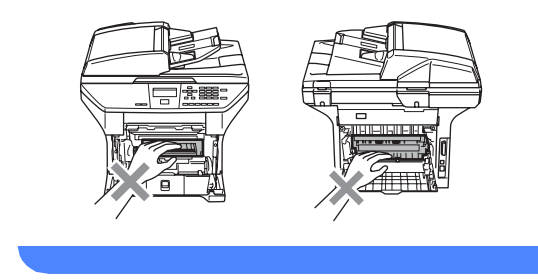

**UWAGA** T

W celu uniknięcia uszkodzenia urządzenia przez elektryczność statyczną, NIE dotykaj elektrod pokazanych poniżej.

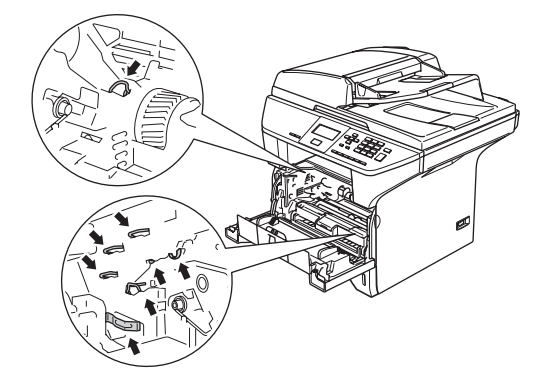

**3** Delikatnie oczyść okno lasera skanera (1) za pomocą miękkiej, czystej szmatki. Nie używać alkoholu izopropylowego.

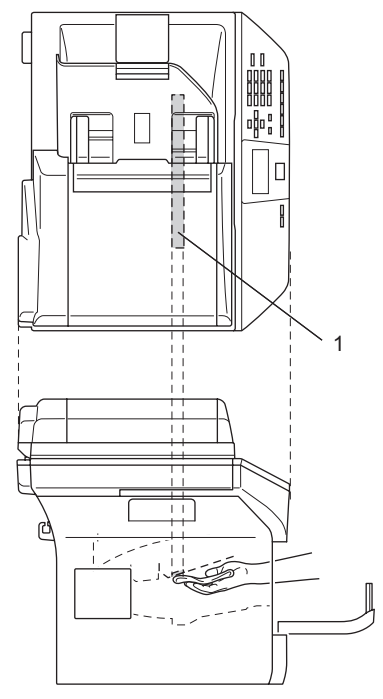

Wstaw ponownie zespół bębna i wkładu tonera do urządzenia.

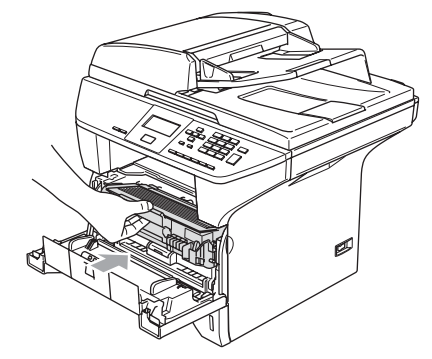

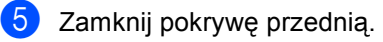

6 Podłącz przewód zasilania urządzenia do gniazdka elektrycznego. Włącz urządzenie za pomocą włącznika.

# <span id="page-65-0"></span>**Czyszczenie drutu**   $k$ oronowego

Jeśli przez przypadek rozsypiesz toner, zalecamy odłożenie zespołu bębna oraz wkładu tonera na kawałku papieru lub szmatce.

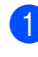

**b** Otwórz pokrywę przednią i wyjmij zespół bębna i wkładu tonera.

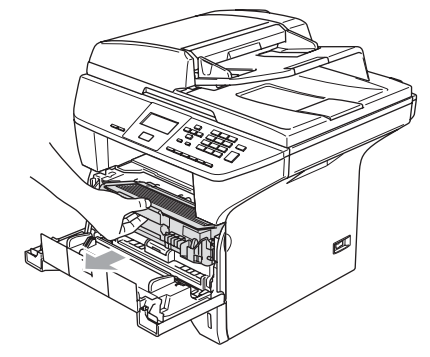

2 Oczyść główny drut koronowy wewnątrz zespołu bębna poprzez kilkakrotne delikatne przesuwanie niebieskiego języczka z prawej strony do lewej.

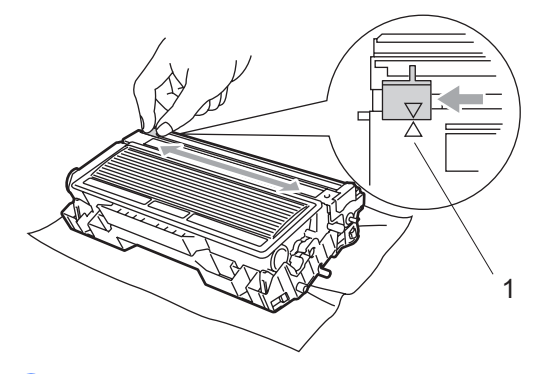

**3** Przestaw ponownie niebieski języczek do położenia spoczynkowego i zatrzaśnij go  $(\nabla)$ .

#### **UWAGA**

Jeżeli nie przesuniesz niebieskiego języczka do położenia spoczynkowego (▼), drukowane obrazy mogą mieć pionowe czarne pasy.

Wstaw ponownie zespół bębna i wkładu tonera do urządzenia.

e Zamknij pokrywę przednią.

# <span id="page-66-0"></span>**Czyszczenie zespołu bębna <sup>B</sup>**

- Wyjmij zespół bębna i wkładu tonera, a następnie wyjmij wkład tonera z zespołu bębna.
- b Umieść próbkę wydruku przed zespołem bębna i znajdź dokładne miejsce, które powoduje złe drukowanie.

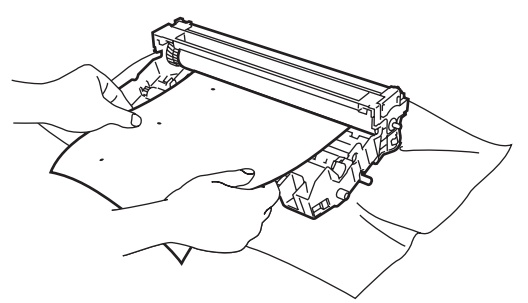

3 Obracaj czarne kółko zębate na bębnie, aby sprawdzić powierzchnię bębna OPC (1).

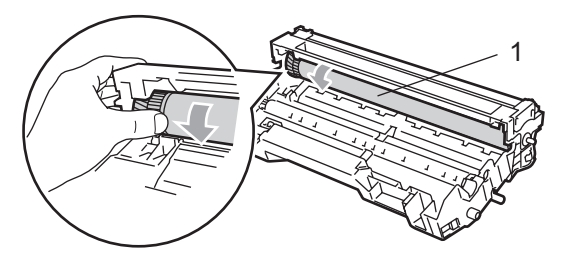

Gdy znajdziesz substancję na powierzchni bębna, która pasuje do próbki wydruku, delikatnie opukaj powierzchnię bębna OPC wacikiem, który jest lekko zwilżony alkoholem izopropylowym.

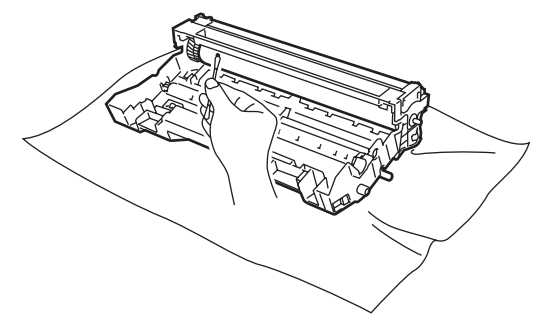

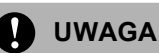

Bęben OPC jest fotoczuły, więc nie dotykaj go palcami.

Nie stosuj ruchu skrobiącego lub wycierającego, ponieważ może to spowodować uszkodzenie bębna.

NIE próbuj czyścić powierzchni bębna OPC ostrym przedmiotem, takim, jak długopis, ponieważ może to spowodować trwałe uszkodzenie zespołu bębna.

# <span id="page-67-0"></span>**Wymiana wkładu tonera (TN-3130/TN-3170) <sup>B</sup>**

Wkład tonera TN-3170 może wydrukować około 7,000 stron za pomocą tonera wysokowydajnego. Gdy kończy się toner we wkładzie tonera, wyświetlacz LCD pokazuje MAŁO TONERU. Urządzenie jest wyposażone w standardowy wkład tonera TN-3130, który musi zostać wymieniony po około 3,500 stron. Aktualna wartość licznika stron będzie różna zależnie od przeciętnego rodzaju dokumentu (t.zn. standard letter, szczegółowa grafika).

# **Informacja**

Dobrym pomysłem jest utrzymywanie nowego wkładu tonera gotowego do użycia, gdy zobaczysz ostrzeżenie MAŁO TONERU.

Usuń zużyty wkład zgodnie z miejscowymi przepisami, nie wyrzucaj do śmieci domowych. Aby uzyskać infromacje na temat recyklingu, zajrzyj na stronę internetową [www.brothergreen.co.uk. U](http://www.brothergreen.co.uk/)pewnij się, że wkład tonera jest szczelny i że toner nie wysypuje się. Jeżeli masz pytania, zadzwoń do miejscowej firmy usuwania odpadów.

Zalecamy czyścić urządzenie i zespół bębna podczas wymiany wkładu tonera. (Zobacz *[Czyszczenie okna lasera](#page-64-1)  skanera* [na stronie 60](#page-64-1) oraz *[Czyszczenie](#page-65-0)  [drutu koronowego](#page-65-0)* na stronie 61.)

# **Wymiana wkładu tonera <sup>B</sup>**

# **GORĄCA POWIERZCHNIA**

Tuż po użyciu urządzenia niektóre wewnętrzne części mogą być bardzo gorące. Jeśli otworzysz przednią lub tylną pokrywę urządzenia, NIE dotykaj części zaznaczonych zaciemnieniem pokazanych na rysunku.

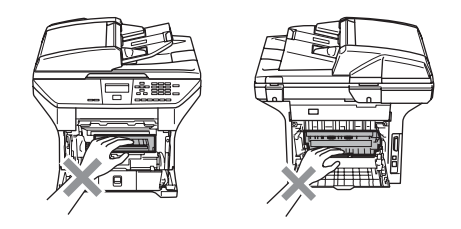

a Otwórz pokrywę przednią i wyjmij zespół bębna i wkładu tonera.

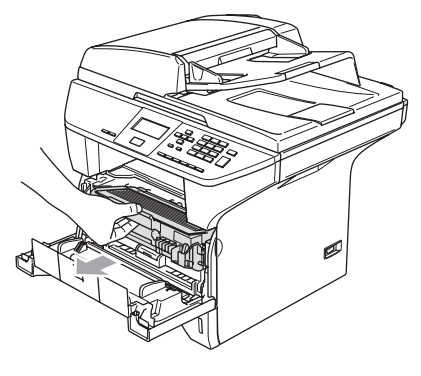

# **UWAGA**

W celu uniknięcia uszkodzenia urządzenia przez elektryczność statyczną, NIE dotykaj elektrod pokazanych poniżej.

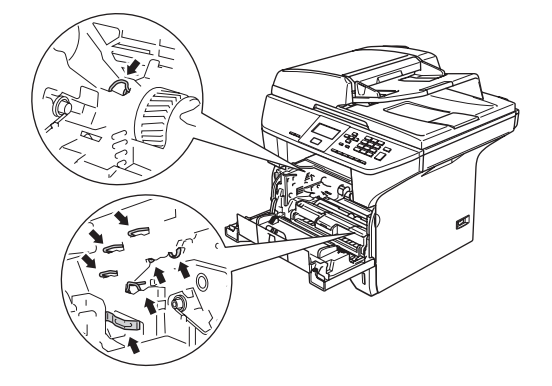

2 Przytrzymaj wciśniętą dźwignię blokującą z prawej strony i wyjmij wkład tonera z zespołu bębna.

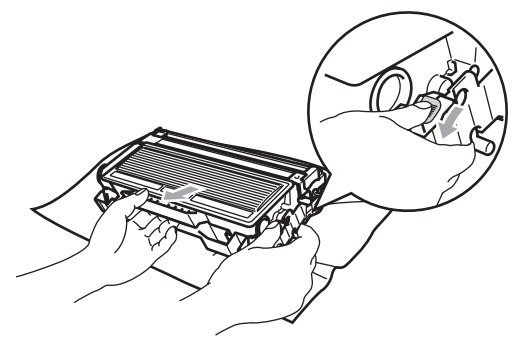

#### **OSTRZEŻENIE**

NIE wkładaj wkładu tonera do ognia. Może on eksplodować i spowodować obrażenia.

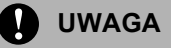

Umieść zespół bębna na szmatce lub dużym papierze odpadowym w celu uniknięcia rozsypania tonera.

Ostrożnie przenoś wkład tonera. Jeśli toner rozsypie się na ręce lub odzież, natychmiast zetrzyj lub zmyj zimną wodą.

### **UWAGA**

Drukarki Brother są przeznaczone do pracy z tonerem o specjalnej specyfikacji i będą działać do poziomu optymalnych wyników, gdy używa się oryginalnych wkładów tonera marki Brother (**TN–3130/TN–3170**). Brother nie może zagwarantować tych optymalnych wyników, jeżeli używane są tonery lub wkłady tonera o innych specyfikacjach. Brother nie zaleca więc używania w tej drukarce wkładów innych, niż wkłady Brother, ani napełniania pustych wkładów tonerem z innych źródeł. Jeżeli nastąpi uszkodzenie zespołu bębna lub innej części tego urządzenia w wyniku użycia tonera lub wkładów tonera innych, niż oryginalne produkty Brother, z powodu niezgodności lub nie nadawania się tych produktów w urządzeniu, wynikające z tego wszelkie potrzebne naprawy mogą nie być objęte gwarancją.

Wkład tonera rozpakuj tuż przed umieszczeniem go w urządzeniu. Jeżeli wkład tonera będzie odpakowany przez dłuższy czas, żywotność tonera ulegnie skróceniu.

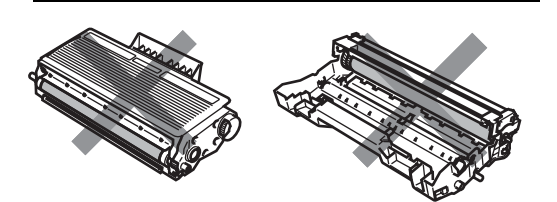

NIE dotykaj zacieniowanych części pokazanych na ilustracjach, aby uniknąć pogorszenia jakości drukowania.

- 8 Rozpakuj nowy wkład tonera. Włóż zużyty wkład tonera do torebki aluminiowej i usuń go zgodnie z miejscowymi przepisami.
- 4 Delikatnie przechylaj wkład tonera w jedną i drugą stronę pięć lub sześć razy w celu równomiernego rozprowadzenia tonera wewnątrz wkładu.

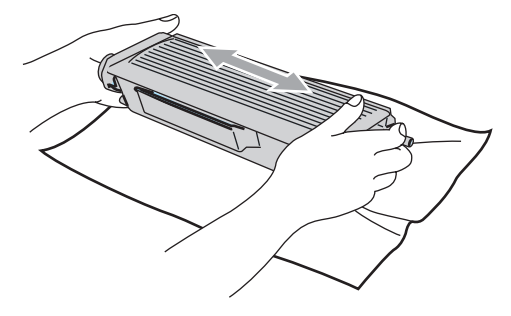

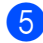

Zdejmij pokrywkę ochronną.

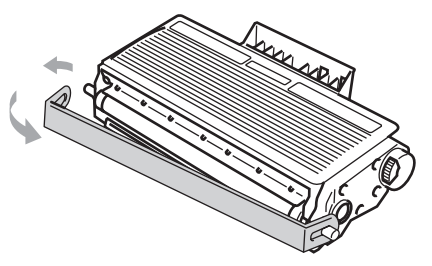

6 Wstaw ponownie wkład tonera do zespołu bębna, aż do zaskoczenia na miejsce. Jeżeli wstawisz go prawidłowo, dźwignia blokująca podniesie się automatycznie.

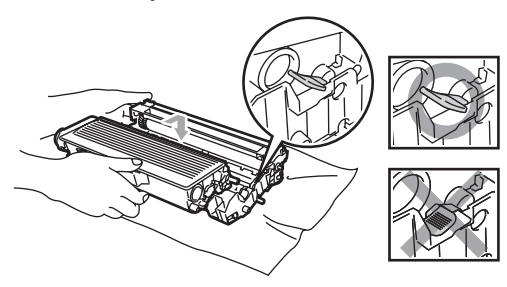

- g Oczyść główny drut koronowy wewnątrz zespołu bębna poprzez kilkakrotne delikatne przesuwanie niebieskiego języczka z prawej strony do lewej. Upewnij się, że niebieski języczek wskoczył na swoją pozycję  $(\blacktriangledown)$ .
- 8 Wstaw ponownie zespół bębna i wkładu tonera do urządzenia.
- Zamknij pokrywę przednią.

# <span id="page-69-0"></span>**Wymiana zespołu bębna (DR-3100) <sup>B</sup>**

Urządzenie wykorzystuje zespół bębna do tworzenia drukowanych obrazów na papierze. Jeżeli wyświetlacz LCD pokazuje NISK. ŻYW BEBNA, żywotność zespołu bębna kończy się i jest czas, aby kupić nowy.

Nawet jeżeli wyświetlacz LCD pokazuje NISK. ŻYW BEBNA, możesz nadal drukować bez wymiany bębna w tej chwili. Jednak jeżeli wystąpi zauważalne pogorszenie jakości wydruków wyjściowych (nawet zanim pojawi się NISK. ŻYW BEBNA), wtedy należy wymienić bęben. Podczas wymiany zespołu bębna należy wyczyścić urządzenie. (Zobacz *[Czyszczenie okna lasera](#page-64-1)  skanera* [na stronie 60.](#page-64-1))

# **UWAGA**

Podczas wymiany zespołu bębna, przenoś go ostrożnie, ponieważ może zawierać on toner. Jeśli toner rozsypie się na ręce lub odzież, natychmiast zetrzyj lub zmyj zimną wodą.

# **Informacja**

Zespół bębna jest pozycją zużywającą się i konieczna jest jego okresowa wymiana. Jest wiele czynników, które determinują żywotność bębna, takich, jak temperatura, wilgotność, rodzaj papieru oraz ilość zużywanego tonera na strony zadania drukowania. Szacunkowa żywotność bębna wynosi do 25 000 stron. Aktualna liczba stron, którą wydrukuje bęben, może być znacznie mniejsza, niż te wartości szacunkowe. Ponieważ nie mamy kontroli nad wieloma czynnikami, które determinują aktualną żywotność bębna, nie możemy zagwarantować minimalnej liczby stron, które będą drukowane przez bęben.

### **GORĄCA POWIERZCHNIA**

Tuż po użyciu urządzenia niektóre wewnętrzne części mogą być bardzo gorące. Jeśli otworzysz przednią lub tylną pokrywę urządzenia, NIE dotykaj części zaznaczonych zaciemnieniem pokazanych na rysunku.

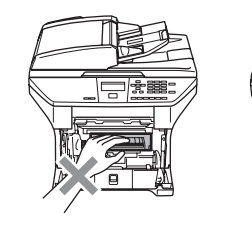

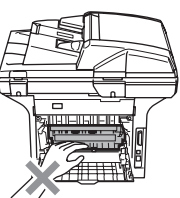

a Otwórz pokrywę przednią i wyjmij zespół bębna i wkładu tonera.

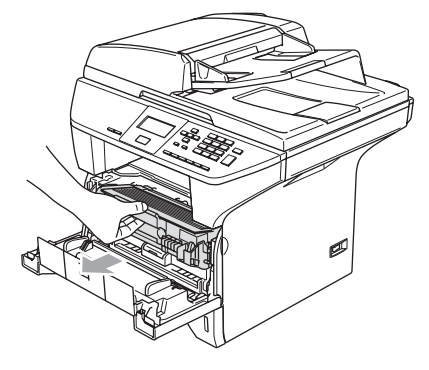

**UWAGA**

W celu uniknięcia uszkodzenia drukarki przez elektryczność statyczną, NIE dotykaj elektrod pokazanych poniżej.

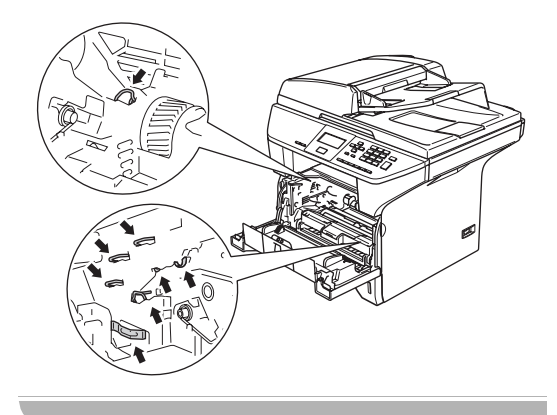

Przytrzymaj wciśniętą dźwignię blokującą z prawej strony i wyjmij wkład tonera z zespołu bębna.

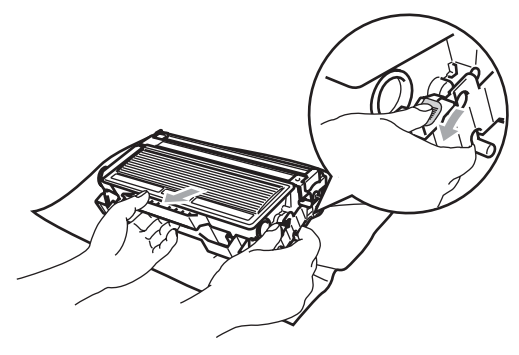

### **Informacja**

Usuń zużyty zespół bębna zgodnie z miejscowymi przepisami, nie wyrzucaj go do śmieci domowych. Upewnij się, że dobrze uszczelniłeś zespół bębna, tak, aby proszek tonera nie wysypał się z zespołu. Jeżeli masz pytania, zadzwoń do miejscowej firmy usuwania odpadów.

### **UWAGA**

Zespół bębna rozpakuj tuż przed umieszczeniem go w urządzeniu. Włóż stary zespół bębna do torebki plastikowej.

#### 3 Odpakuj nowy zespół bębna.

4 Wstaw ponownie wkład tonera do zespołu bębna, aż do zaskoczenia na miejsce. Jeżeli wstawisz go prawidłowo, dźwignia blokująca podniesie się automatycznie.

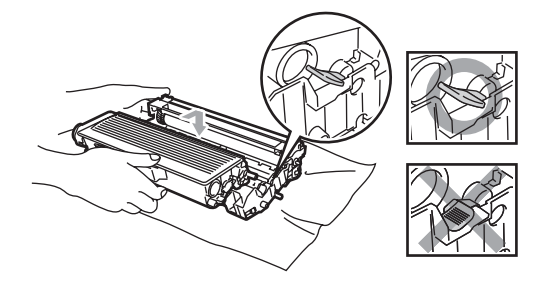

- 5 Wstaw ponownie zespół bębna i wkładu tonera do urządzenia. Nie zamykaj przedniej pokrywy.
- f Naciśnij **Clear/Back (Wyczyść/Cofnij)**.

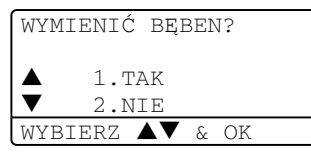

W celu potwierdzenia, że zainstalowano nowy bęben, naciśnij **1**.

g Gdy wyświetlacz LCD pokaż<sup>e</sup> AKCEPTACJA, zamknij pokrywę przednią.

**UWAGA**

Jeśli toner rozsypie się na ręce lub odzież, natychmiast zetrzyj lub zmyj zimną wodą.
### **Okresowa wymiana części <sup>B</sup>**

Aby zachować jakość drukowania części muszą być wymiane regularnie. Części znajdujące się na poniższej liście muszą zostać wymienione po wydrukowaniu około 100, 000 stron. Jeśli na wyświetlaczu LCD pojawią następujące komunikaty, skontaktuj się z dealerem firmy Brother, w celu uzyskania pomocy serwisowej.

<span id="page-72-0"></span>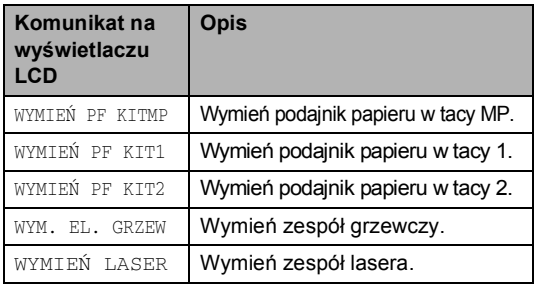

#### **Jak zmienić język wyświetlacza LCD <sup>B</sup>**

Możesz zmienić język wyświetlacza LCD.

#### a Naciśnij **Menu**, **1**, **0**.

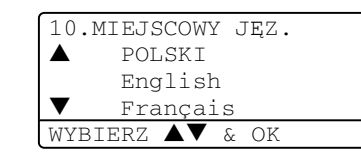

**2** Naciśnij  $\triangle$  lub  $\nabla$  w celu wybrania języka. Naciśnij **OK**.

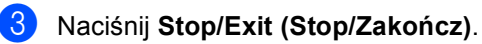

# **C Specyfikacje <sup>C</sup>**

## **Ogólnie <sup>C</sup>**

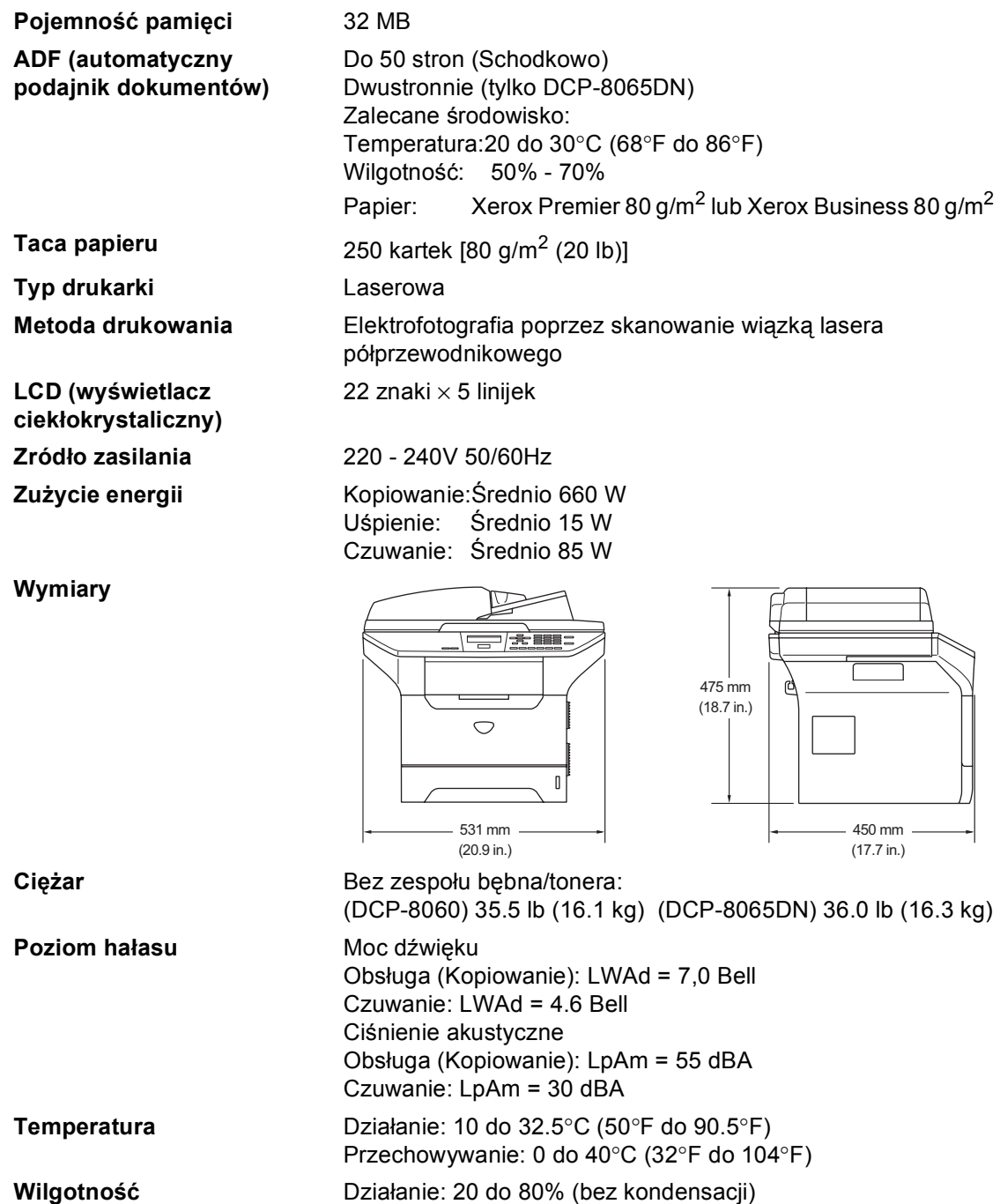

Przechowywanie: 10 do 90% (bez kondensacji)

**69**

### **Nośniki drukowania**

**Wejście papieru Taca papieru**

<span id="page-74-0"></span>■ Rodzaj Papieru:

Papier zwykły, papier łączony, papier z recyklingu lub folie

Rozmiar papieru:

A4, Letter, Executive, A5, A6, B5 oraz B6

Gramatura papieru:

60 do 105 g/m2 (16 do 28 lb)

■ Maksymalna pojemność tacy papieru: Do 250 arkuszy 80 g/m2 (20 lb) zwykłego papieru lub do 10 folii

#### **Taca wieloczynnościowa (taca MP)**

■ Rodzaj Papieru:

Papier zwykły, papier z recyklingu, folie, koperty, papier sklejany lub etykiety

Rozmiar papieru:

Szerokość: 69,9 do 215.9 mm (2,75 do 8.5 cala)

Długość:116 do 406.4 mm (4.57 do 16 cali)

Gramatura papieru:

60 do 161 g/m2 (16 do 43 lb)

- $\blacksquare$  Maksymalna pojemność tacy papieru: Do 50 kartek 80 g/m<sup>2</sup> (20 lb) zwykłego papieru
- 

**Wyjście papieru** Do 150 kartek (Stroną do drukowania do dołu do tacy papieru wyjściowego)

### <span id="page-75-1"></span>**Kopiowanie**

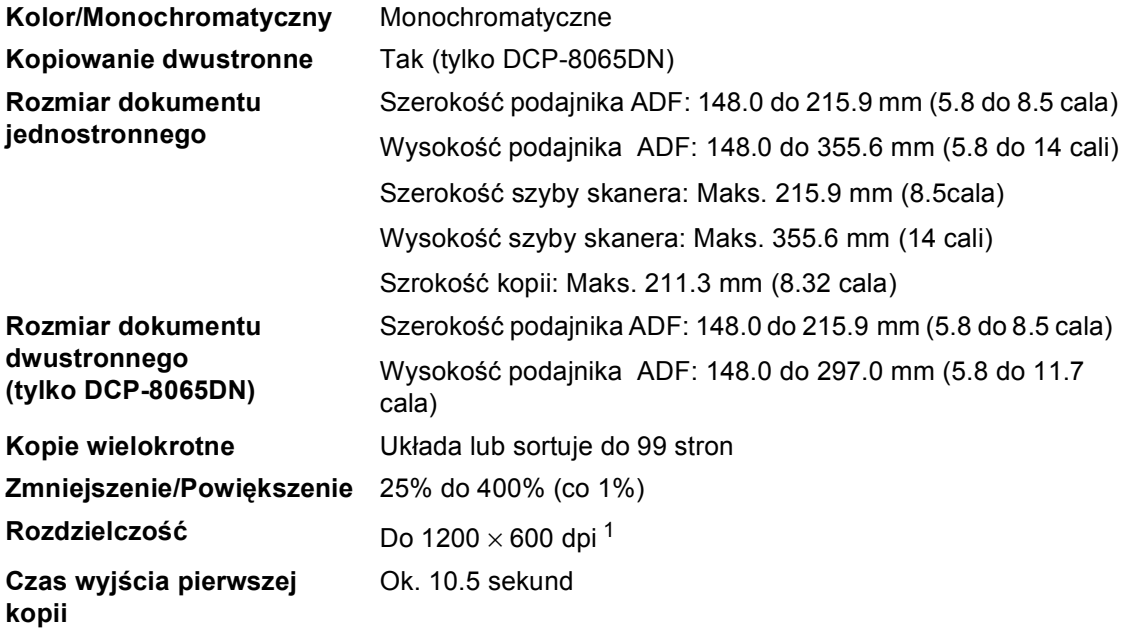

<span id="page-75-0"></span><sup>1</sup> Podczas wykonywania kopii z szyby skanera w trybie jakości tekstu w 100% stosunku.

### <span id="page-76-2"></span>**Skanowanie**

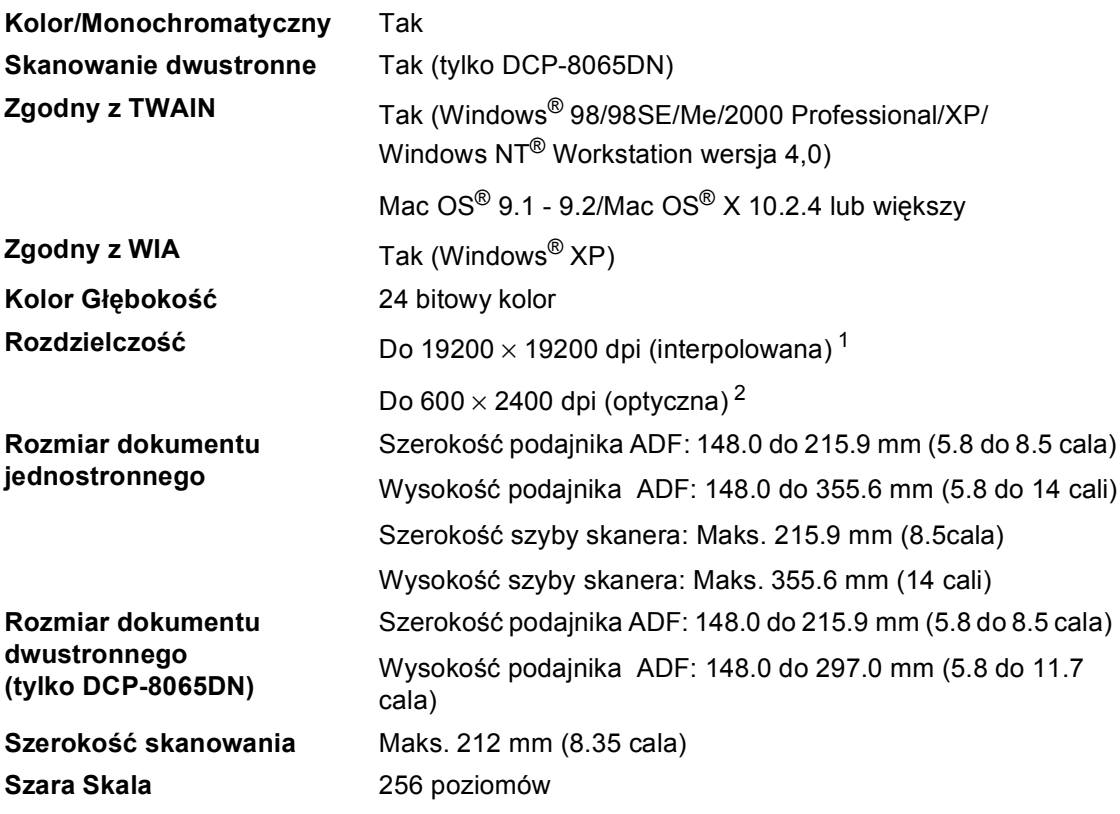

<span id="page-76-3"></span><span id="page-76-0"></span><sup>1</sup> Maksymalnie 1200 × skanowania 1200 dpi ze sterownikiem WIA w Windows® XP (rozdzielczość powyżej 19200 × 19200 dpi może zostać wybrane za pomocą funkcji skanera Brother)

<span id="page-76-1"></span><sup>2</sup> Podczas używania szyby skanera

### <span id="page-77-2"></span>**Drukowanie**

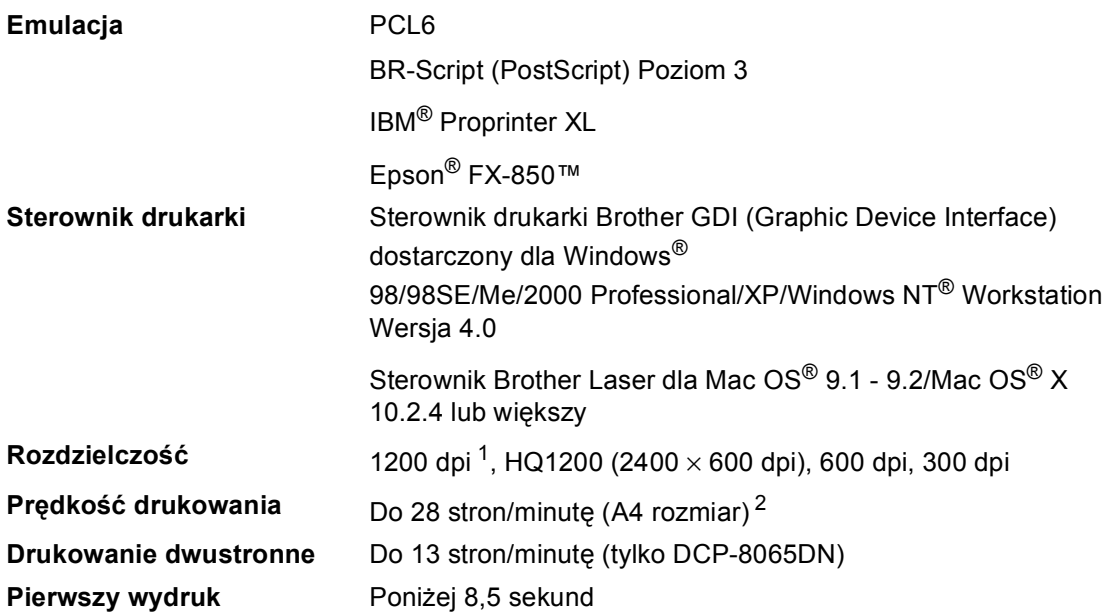

<span id="page-77-0"></span><sup>1</sup> Jeśli używasz ustawienia wysokiej jakości 1200 dpi (1200 × 1200 dpi), szybkość drukowania będzie niższa.

<span id="page-77-1"></span><sup>2</sup> Ze standardowej lub opcjonalnej tacy papieru.

### **Interfejsy**

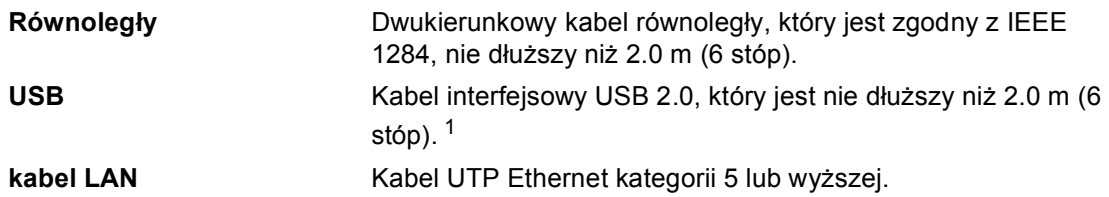

<span id="page-78-0"></span><sup>1</sup> Twoje urządzenie posiada Interfejs Hi-Speed USB 2.0 . Urządzenie może zostać również podłączone do komputera, który posiada interfejs USB 1.1.

### **Wymagania dotyczące komputera**

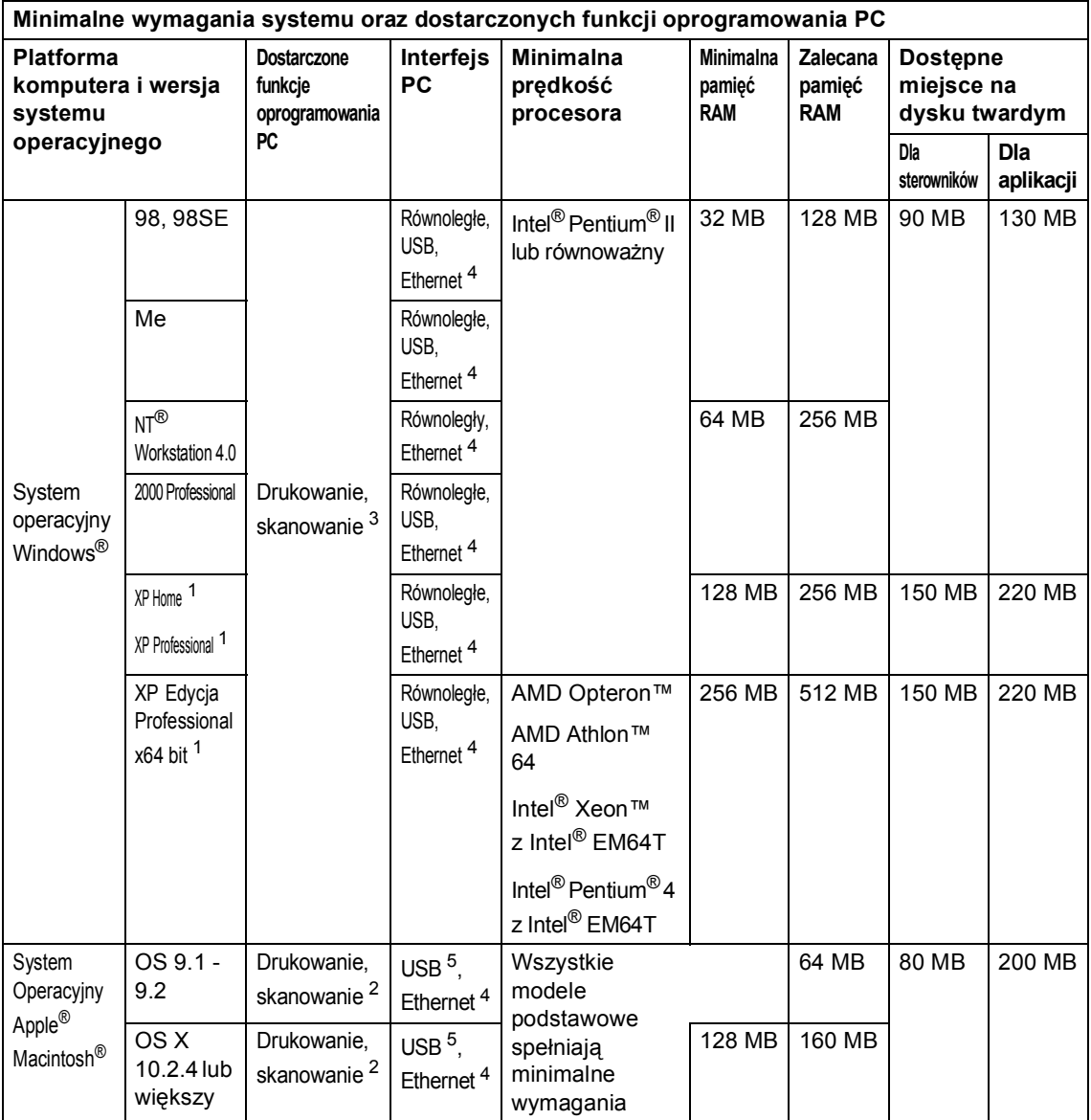

<span id="page-79-2"></span><sup>1</sup> Dla rozdzielczości WIA, 1200x1200. Brother Scanner Utility umożliwia podniesienie do 19200 x 19200 dpi

<span id="page-79-3"></span><sup>2</sup> Dedykowany klawisz funkcyjny "Scan to" tylko w Mac OS® X 10.2.4 lub wiekszym.

<span id="page-79-1"></span><sup>3</sup> Skanowanie sieciowe nie zawarte w Windows NT® Workstation 4.0 i Mac OS® 9.1-9.2 [Skanowanie do FTP jest możliwe (tylko DCP-8065DN).]

<span id="page-79-0"></span><sup>4</sup> tylko DCP-8065DN

<span id="page-79-4"></span><sup>5</sup> Porty USB innego producenta nie są obsługiwane.

### **Pozycje zużywające się <sup>C</sup>**

**Długość przydatności tonera**

**Oczekiwana przydatność jednostki bębna**

**TN-3130**: Standardowy wkład tonera: Ok. 3 500 stron [1](#page-80-0) **TN-3170**: Wysoka wydajność tonera: Ok. 7 000 stron [1](#page-80-0) **DR-3100**: Ok. 25 000 stron

<span id="page-80-0"></span><sup>1</sup> Przy drukowaniu na papierze o formacie letter lub A4 przy 5% pokryciu drukiem

### **Sieć przewodowa Ethernet (tylko DCP-8065DN) <sup>C</sup>**

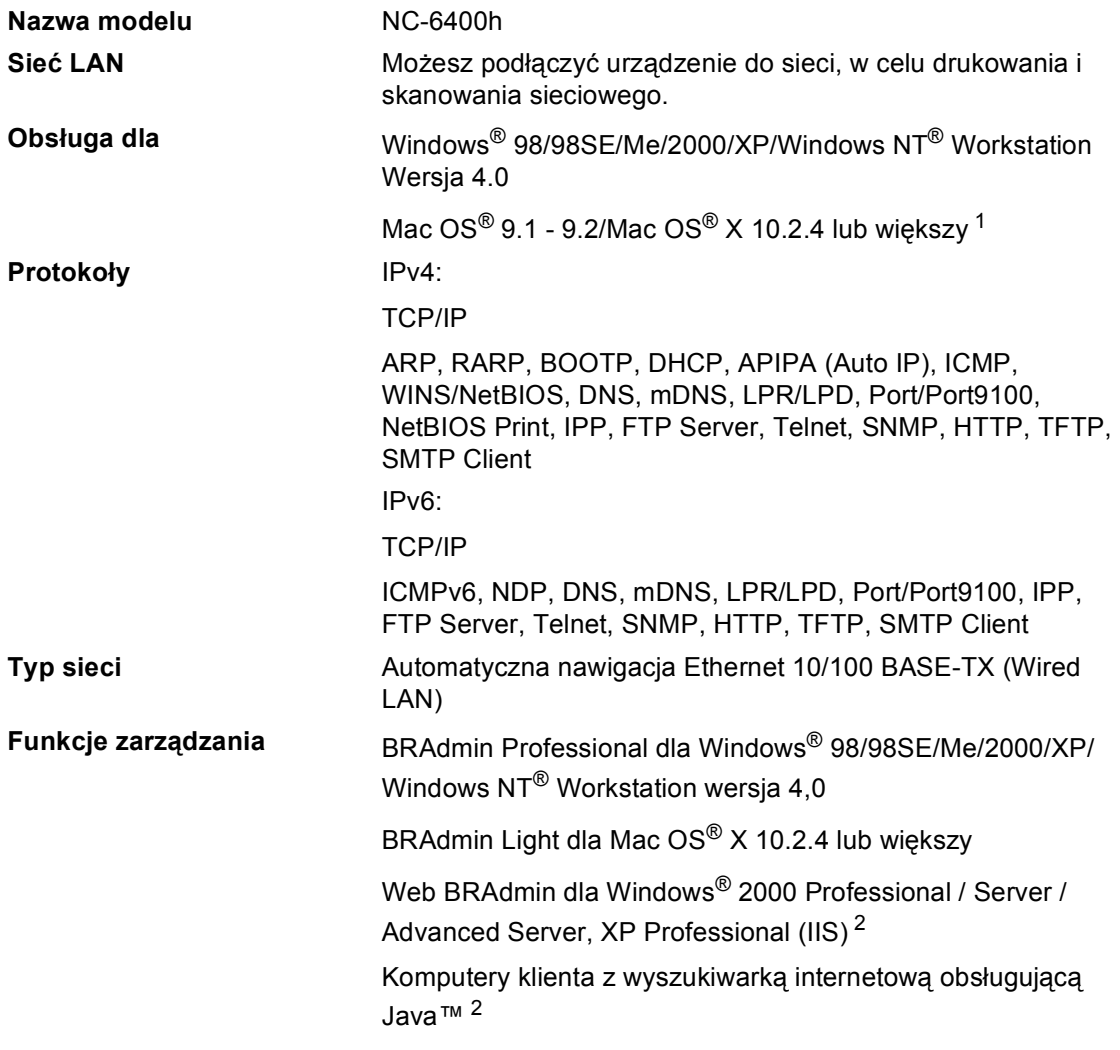

<span id="page-81-0"></span><sup>1</sup> Mac OS<sup>®</sup> 9.1 - 9.2 (Sterownik Brother Laser ponad TCP/IP) Mac OS® X 10.2.4 lub większy (mDNS) Dedykowany klawisz "Scan" i bezpośrednie skanowanie w sieci (MFC-7820N) są obsługiwane w Mac OS® X 10.2.4 lub wyższej.

<span id="page-81-1"></span><sup>2</sup> Web BRAdmin jest dostępny w formie do ściągnięcia z <http://solutions.brother.com>

**Indeks**

#### **A**

**D**

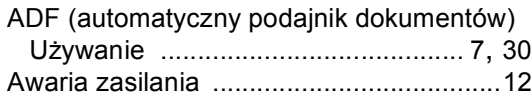

#### **C**

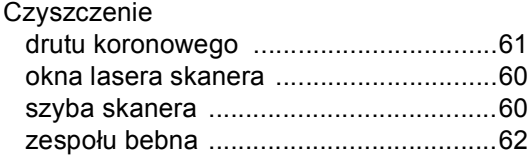

#### **D**

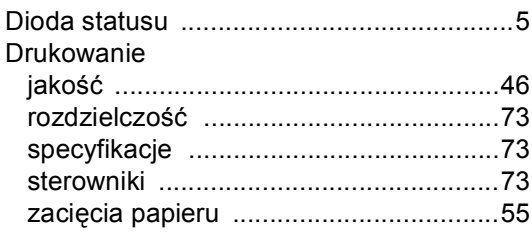

#### **E**

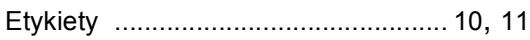

#### **F**

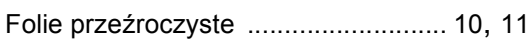

#### **I**

[Instrukcje bezpiecze](#page-44-0)ństwa .......................40

## **K**

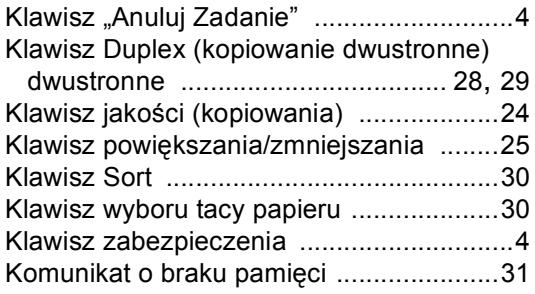

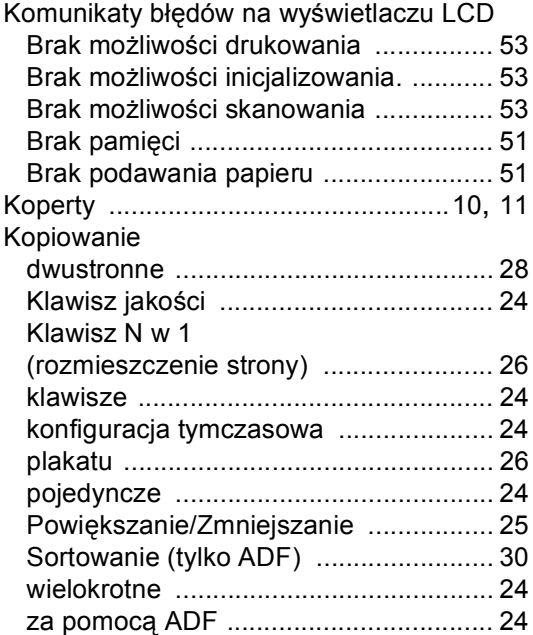

#### **L**

LCD (wyświetlacz ciekł[okrystaliczny\)](#page-16-1) ...... 12

### **O**

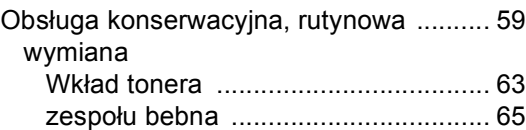

#### **P**

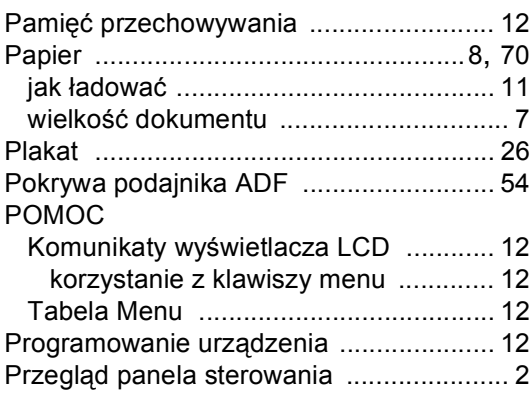

### **R**

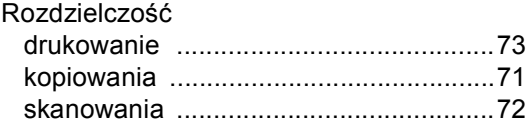

#### **S**

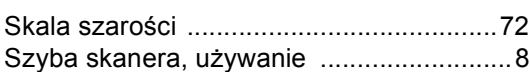

#### **T**

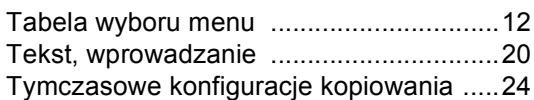

### **U**

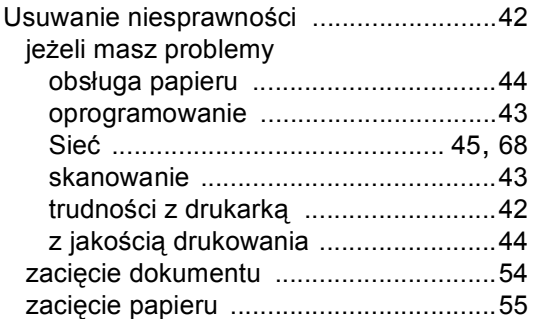

#### **W**

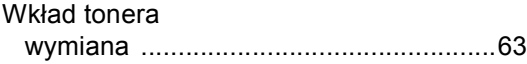

#### **Z**

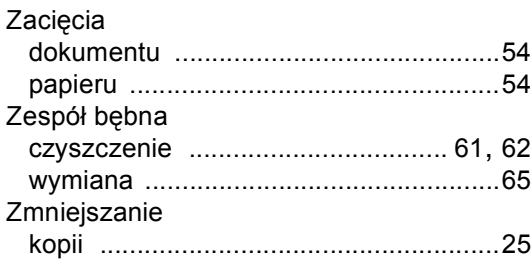

# brother.

To urządzenie jest dopuszczone do użytkowania tylko w kraju, w którym zostało zakupione, lokalne przedstawicielstwa Brother lub ich dealerzy będą obsługiwać tylko urządzenia zakupione w ich własnych krajach.